**Aloitusopas**

Kaikki HP-tuotteita ja -palveluja koskevat takuut sisältyvät tuote- ja palvelukohtaisesti toimitettavaan takuuilmoitukseen. Mikään tässä mainittu ei muodosta kattavampaa lisätakuuta. HP ei vastaa tässä oppaassa esiintyvistä mahdollisista teknisistä tai toimituksellisista virheistä tai puutteista.

HP ei ota vastuuta valmistamansa ohjelmiston käytöstä ja toimintavarmuudesta, jos ohjelmistoa käytetään jonkin muun kuin HP:n toimittamassa laitteessa.

Tämä opas sisältää tekijänoikeuslailla suojattuja patenttitietoja. Mitään tämän aineiston osaa ei saa monistaa, jäljentää tai kääntää muulle kielelle ilman HP:n kirjallista lupaa.

Hewlett-Packard Company P.O. Box 4010 Cupertino, CA 95015-4010 USA

Copyright © 2000–2005 Hewlett-Packard Development Company, L.P.

Tämä tuote sisältää tekijänoikeuden alaista tekniikkaa, joka on suojattu joidenkin Yhdysvaltain patenttien menetelmää koskevien patenttivaatimusten ja muiden teollisoikeuksien mukaisesti, joiden omistajia ovat Macrovision Corporation ja muut oikeudenomistajat. Tämän tekijänoikeudella suojatun tekniikan käyttöön on oltava Macrovision Corporationin lupa, ja se on tarkoitettu koti- ja muuhun rajoitettuun katselukäyttöön vain, ellei muunlaista lupaa ole saatu Macrovision Corporationilta. Ohjelmakoodin palauttaminen tai palauttaminen symboliselle konekielelle on kielletty. Laitetta koskevat Yhdysvaltain patentit, joiden numerot ovat 4631603, 4577216, 4819098 ja 4907093, oikeuttavat vain rajoitettuun katseluun.

Microsoft ja Windows ovat Microsoft Corporationin Yhdysvalloissa rekisteröityjä tavaramerkkejä.

Apple, iTunes, FireWire ja iPod ovat Apple Computer, Inc:n Yhdysvalloissa ja muissa maissa rekisteröityjä tavaramerkkejä. FireWire-logo on Apple Computer, Inc:n tavaramerkki.

HP tukee tekniikan laillista käyttöä eikä hyväksy tai suosittele tuotteidensa käyttöä muihin kuin tekijänoikeuslain sallimiin tarkoituksiin.

Tämän asiakirjan tietoja voidaan muuttaa ilman erillistä ilmoitusta.

# **Sisällysluettelo**

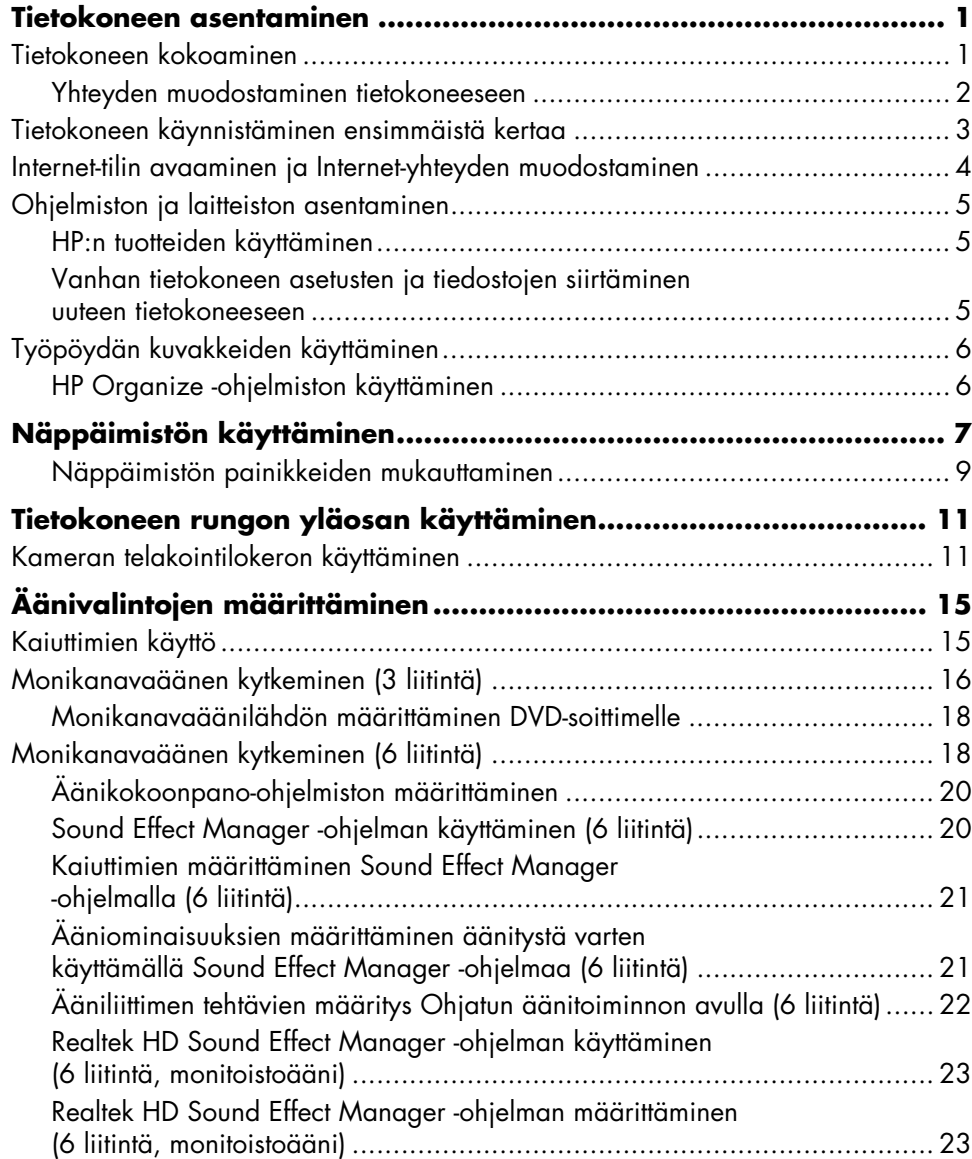

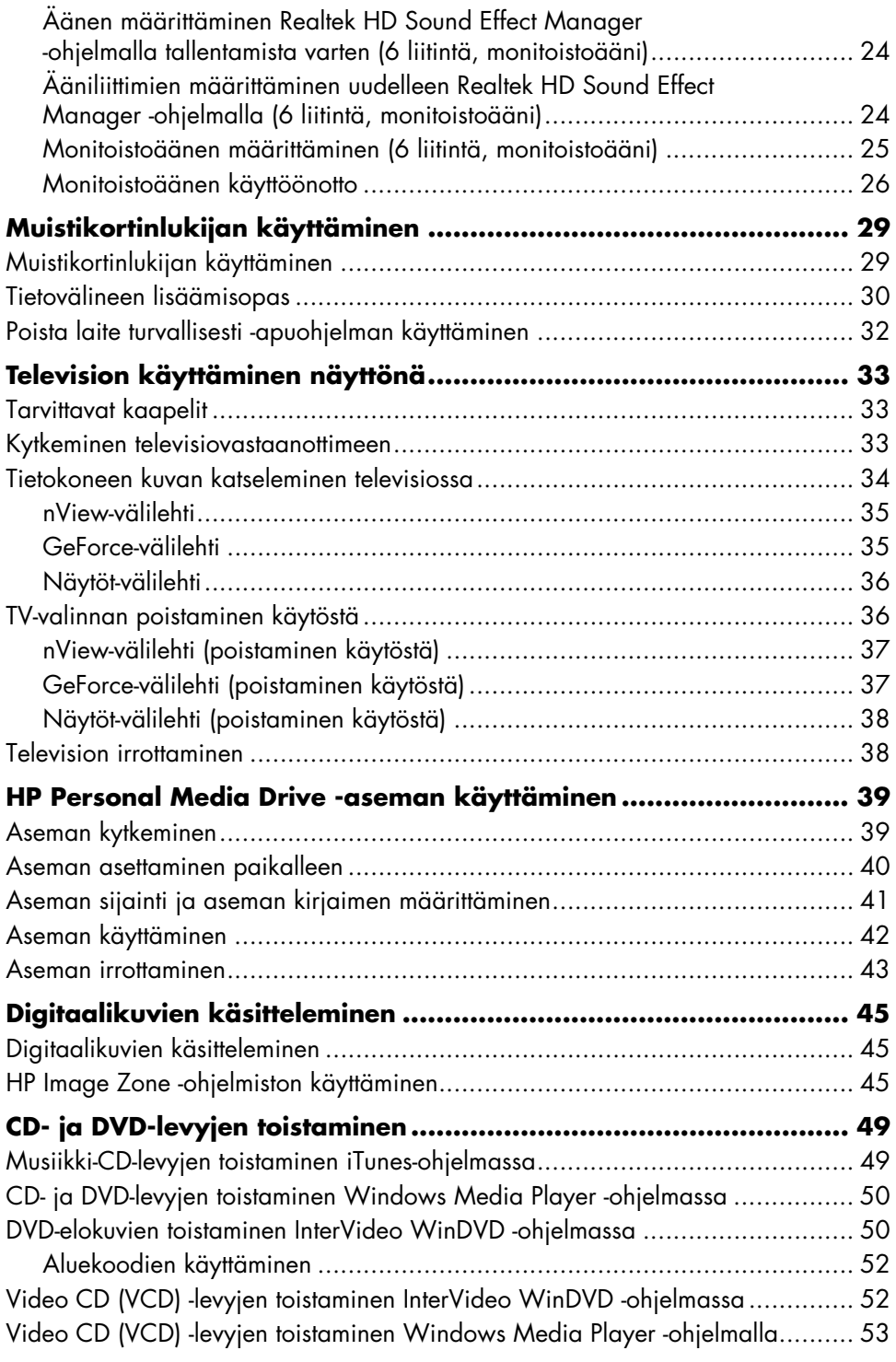

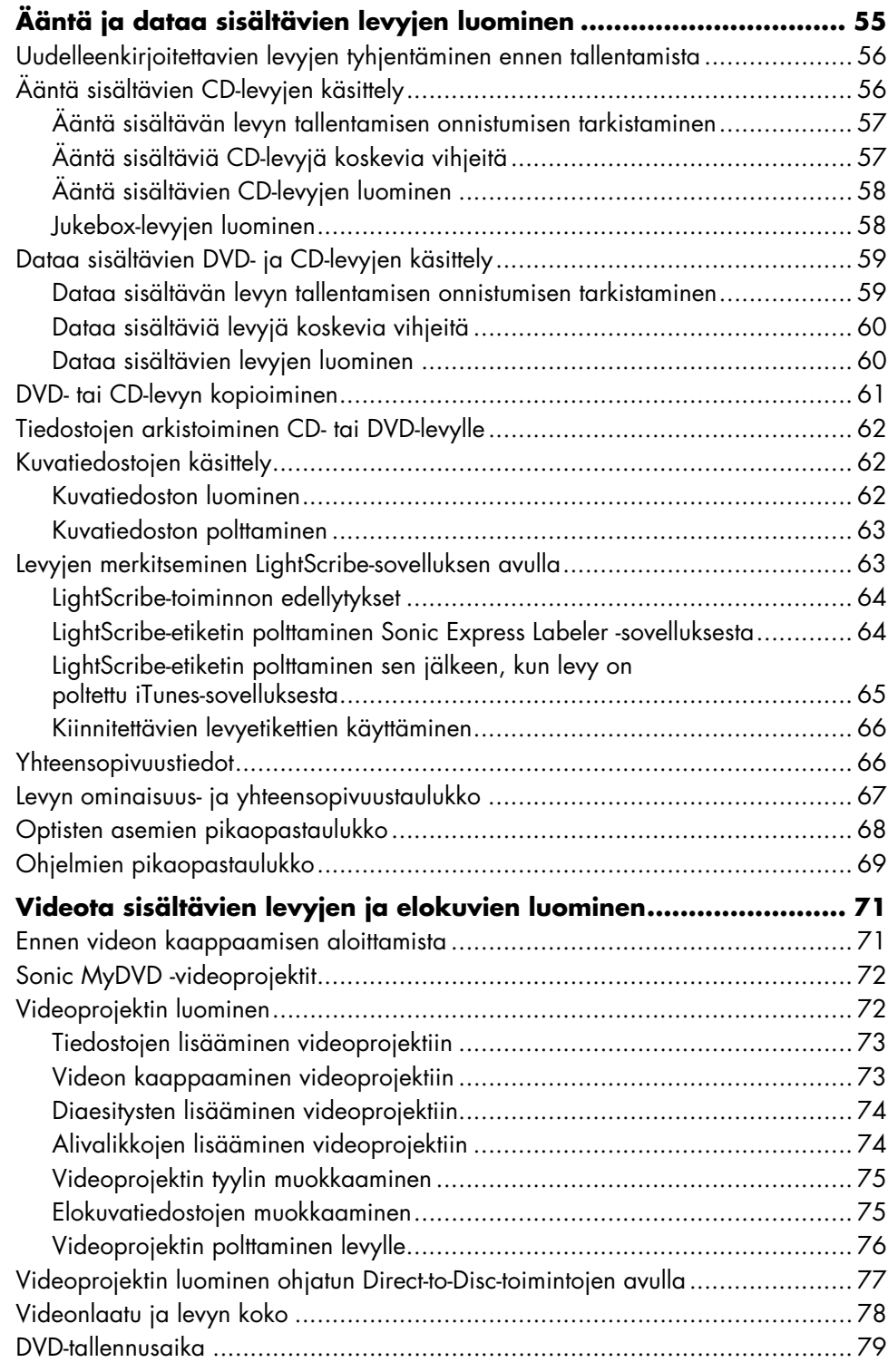

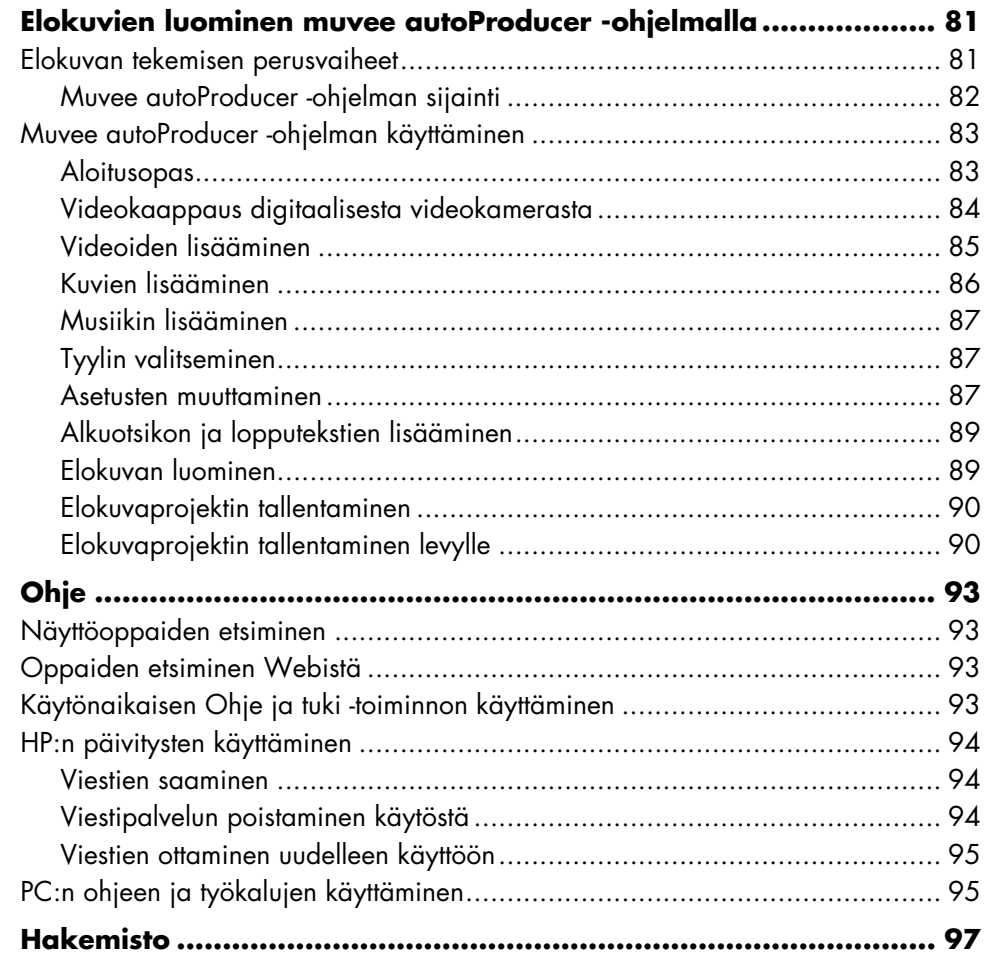

# <span id="page-6-0"></span>**Tietokoneen asentaminen**

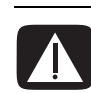

**VAROITUS: Lue** *Takuu- ja tukioppaan* **"Turvallisuustiedot"-kohta, ennen kuin asennat tietokoneen ja kytket sen sähköverkkoon.**

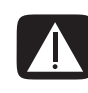

**VAROITUS: Virtalähde on asetettu sen maan tai alueen mukaan, jossa tietokone on ostettu. Jos muutat toiseen maahan, tarkista jänniteasetukset ennen tietokoneen liittämistä verkkovirtaan.**

# <span id="page-6-1"></span>**Tietokoneen kokoaminen**

Asenna tietokone pika-asennusoppaan ohjeiden mukaisesti.

Tietokoneen pakkauksessa voi olla painettuja tietoja tai päivityksiä ostamastasi tietokonemallista.

Koottuasi tietokoneen järjestä tietokone ja työtila siten, että työskentely on mukavaa. Katso lisätietoja *Turvallisen ja mukavan työympäristön oppaasta*.

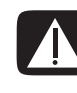

**VAROITUS: Voit välttää vakavia vammoja lukemalla** *Turvallisen ja mukavan työympäristön oppaan***. Siinä käsitellään työaseman oikeaa sijoittamista, istuma-asentoa sekä tietokoneen käyttäjien terveyttä ja työskenteytapoja. Lisäksi siinä annetaan sähkölaitteita ja mekaanisia laitteita koskevia tärkeitä turvallisuusohjeita.**

Avaa *Turvallisen ja mukavan työympäristön opas* seuraavasti:

**•** Valitse **Käynnistä**, **Kaikki ohjelmat**, **Käyttöoppaat** ja valitse sitten **Turvallisen ja mukavan työympäristön opas**.

*Tai*

**•** Kirjoita

*http://www.hp.com/ergo/*

Web-selaimen osoiteruutuun ja paina näppäimistön Enter-painiketta.

#### Tietokoneen ominaisuudet ja sijainti, käytettävyys ja liittimien paikat voivat vaihdella.

## <span id="page-7-0"></span>**Yhteyden muodostaminen tietokoneeseen**

Tietokoneen taustalevyyn liitetään tärkeimmät oheislaitteet, kuten hiiri, näppäimistö ja näyttölaite. Taustalevyssä on liitäntöjä myös muille oheislaitteille, kuten tulostimelle, skannerille ja kameralle. Joissakin tietokonemalleissa on liittimiä myös etupaneelissa. Kaikki liittimet eivät näy taulukossa.

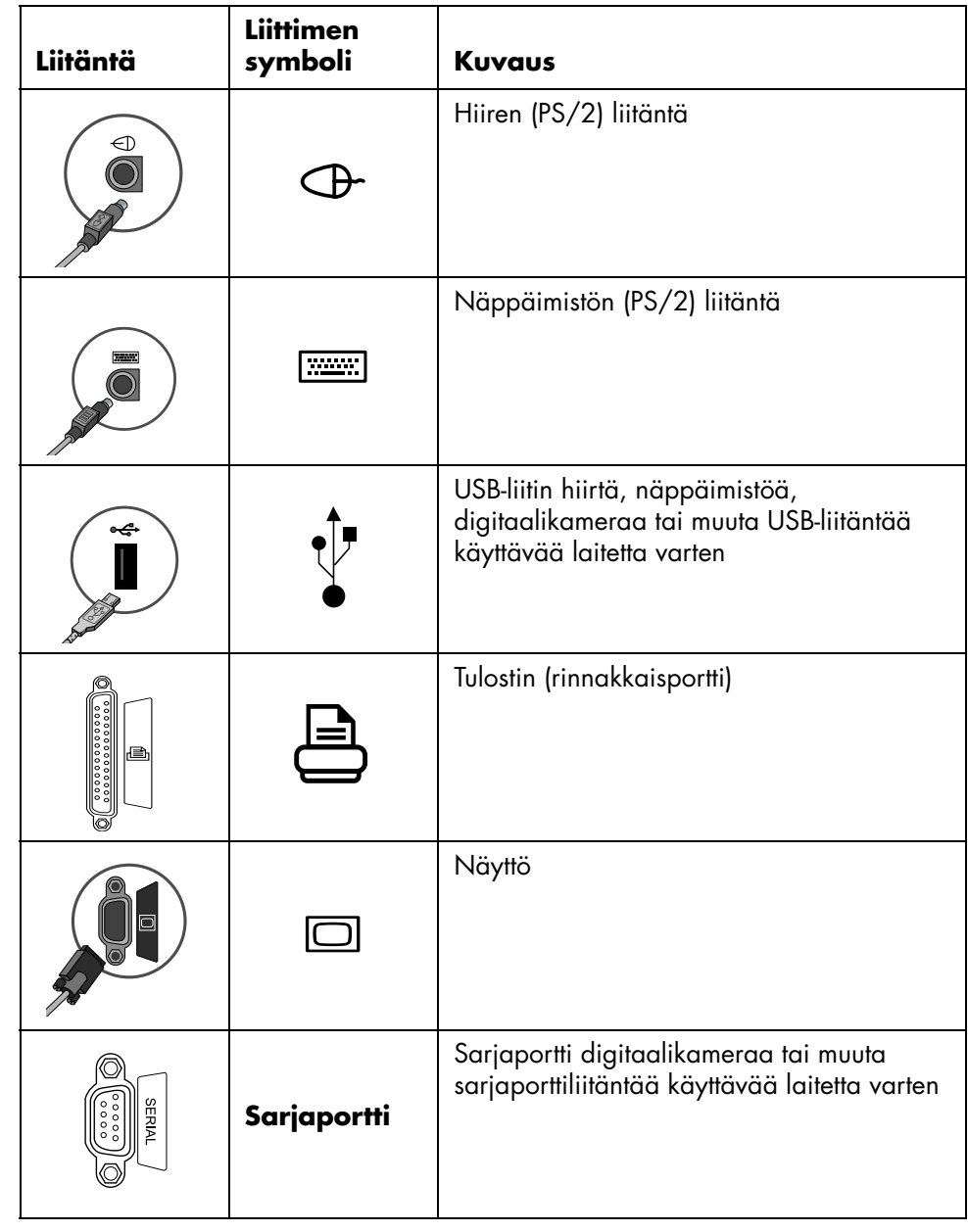

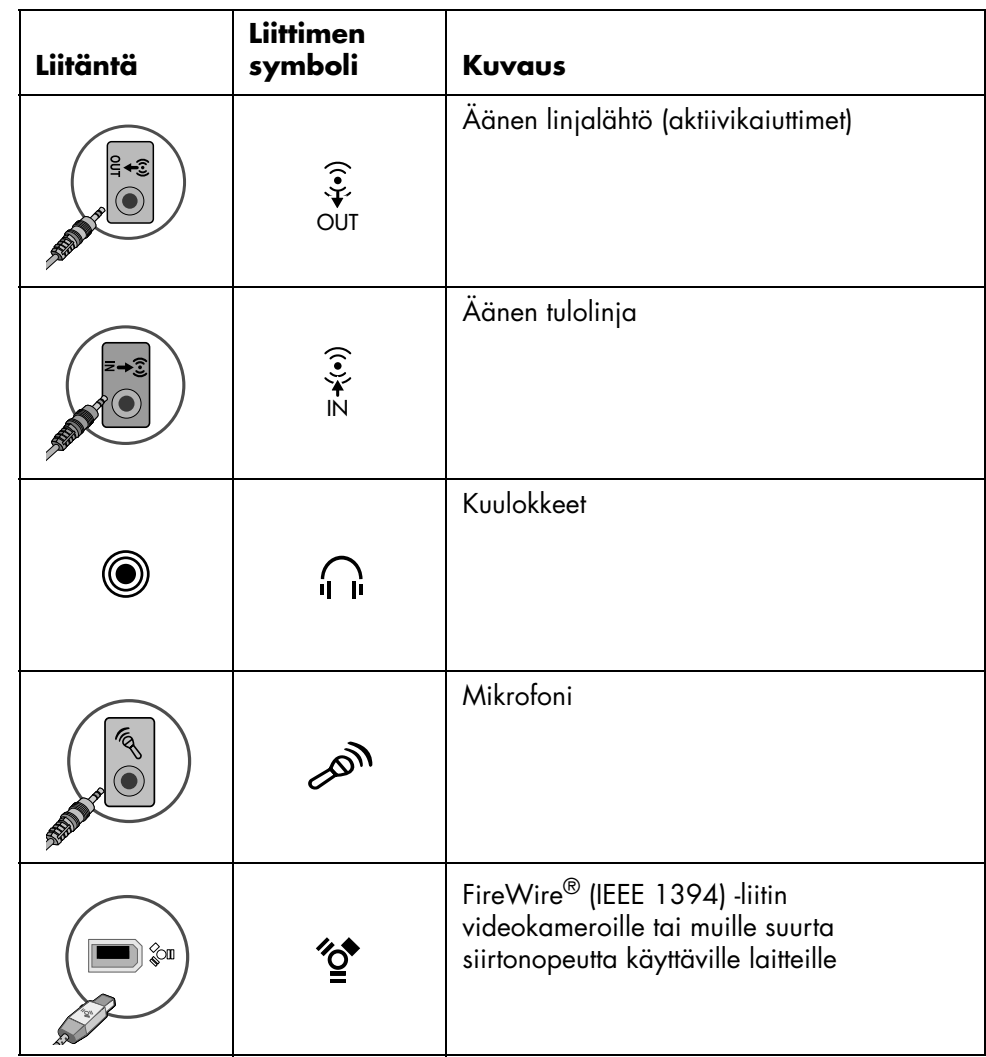

# <span id="page-8-0"></span>**Tietokoneen käynnistäminen ensimmäistä kertaa**

Kun olet suorittanut pika-asennusoppaassa kuvatut vaiheet, voit käynnistää tietokoneen.

- **1** Paina näytön virtapainiketta.
- **2** Paina tietokoneen etuosassa olevaa virtapainiketta.
- **3** Jos järjestelmässä on kaiuttimet, kytke kaiuttimiin virta.
- **4** Valitse kieli napsauttamalla haluamaasi vaihtoehtoa (jos tämä on mahdollista tietokoneesi mallissa). Valitse **OK** ja vahvista sitten valinta valitsemalla **Kyllä**. Odota, kunnes tietokoneen valmistelut ovat valmiit. (Kielen asettaminen kestää enintään 30 minuuttia.)
- **5** Asenna Microsoft® Windows® noudattamalla seuraavia näytössä olevia ohjeita.
- **6** Määritä Internet-yhteys käyttäen Helppoa Internet-kirjautumista (vain tietyissä malleissa). Jos et halua määrittää Internet-yhteyttä nyt, voit käynnistää Helpon Internet-kirjautumisen manuaalisesti myöhemmin. Katso kohtaa ["Internet-tilin](#page-9-0)  [avaaminen ja Internet-yhteyden muodostaminen" sivulla 4.](#page-9-0)
- **7** Päivitä Helppo asennus -toiminnon avulla tietokoneen turvallisuustyökalut, rekisteröi tietokone ja viimeistele sen asennus (vain tietyissä malleissa). Jos päätät viimeistellä asennuksen myöhemmin, toiminto voidaan käynnistää kaksoisnapsauttamalla **Helppo asennus** -kuvaketta työpöydällä.

# <span id="page-9-0"></span>**Internet-tilin avaaminen ja Internetyhteyden muodostaminen**

Ennen kuin voit luoda yhteyden Internetiin, sinun on tilattava Internet-yhteys palveluntarjoajalta. Jos Internet-palvelua ei asennettu tietokoneen alkuasennuksen aikana, se voidaan asentaa tarvittaessa.

**1** Varmista, että modeemi tai muu Internet-yhteyskaapeli on kytketty.

**HUOMAUTUS:** Jos käytät nopeaa laajakaistayhteyttä, kaapeli- tai DSL-yhteyttä, pyydä Internet-palveluntarjoajalta lisätietoja mahdollisesti tarvitsemistasi ohjelmista ja laitteista.

**2** Avaa Helppo Internet-kirjautuminen ja määritä Internet-yhteys: Kaksoisnapsauta **Helppo Internet-kirjautuminen** -kuvaketta työpöydällä.

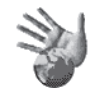

*Tai*

**3** Napsauta tehtäväpalkin **Käynnistä**-painiketta, valitse **Kaikki ohjelmat**, **Online-palvelut** ja **Helppo Internet-kirjautuminen**.

**HUOMAUTUS:** Helppo Internet-kirjautuminen tarjoaa luettelon Internetpalveluntarjoajista. Voit kuitenkin joutua valitsemaan jonkin muun Internetpalveluntarjoajan tai siirtämään olemassa olevan Internet-tilin tähän tietokoneeseen.

- **4** Muodosta yhteys palveluntarjoajaan ja Internetiin:
	- Kaksoisnapsauta työpöydällä olevaa palveluntarjoajan kuvaketta.

*Tai*

*Tai*

• Paina näppäimistön Yhdistä- tai Internet-painiketta (vain tietyissä malleissa).

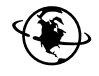

• Jos tietokoneen Internet-yhteys on aina auki, avaa selainohjelma, esimerkiksi Internet Explorer: Napsauta **Käynnistä**-painiketta, valitse **Kaikki ohjelmat**, **Online-palvelut** ja **Internet Explorer**.

**HUOMAUTUS:** Jos sinulla on kysyttävää, ota yhteys suoraan Internetpalveluntarjoajaan.

# <span id="page-10-0"></span>**Ohjelmiston ja laitteiston asentaminen**

Kun olet käynnistänyt tietokoneen ensimmäisen kerran, voit asentaa tietokoneen mukana toimitetuilla CD- tai DVD-levyillä olevat ohjelmat (vain tietyissä malleissa).

Voit halutessasi asentaa tietokoneeseen muita ohjelmia tai laitteita. Tee ennen asentamista palautuspiste Microsoftin Järjestelmän palauttamisohjelmalla ja käynnistä sitten tietokone uudelleen asennuksen jälkeen. Järjestelmän palauttamisohjelman käyttäminen takaa, että sinulla on piste, johon voit palata ongelman ilmaantuessa. Lisätietoja Järjestelmän palauttamisesta on Microsoftin sivustossa osoitteessa:

#### **<http://www.microsoft.com/worldwide/>**

Valitse ohjelmia, jotka ovat yhteensopivia tietokoneesi kanssa: tarkista, että tietokoneesi vastaa uudelle ohjelmalle ilmoitettuja käyttöjärjestelmä- ja muistivaatimuksia sekä muita mahdollisia vaatimuksia.

**HUOMAUTUS:** Käytä vain alkuperäisiä ohjelmia, joihin sinulla on käyttöoikeus. Ohjelman kopioiden asennus voi olla lainvastaista tai levittää viruksia tietokoneeseen.

Asenna uudet ohjelmat ohjelmistovalmistajan antamien ohjeiden mukaisesti. Saat tarvittaessa lisätietoja valmistajan ohjeista tai asiakaspalvelusta.

Poista olemassa oleva virustentorjuntaohjelma ennen kuin asennat sen uudelleen tai asennat uuden virustentorjuntaohjelman.

## <span id="page-10-1"></span>**HP:n tuotteiden käyttäminen**

HP:n tietokoneissa on valmiiksi asennettuja ohjelmia tietyille HP:n monitoimilaitteille, kameroille, skannereille ja tulostimille. Valmiiksi asennetut ohjelmat helpottavat ja nopeuttavat HP:n oheislaitteiden asentamista. Kun liität HP:n oheislaitteen tietokoneeseen ja kytket siihen virran, HP-tietokone määrittää sen asetukset automaattisesti ja laite on valmiina käytettäväksi.

### <span id="page-10-2"></span>**Vanhan tietokoneen asetusten ja tiedostojen siirtäminen uuteen tietokoneeseen**

Avaa Microsoft Windowsin Ohje ja tukipalvelut -toiminto:

- **1** Napsauta **Käynnistä**, **Kaikki ohjelmat**, **Ohjeet ja tuotetuki**
- **2** Etsi hakusanoilla *asetusten siirtäminen* ja valitse hakutuloksista artikkeli "Yleistä ohjatusta tiedostojen ja asetusten siirtämisestä". Tässä ohjeessa kerrotaan Microsoftin menetelmä, jolla tiedostot voidaan siirtää uuteen tietokoneeseen.

# <span id="page-11-0"></span>**Työpöydän kuvakkeiden käyttäminen**

Työpöytä sisältää pikakuvakkeita, jotka helpottavat tarvittavien kohteiden löytämistä.

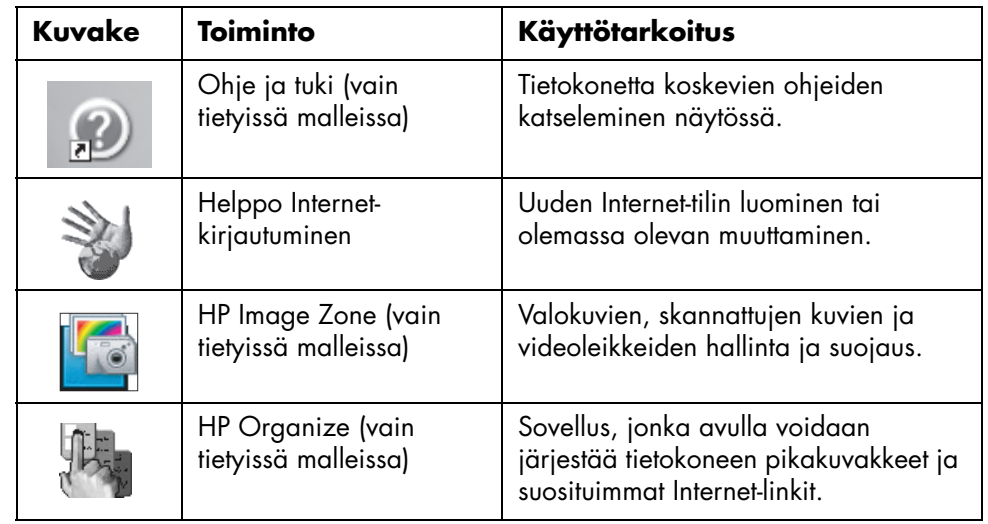

# <span id="page-11-1"></span>**HP Organize -ohjelmiston käyttäminen**

HP Organize -ohjelmisto (vain tietyissä malleissa) on työpöytäsovellus, jonka avulla tietokoneen pikakuvakkeet ja suosituimmat Internet-linkit voidaan järjestää. Ohjelmiston avulla voidaan järjestää tärkeät tietokoneella ja Internetissä tehtävät toimet haluttuun järjestykseen. HP Organize -ohjelmistoa käytettäessä kaikki tärkeät tiedot ovat vain muutaman hiiren painikkeen napsautuksen päässä.

HP Organize näyttää ikkunalta, jossa on useita luokkakehyksiä. Jokaisessa luokassa on linkkejä Internet-kohteisiin tai pikakuvakkeita tietokoneen ohjelmiin tai tiedostoihin. Voit katsella kuvia, kuunnella tietokoneeseen tallennettuja MP3 musiikkitiedostoja tai katsella videoleikkeitä käyttämällä soitinaluetta. HP Organize -ohjelman yläreunassa on hakuja varten hakupalkki, josta voidaan valita käytettävä hakukone.

HP Organize -ohjelman avaaminen:

Kaksoisnapsauta työpöydän kuvaketta.

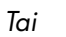

- **1** Napsauta tehtäväpalkin **Käynnistä**-painiketta.
- **2** Valitse **Ohjelmat**.
- **3** Napsauta **HP Organize**.

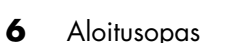

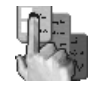

# <span id="page-12-0"></span>**Näppäimistön käyttäminen**

Näppäimistössä on vakionäppäimiä, ilmaisimia ja erikoispainikkeita (vain tietyissä malleissa).

#### **Näppäimistön erikoispainikkeet**

Erikoispainikkeet (vain tietyissä malleissa) ovat näppäimistön yläreunassa. (Joissakin malleissa osa erikoispainikkeista on päänäppäimistön vasemmalla puolella.) Näillä painikkeilla ohjataan CD- tai DVD-soitinta, muodostetaan Internet-yhteys ja käytetään nopeasti tiettyjä toimintoja.

**HUOMAUTUS:** Painikkeiden lukumäärä, sijainti ja merkintätavat vaihtelevat näppäimistön mallin mukaan.

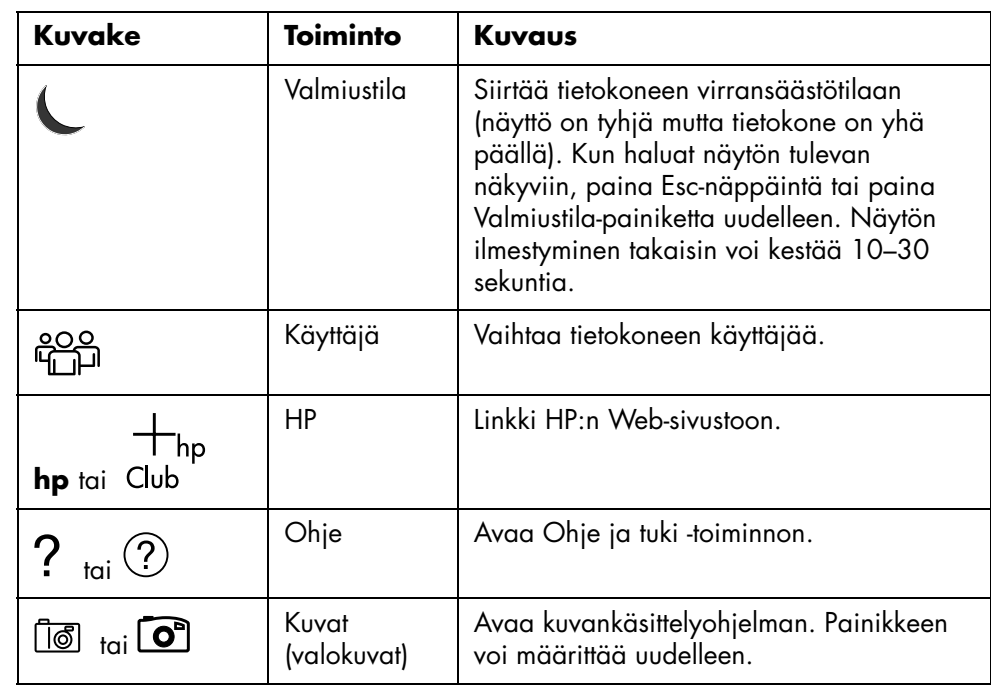

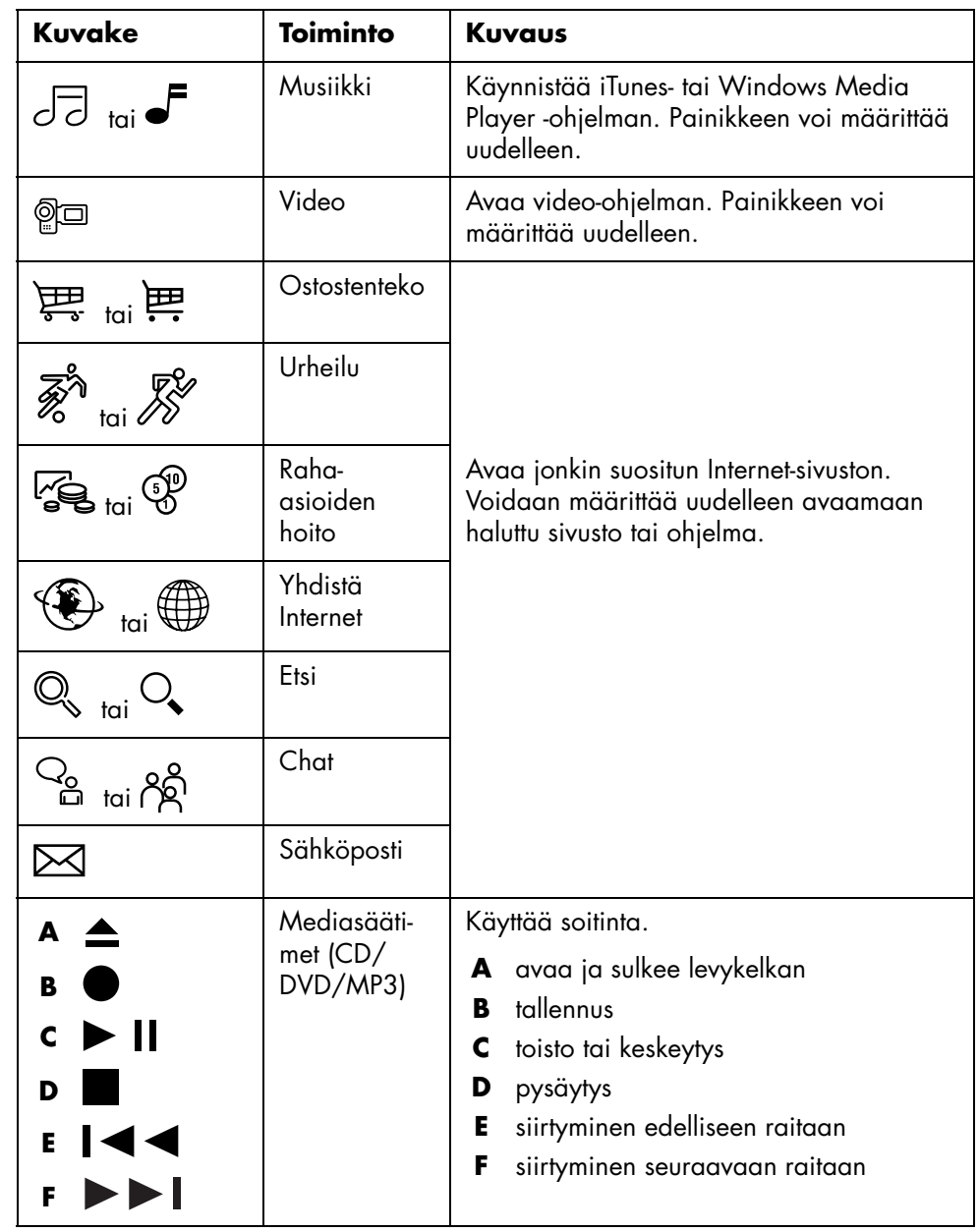

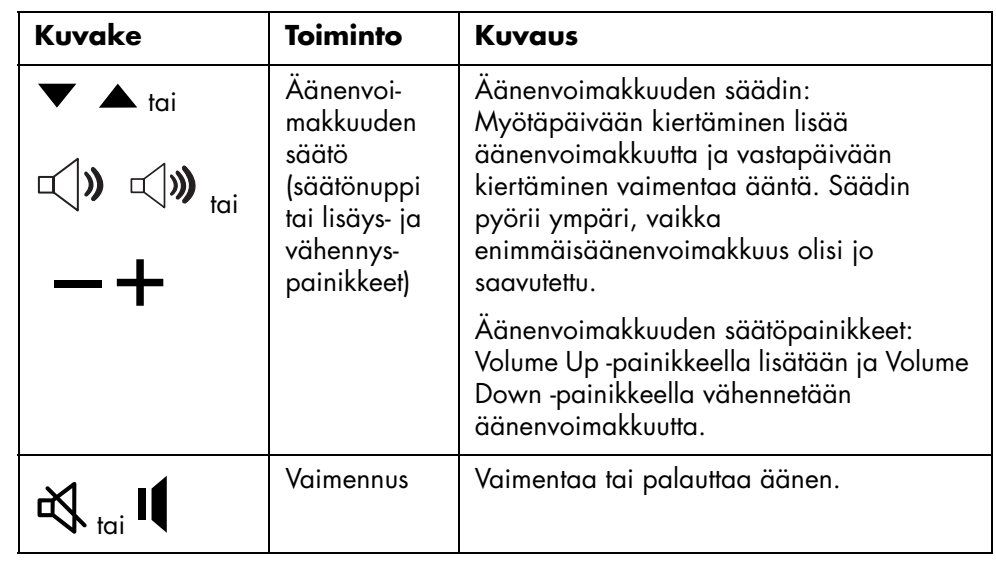

**HUOMAUTUS:** Painikkeiden lukumäärä, sijainti ja merkintätavat vaihtelevat näppäimistön mallin mukaan.

# <span id="page-14-0"></span>**Näppäimistön painikkeiden mukauttaminen**

Joitakin näppäimistön erikoispainikkeita (vain tietyissä malleissa) voidaan mukauttaa niin, että niillä avataan erilaisia ohjelmia tai tiedostoja tai muodostetaan yhteys suosittuihin Web-sivustoihin:

- **1** Napsauta tehtäväpalkin **Käynnistä**-painiketta.
- **2** Valitse **Ohjauspaneeli**.
- **3** Valitse **Tulostimet ja muut laitteet**, jos vaihtoehto on näkyvissä.
- **4** Kaksoisnapsauta **Näppäimistö**.
- **5** Kaksoisnapsauta Painikkeet-välilehdessä muutettavaa painiketta.
- **6** Napsauta painikkeen määritysikkunassa luettelon oikeassa reunassa olevaa **alanuolta** ja valitse painikkeen toiminto, esimerkiksi *Complex remote page with label (Monimutkainen etäsivu, jossa on otsikko)* tai *Simple local file with label (Yksinkertainen paikallinen tiedosto, jossa on otsikko)*.
- **7** Kirjoita näyttönimi ja osoite. Web-sivun tapauksessa kirjoita URL-osoite.
- **8** Valitse **OK**.
- **9** Valitse Painikkeet-välilehdessä **Käytä**.
- **10** Toista vaiheet 5–9 kaikille mukautettaville painikkeille.
- **11** Lopuksi valitse **OK**.

**HUOMAUTUS:** Napsauttamalla **Painikkeet**-välilehden Palauta oletusasetukset painiketta voit palauttaa tehdasasetukset kaikkiin Internet-painikkeisiin.

# <span id="page-16-0"></span>**Tietokoneen rungon yläosan käyttäminen**

Tietokoneen rungon yläosassa voi olla säilytyspaikka (vain tietyissä malleissa).

# <span id="page-16-1"></span>**Kameran telakointilokeron käyttäminen**

Tietokoneessasi saattaa olla telakointilokero (vain tietyissä malleissa), joka sijaitsee tietokoneen rungon yläosassa.

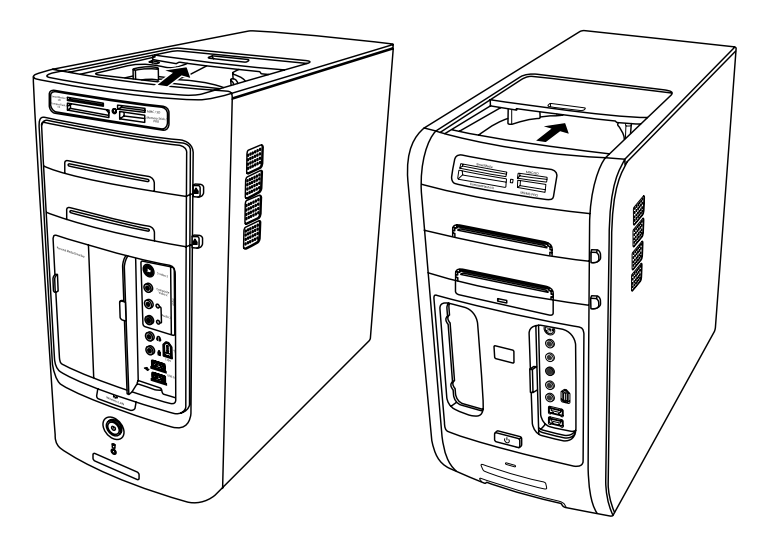

Voit käyttää telakointilokeroa seuraaviin tarkoituksiin:

- **•** CD- ja DVD-levyjen sekä muistikorttien säilyttämiseen.
- **•** Oheislaitteen, kuten digitaalikameran telakointiaseman, telakoimiseen lokeroon.
- **•** Erikoiskannen (valinnainen) sekä HP-kameran ja HP-kameran telakointiaseman asennukseen. (Sekä kamera että telakointiasema myydään erikseen.)
- **•** Erikoiskannen (valinnainen) sekä iPodin, kannettavan musiikkisoittimen, kanssa käytettävän telakointilaitteen asennukseen. (Sekä iPod että telakointilaite myydään erikseen.)

Lokero on suunniteltu siten, että voit sijoittaa laitteen lokeroon ja viedä laitteen USBtai FireWire (IEEE 1394) -datakaapelin ja virtajohdon kotelon kannen takaosan alitse tietokoneen taustalevyssä oleviin liittimiin.

Tietokoneesi ulkoasu voi poiketa tässä kuvassa olevista esimerkeistä. Komponentit ja niiden sijainti, käytettävyys ja liittimien määrä voivat vaihdella.

#### **CD- ja DVD-levyjen sekä muistikorttien säilyttäminen:**

Paina lokeron kantta varovasti alaspäin ja liu'uta se auki.

#### **Oheislaitteen, iPodin telakointilaitteen tai HP-kameran ja HP-kameran telakointiaseman asentaminen:**

- **1** Paina lokeron kantta varovasti alaspäin ja liu'uta se auki.
- **2** Aseta oheislaite, iPodin telakointilaite (**H**) tai kameran telakointiasema (**A**) tietokoneen rungon päälle.

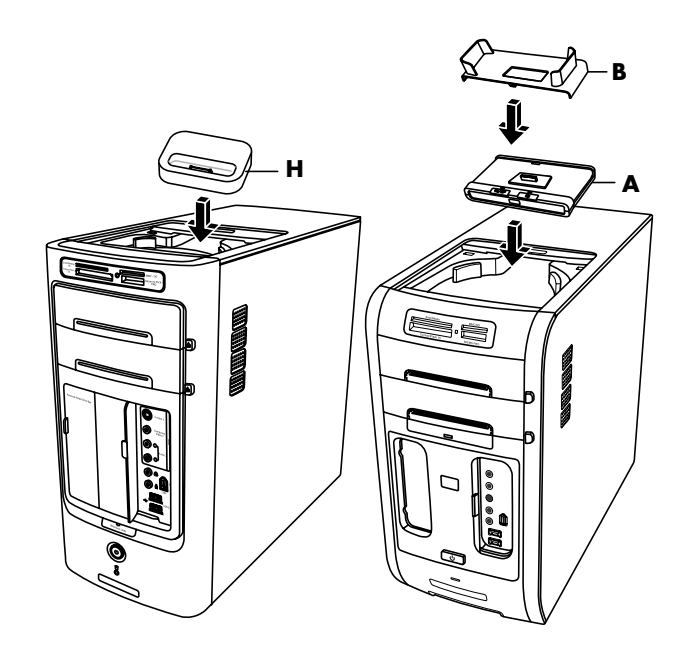

**3** Aseta kameran pidike (**B**), joka on toimitettu digitaalikameran mukana, kameran telakointiasemaan. Pidike lukittuu kameran telakointiasemaan. **4** Vie oheislaitteen, iPodin telakointilaitteen (**K**) tai kameran telakointiaseman (**C**) mukana toimitetut kaapelit kaapelitunnelin läpi. Vie ne tietokoneen takaosasta sen etuosaan. Vedä kaapelit keskelle ja kytke ne oheislaitteeseen tai telakointiasemaan.

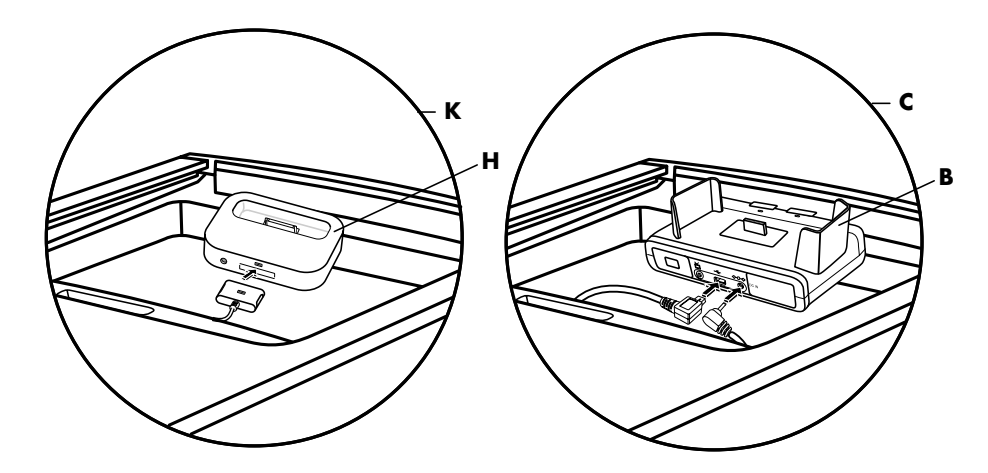

**5** Kytke kaapelit tietokoneen takaosaan tai pistorasiaan.

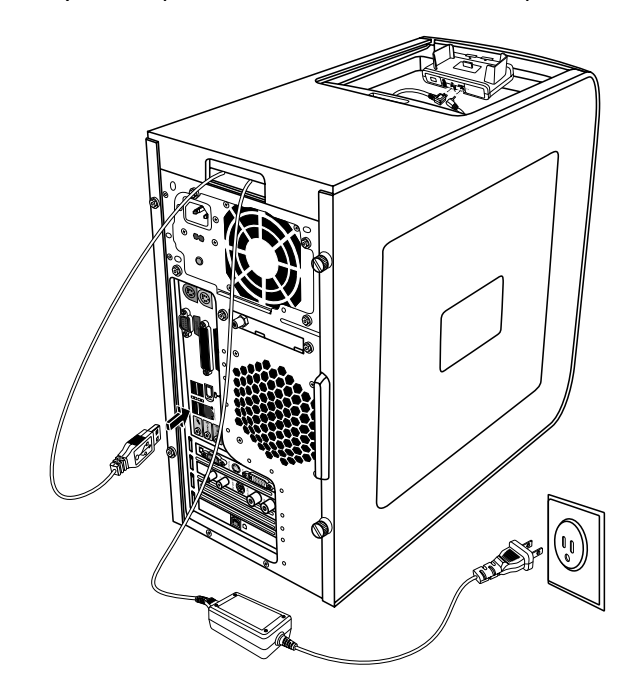

Jos käytössä on oheislaite, katso sen mukana toimitettuja ohjeita. Jos käytössä on iPodin telakointilaite, liitä iPodin kaapeli USB-liittimeen. Tutustu iPodin mukana toimitettuun käyttöohjeeseen.

HP-kameran telakointiaseman kytkeminen:

- Kytke USB-kaapeli tietokoneen takaosan liitäntään.
- Kytke virtajohto pistorasiaan.

Jos haluat katsella kameran kuvia televisiossa, kytke punainen ja keltainen liitin (ei kuvassa) televisioon.

Katso lisätietoja HP-kameran telakointiaseman mukana tulleista ohjeista.

**6** Aseta iPodin telakointilaitteen kansi (**L**) tai oikean kameran telakointiaseman kansi (**D**) tietokoneen päälle. Työnnä kannen reuna varovasti tietokoneen yläosaan.

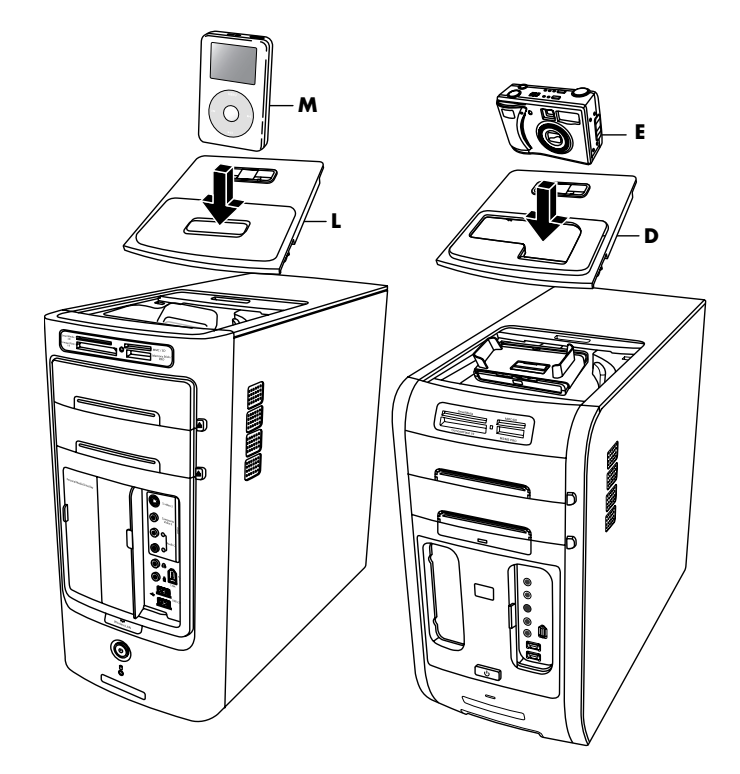

- **7** Kun haluat käyttää iPodia (**M**) tai HP:n digitaalikameraa (**E**), aseta se telakointiasemaan.
- **8** Noudata oheislaitteen tai telakointiaseman mukana tulleita ohjeita.

# <span id="page-20-0"></span>**Äänivalintojen määrittäminen**

# <span id="page-20-1"></span>**Kaiuttimien käyttö**

Kaiuttimet voivat sisältyä näyttölaitteeseen (vain tietyissä malleissa), tai ne voidaan myydä erikseen. Tietokoneesi tukee vain aktiivista kaiutinjärjestelmää. Kaiutinjärjestelmällä on oltava oma virtajohto.

**HUOMAUTUS:** *Stereokaiutinjärjestelmä* on kaksikanavainen (vasen ja oikea) kaiutinjärjestelmä. *Monikanavainen kaiutinjärjestelmä* on järjestelmä, jossa on enemmän kuin kaksi kanavaa, ja se voi sisältää myös erillisen alibassokaiuttimen. Esimerkiksi 7.1-kanavaisessa tilassa (8-kaiutintilassa) käytetään kahta etukaiutinta (vasen - oikea), kahta sivukaiutinta (vasen - oikea), kahta takakaiutinta (vasen oikea), keskikaiutinta ja alibassokaiutinta.

#### **HUOMAUTUS:** Jos

tietokoneessa on äänikortti (vain tietyissä malleissa), katso lisätietoja äänikortin mukana toimitetuista oppaista.

Tietokone tukee erilaisia äänivalintoja ja kaiutinkokoonpanoja. Voit määrittää tietokoneen käyttämään kahta stereokaiutinta tai monikanavaista kaiutinjärjestelmää. Kytke kaiutinjärjestelmä tietokoneeseen ja määritä sen jälkeen äänen lähtöliitin ääniohjelmistosta. Lisätietoja kaiutinten kytkemisestä tietokoneeseen on asennusoppaassa. Sijainti, käytettävyys ja liittimien määrä voivat vaihdella.

**•** Jos tietokoneen takaosassa on kolme ääniliitintä (vain tietyissä malleissa), katso kohtaa ["Monikanavaäänen kytkeminen \(3 liitintä\)" sivulla 16.](#page-21-0)

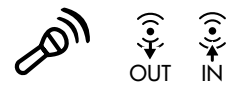

**•** Jos tietokoneen takaosassa on kuusi ääniliitintä (vain tietyissä malleissa), katso kohtaa ["Monikanavaäänen kytkeminen \(6 liitintä\)" sivulla 18.](#page-23-1)

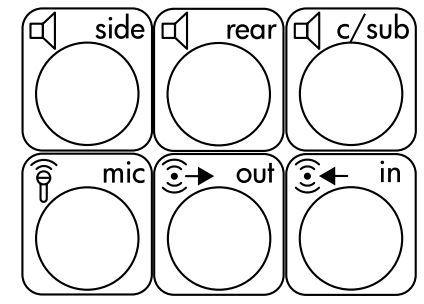

# <span id="page-21-0"></span>**Monikanavaäänen kytkeminen (3 liitintä)**

Tietokonemallit, joissa on kolme ääniliitintä (vain tietyissä malleissa) tietokoneen takaosassa, tukevat jopa kuutta äänikanavaa (5.1-kaiutintilaa) ja käyttävät ohjelmistoasetusten määrityksessä Multi-channel Sound Manageria (Monikanavaäänen hallintaohjelmaa).

#### **Kaiutinjärjestelmän kytkeminen tietokoneeseen (3 liitintä)**

Kolmen liittimen äänikaiutinjärjestelmässä käytetään tietokoneen etu- tai takaosassa olevia Audio In-, Audio Out- ja Mic-liittimiä. Katso liittimien sijainti asennusoppaasta.

- **1** Kun kaiuttimen virta on sammutettu, kytke kaiuttimet ja mahdollinen alibassokaiutin. Katso ohjeita kaiuttimen käyttöohjeista.
- **2** Sammuta tietokone.
- **3** Kytke kaiutinjärjestelmän kolme äänikaapelipistoketta tietokoneen taustalevyssä oleviin liittimiin. (Katso lisätietoja seuraavasta taulukosta.)

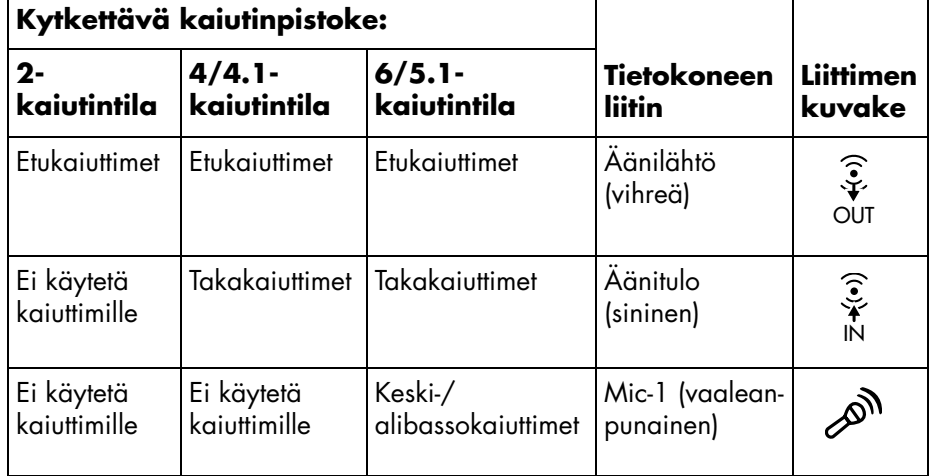

- **4** Käynnistä tietokone.
- **5** Kytke virta kaiutinjärjestelmään.
- **6** Määritä äänilähtöasetukset monikanavaiselle kaiutinjärjestelmälle (jossa on 3 liitintä) tekemällä seuraavat toimet.

#### **Monikanavaäänen hallintaohjelman määrittäminen (3 liitintä)**

- **1** Napsauta tehtäväpalkin **Käynnistä**-painiketta.
- **2** Valitse **Ohjelmat**.
- **3** Valitse **Monikanavaäänen hallintaohjelma**. Näyttöön tulee monikanavaäänen määritysikkuna.

**HUOMAUTUS:** Jos ikkunassa ei ole Kaiuttimien määritys -välilehteä, tietokoneessa ei ole monikanavaäänitukea. Tietokoneessa on silti käytettävissä kaksikanavainen stereoääni.

- **4** Napsauta **Kaiuttimen määritys** -välilehteä.
- **5** Valitse vaihtoehto, jossa näkyy järjestelmän kaiutinten määrä, esimerkiksi **6/5.1-kaiutintila**. Valitse **Kaiutintesti**-välilehti ja napsauta testattavan kaiuttimen kuvaketta.
- **6** Valitse **OK**.

Jos haluat käyttää mikrofonia nauhoittamiseen, katso kohtaa "Mikrofonin käyttäminen Multi-Channel Sound Manager -ohjelman kanssa (3 liitintä)" sivulla 17.

Jotta voisit kuulla kaikki kaiuttimet monikanavaista ääntä käyttävien DVD-elokuvien yhteydessä, muuta ääniominaisuuksia siten, että WinDVD vastaa kaiutinkokoonpanoasi (jos tietokoneeseesi asennettu InterVideo WInDVD -ohjelma tukee useampaa kuin kahta kanavaa). Katso lisätietoja kohdasta ["Monikanavaäänilähdön määrittäminen DVD-soittimelle" sivulla 18](#page-23-0).

#### **Mikrofonin käyttäminen Multi-Channel Sound Manager -ohjelman kanssa (3 liitintä)**

Kolmen liittimen monikanavainen kaiutinjärjestelmä (vain tietyissä malleissa) kytketään tietokoneeseen käyttämällä tietokoneen takana olevia Microphone-, Audio (Line) In- ja Audio (Line) Out -liittimiä. Tietokoneen etupaneelissa saattaa olla toinenkin mikrofoniliitin. Jos tietokoneessa on tämä mikrofoniliitin, sitä voidaan käyttää eikä sen käytöllä ole vaikutusta monikanavaiseen äänijärjestelmään.

Jos haluat käyttää tietokoneen taustalevyssä olevaa mikrofoniliitintä 3 liittimen monikanavaisen kaiutinjärjestelmän kanssa, irrota monikanavaisen kaiutinjärjestelmän liitinkaapelit ja muuta ääniasetukset kaksikanavaisiksi. Lisätietoja äänikokoonpanon määrittämisestä on kohdassa "Monikanavaäänen hallintaohjelman määrittäminen (3 liitintä)" sivulla 17.

## <span id="page-23-0"></span>**Monikanavaäänilähdön määrittäminen DVDsoittimelle**

InterVideo WinDVD -ohjelma (vain tietyissä malleissa) on määritetty käyttämään kaksikanavaista (stereo-) äänilähtöä. Jotta voisit kuulla kaikki kaiuttimet monikanavaista ääntä käyttävien DVD-elokuvien yhteydessä, muuta ääniominaisuuksia siten, että WinDVD vastaa kaiutinkokoonpanoasi (jos tietokoneeseesi asennettu InterVideo WinDVD -ohjelma tukee useampaa kuin kahta kanavaa).

- **1** Aseta DVD-levy tai käynnistä InterVideo WinDVD -ohjelma. (Napsauta **Käynnistä**, **Kaikki ohjelmat**, **InterVideo WinDVD**, **InterVideo WinDVD Player** ja sitten **InterVideo WinDVD**.)
- **2** Napsauta hiiren kakkospainikkeella missä tahansa WinDVD-videoikkunan kohdassa ja valitse sitten **Asennus**. Asennusikkuna avautuu.
- **3** Napsauta **Ääni**-välilehteä.
- **4** Napsauta vaihtoehtoa, joka vastaa monikanavaisen kaiutinjärjestelmäsi kaiutinten määrää.
- **5** Valitse **Käytä**.

**HUOMAUTUS:** Jos haluat testata kaiuttimia (vain monikanavakaiuttimet), napsauta **Testi**-painiketta. WinDVD-ohjauspaneeli osoittaa käytettävän kaiuttimen numeron. Valitse **Lopeta**.

**6** Valitse **OK**.

**HUOMAUTUS:** Jos haluat toistaa stereoäänellä varustettua DVD-levyä, muuta WinDVD-ohjelman ääniominaisuudet DVD-levyn ääniominaisuuksia vastaaviksi.

# <span id="page-23-1"></span>**Monikanavaäänen kytkeminen (6 liitintä)**

Tietokonemallit, joissa on kuusi ääniliitintä tietokoneen takaosassa, tukevat jopa kahdeksaa äänikanavaa (7.1-kaiutintilaa).

### **Ääniliittimien tunnistaminen (6 liitintä)**

Tietokoneen monikanavaiseen kaiutinjärjestelmään voidaan kytkeä enintään kahdeksan kaiutinta käyttämällä neljää tietokoneen taustalevyssä olevasta kuudesta ääniliittimestä.

Tietokoneessa on myös digitaalinen äänen lähtöliitin ja digitaalinen äänen tuloliitin digitaalisia äänilaitteita, esim. DVD-tallenninta tai digitaalista stereovastaanotinta/ -vahvistinta, varten.

- **A** Sivukaiuttimen portti (side)
- **B** Takakaiuttimen portti (rear)
- **C** Keskikaiuttimen/ alibassokaiuttimen portti (c/sub)
- **D** Mikrofoni (mic)
- **E** Äänen linjalähtö (out) etukaiuttimiin
- **F** Äänilinjan tulo (in)

Monikanavaisen kaiutinjärjestelmän 6 liitintä ovat tietokoneen takaosassa.

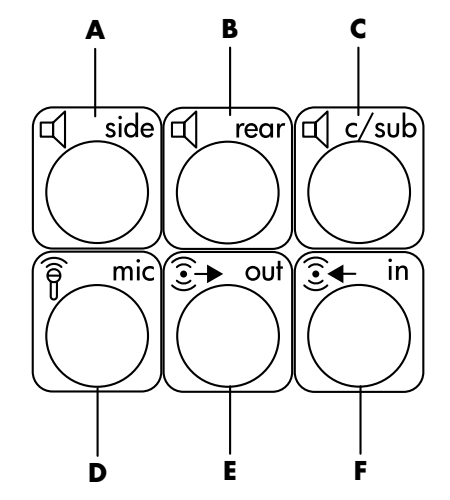

#### **Kaiutinjärjestelmän kytkeminen tietokoneeseen (6 liitintä)**

- **1** Kun kaiuttimen virta on sammutettu, kytke kaiuttimet ja mahdollinen alibassokaiutin. Katso ohjeita kaiuttimen käyttöohjeista.
- **2** Sammuta tietokone.
- **3** Kytke kaiutinjärjestelmän alibassokaiutin tietokoneen taustalevyssä oleviin liittimiin. (Katso lisätietoja seuraavasta taulukosta.)

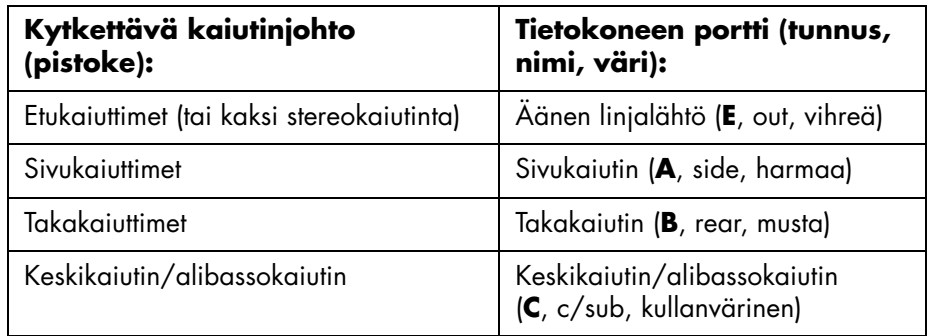

- **4** Käynnistä tietokone.
- **5** Kytke virta kaiutinjärjestelmään.
- **6** Määritä äänilähtöasetukset monikanavaiselle kaiutinjärjestelmälle (jossa on 6 liitintä) tekemällä seuraavat toimet.

## <span id="page-25-0"></span>**Äänikokoonpano-ohjelmiston määrittäminen**

Tietokonemallit, joissa on kuusi ääniliitintä, käyttävät äänikokoonpano-ohjelmiston määrittämiseen Sound Effect Manager (Äänitehosteiden hallintaohjelma)- tai Realtek HD Sound Effect Manager -ohjelmaa.

#### Valitse **Käynnistä**-valikosta **Ohjauspaneeli** ja **Äänet ja äänilaitteet**.

- **•** Jos **Sound Effect Manager** on näkyvissä, noudata ohjetta ["Sound Effect](#page-25-1)  [Manager -ohjelman käyttäminen \(6 liitintä\)" sivulla 20.](#page-25-1)
- **•** Jos **Realtek HD Sound Effect Manager** on näkyvissä, noudata ohjetta ["Realtek HD Sound Effect Manager -ohjelman käyttäminen \(6 liitintä,](#page-28-0)  [monitoistoääni\)" sivulla 23.](#page-28-0)

### <span id="page-25-1"></span>**Sound Effect Manager -ohjelman käyttäminen (6 liitintä)**

Sound Effect Manager (Äänitehosteiden hallinta) -ohjelmassa on neljä painiketta, joilla ohjelman ohjausnäytöt saadaan näkyviin.

#### **Sound Effect Manager -ohjelman avaaminen:**

- **1** Valitse **Käynnistä**-valikosta **Ohjauspaneeli**, **Äänet ja äänilaitteet** ja **Sound Effect Manager**.
- **2** Ohjausnäyttö avautuu, kun napsautat ikkunan yläreunassa olevaa painiketta.

#### **Sound Effect Manager -ohjelman ohjausnäytöt:**

- **Äänitehoste —** valitsee ympäristö- ja taajuuskorjainasetukset. Voit valita ympäristön, esimerkiksi määrityksen *Veden alla* tai *Luentosali*. Jos haluat käyttää taajuuskorjainta, käynnistä taajuuskorjain napsauttamalla ympyränmuotoisen taajuuskorjaimen keskellä olevaa virtapainiketta. Voit napsauttaa valmiiksi määritetyn asetuksen, esimerkiksi *Pop* tai *Live*, painiketta tai säätää asetuksia manuaalisesti ja tallentaa ne, jotta ne voidaan valita helposti myöhemmin.
- **Kaiutinasetukset —** tässä voidaan valita kaiutinten määrä, tarkastella Connection Guide -opasta ja testata kaiuttimia napsauttamalla Kaiutintestipainiketta. Jos liittimen kuvausta ei ole Connection Guide -oppaassa, liitintä ei käytetä valitussa kaiutinkokoonpanossa.
- **Digitaalinen ääni —** valitsee digitaalisen äänilähdön ja digitaalisen äänen taajuuden tietokoneen digitaalisille ääniliittimille.
- **Ohjattu äänitoiminto —** sekä mikrofoniliittimelle että kuulokeliittimelle voidaan määrittää *uusi tehtävä*, jolloin ne suorittavat eri äänitoiminnon.

### <span id="page-26-0"></span>**Kaiuttimien määrittäminen Sound Effect Manager -ohjelmalla (6 liitintä)**

- **1** Valitse **Käynnistä**-valikosta **Ohjauspaneeli**, **Äänet ja äänilaitteet** ja **Sound Effect Manager**.
- **2** Napsauta **Kaiuttimien määritys** -painiketta.
- **3** Valitse järjestelmän kaiutinten määrä, esimerkiksi **7.1-kaiuttimet**. Jos liittimen kuvausta ei ole Connection Guide -oppaassa, liitintä ei käytetä valitussa kaiutinkokoonpanossa.

**HUOMAUTUS:** Testaa kaiuttimet painamalla **Kaiutintesti**-painiketta.

#### **4** Valitse **OK**.

Jotta voisit kuulla kaikki kaiuttimet monikanavaista ääntä käyttävien DVD-elokuvien yhteydessä, muuta ääniominaisuuksia siten, että WinDVD vastaa kaiutinkokoonpanoasi (jos tietokoneeseesi asennettu InterVideo WInDVD -ohjelma tukee useampaa kuin kahta kanavaa). Katso lisätietoja kohdasta ["Monikanavaäänilähdön määrittäminen DVD-soittimelle" sivulla 18](#page-23-0).

Jos haluat käyttää mikrofonia nauhoittamiseen tai määrittää tietokoneen nauhoittamista varten, katso kohtaa ["Ääniominaisuuksien määrittäminen äänitystä](#page-26-1)  [varten käyttämällä Sound Effect Manager -ohjelmaa \(6 liitintä\)" sivulla 21.](#page-26-1)

### <span id="page-26-1"></span>**Ääniominaisuuksien määrittäminen äänitystä varten käyttämällä Sound Effect Manager -ohjelmaa (6 liitintä)**

Mikrofoniliitin, joka on tietokoneen etupaneelissa, on valmis äänitystä varten. Jos haluat käyttää äänityksessä jotain toista liitäntää, esimerkiksi digitaalista äänilinjan tuloliitäntää, valitse liitäntä seuraavien ohjeiden mukaan.

**HUOMAUTUS:** Tietokoneen etupaneelissa olevalle vaaleanpunaiselle ja vihreälle liittimelle voidaan määrittää muita äänitoimintoja. Katso lisätietoja kohdasta ["Ääniliittimen tehtävien määritys Ohjatun äänitoiminnon avulla \(6 liitintä\)"](#page-27-0)  [sivulla 22](#page-27-0).

- **1** Valitse **Käynnistä**-valikosta **Ohjauspaneeli**, **Äänet ja äänilaitteet** ja **Äänet ja äänilaitteet**.
- **2** Napsauta **Ääni**-välilehteä.
- **3** Valitse oletuslaite *Äänen nauhoitus* -kohdan avattavasta luettelosta. Valitse:
	- **RealTek HD Front Pink Jack**, jos haluat käyttää tietokoneen etupaneelin mikrofonin liitintä.
	- **RealTek HD Digital Input**, jos haluat käyttää tietokoneen taustalevyssä olevaa digitaalisen äänen tuloliitintä.
- **RealTek HD Front Green Jack**, jos haluat käyttää tietokoneen etupaneelin vihreää liitintä.
- **takapaneelin linjatulo/mikrofoni, etupaneelin linjatulo**, jos haluat käyttää tietokoneen taustalevyssä olevaa äänilinjan tulo (in)- tai mikrofoniliitintä (mic) tai tietokoneen etupaneelissa olevaa äänilinjan tuloliitintä.

Jos **takapaneelin linjatulo/mikrofoni, etupaneelin linjatulo** on valittu, napsauta **Äänenvoimakkuus** -painiketta. Näyttöön tulee äänityksen ohjausikkuna.

Valitse käytettävän liittimen alapuolella oleva **Valitse**-valintaruutu niin, että ruutuun ilmestyy tarkistusmerkki. Sulje äänityksen ohjausikkuna.

**4** Sulje *Äänet ja äänilaitteet* -ikkuna napsauttamalla **Käytä** ja **OK**.

## <span id="page-27-0"></span>**Ääniliittimen tehtävien määritys Ohjatun äänitoiminnon avulla (6 liitintä)**

Kun napsautetaan **Audio Wizard** (**Ohjattu äänitoiminto**) -painiketta, avautuu ikkuna, jossa näkyvät tietokoneen etupaneelin kolme ääniliitäntää.

**HUOMAUTUS:** Tietokoneen etupaneelin liittimet voivat vaihdella, tarkista liittimen kuvake ja väri.

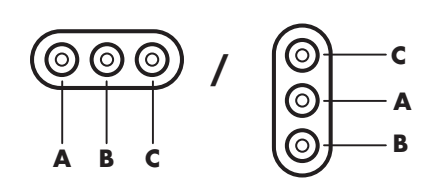

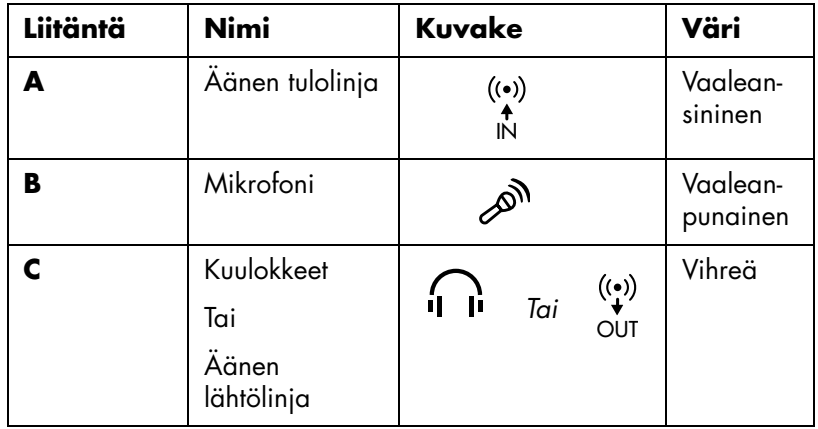

Ota Ohjattu äänitoiminto käyttöön valitsemalla **Enable auto detection** (**Ota käyttöön liittimen tunnistus**) -valintaruutu ja napsauta **OK**.

Kun Ohjattu äänitoiminto on käytössä, tietokoneen etupaneelissa olevalle mikrofoniliittimelle (**B**) ja kuulokeliittimelle (**C**) voidaan *määrittää uusi tehtävä*, jolloin ne suorittavat eri äänitoiminnon. Nämä kaksi liitintä ovat yleisiä ääniliittimiä. Kun kaapeli kytketään, ohjattu toiminto pyytää valitsemaan kaapelin toiminnon luettelosta ja määrittää yleisen ääniliittimen suorittamaan halutun toiminnon. Toiminnot ovat seuraavat:

- **•** Stereokaiutin (lähtö)
- **•** Mikrofoni (tulo)
- **•** Kuuloke (lähtö)
- **•** Äänen tulolinja

### <span id="page-28-0"></span>**Realtek HD Sound Effect Manager -ohjelman käyttäminen (6 liitintä, monitoistoääni)**

- **1** Valitse **Käynnistä**-valikosta **Ohjauspaneeli**, **Äänet ja äänilaitteet** ja **Realtek HD Sound Effect Manager**.
- **2** Ohjausnäyttö avautuu, kun napsautat ikkunan yläreunassa olevaa välilehteä.
	- **Äänitehoste —** valitsee ympäristö- ja taajuuskorjainasetukset. Voit valita ympäristön, esimerkiksi määrityksen *Veden alla* tai *Luentosali*. Jos haluat käyttää taajuuskorjainta, käynnistä taajuuskorjain napsauttamalla ympyränmuotoisen taajuuskorjaimen keskellä olevaa virtapainiketta. Voit napsauttaa valmiiksi määritetyn asetuksen, esimerkiksi *Pop* tai *Live*, painiketta tai säätää asetuksia manuaalisesti ja tallentaa ne, jotta ne voidaan valita helposti myöhemmin.
	- **Mixer (Miksaus) —** säätää äänenvoimakkuutta, toistoa, vaimennusta, äänitystä ja monitoistoääntä. Ota monitoistoääni käyttöön napsauttamalla Multi-streaming setting (Monitoistoasetus) -painiketta.

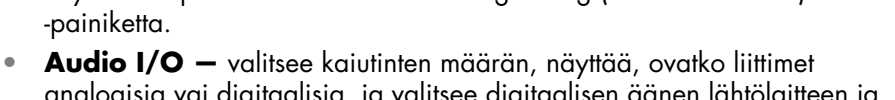

- analogisia vai digitaalisia, ja valitsee digitaalisen äänen lähtölaitteen ja digitaalisen äänen tulolaitteen. Vain käytössä olevat kaiuttimet näytetään.
- **Mikrofoni —** mahdollistaa mikrofonin/äänityslaadun hienosäädön. Sisältää painikkeet melunvaimennusta ja akustisen kaiun poistoa varten.

### <span id="page-28-1"></span>**Realtek HD Sound Effect Manager -ohjelman määrittäminen (6 liitintä, monitoistoääni)**

- **1** Valitse **Käynnistä**-valikosta **Ohjauspaneeli**, **Äänet ja äänilaitteet** ja **Realtek HD Sound Effect Manager**.
- **2** Napsauta **Audio I/O** -välilehteä.
- **3** Valitse vaihtoehto, jossa näkyy järjestelmän kaiutinten määrä, esimerkiksi **7.1-kaiuttimet**.

Vain käytössä olevat liittimet näytetään. Jos liitintä ei näytetä, sitä ei käytetä valitussa kaiutinkokoonpanossa.

**4** Valitse **OK**.

Jotta voisit kuulla kaikki kaiuttimet monikanavaista ääntä käyttävien DVD-elokuvien yhteydessä, muuta ääniominaisuuksia siten, että WinDVD vastaa kaiutinkokoonpanoasi (jos tietokoneeseesi asennettu InterVideo WInDVD -ohjelma tukee useampaa kuin kahta kanavaa). Katso lisätietoja kohdasta ["Monikanavaäänilähdön määrittäminen DVD-soittimelle" sivulla 18](#page-23-0).

Jos haluat käyttää mikrofonia nauhoittamiseen tai määrittää tietokoneen nauhoittamista varten, katso kohtaa ["Äänen määrittäminen Realtek HD Sound Effect](#page-29-0)  [Manager -ohjelmalla tallentamista varten \(6 liitintä, monitoistoääni\)" sivulla 24.](#page-29-0)

Jos haluat käyttää monitoistoääntä, katso ["Monitoistoäänen määrittäminen](#page-30-0)  [\(6 liitintä, monitoistoääni\)" sivulla 25](#page-30-0).

### <span id="page-29-0"></span>**Äänen määrittäminen Realtek HD Sound Effect Manager -ohjelmalla tallentamista varten (6 liitintä, monitoistoääni)**

Tietokoneen, jossa on 6 ääniliitintä, etupaneelissa sijaitseva mikrofonin liitin on valmis äänitystä varten. Jos haluat käyttää äänityksessä jotain toista liitäntää, esimerkiksi digitaalista äänilinjan tuloliitäntää, valitse liitäntä seuraavien ohjeiden mukaan.

**HUOMAUTUS:** Tietokoneen (6 liitintä) etupaneelissa olevalle vaaleanpunaiselle ja vihreälle liittimelle voidaan määrittää muita äänitoimintoja. Katso lisätietoja kohdasta ["Ääniliittimen tehtävien määritys Ohjatun äänitoiminnon avulla \(6 liitintä\)"](#page-27-0)  [sivulla 22.](#page-27-0)

- **1** Valitse **Käynnistä**-valikosta **Ohjauspaneeli**, **Äänet ja äänilaitteet** ja **Realtek HD Sound Effect Manager**.
- **2** Napsauta **Mixer** (**Miksaus**) -välilehteä.
- **3** Napsauta *Record (Tallennus)* -kohdassa avattavaa luetteloruutua. Valitse:
	- **RealTek HD Digital Input**, jos haluat käyttää digitaalista ääniliitintä (vain tietyissä malleissa).
	- **Line in/Mic in**, kun haluat käyttää äänilinjan tulo (In)- tai mikrofoni (Mic) -liitintä.
- **4** Sulje ikkuna valitsemalla **OK**.

### <span id="page-29-1"></span>**Ääniliittimien määrittäminen uudelleen Realtek HD Sound Effect Manager -ohjelmalla (6 liitintä, monitoistoääni)**

Tietokoneen etupaneelissa oleva vaaleanpunainen ja vihreä liitin voidaan määrittää uudelleen.

**1** Valitse **Käynnistä**-valikosta **Ohjauspaneeli**, **Äänet ja äänilaitteet** ja **Realtek HD Sound Effect Manager**.

- **2** Napsauta **Audio I/O** -välilehteä.
- **3** Napsauta Etupaneeli-osan työkalukuvaketta. Liitinasetusikkuna avautuu.
- **4** Valitse Enable Jack detection (Ota käyttöön liittimen tunnistus), kun laite on kytketty, ja napsauta **OK**-painiketta.

Nyt etupaneelin vaaleanpunaista ja vihreää liitintä voidaan käyttää tulo- tai lähtölaitteina.

## <span id="page-30-0"></span>**Monitoistoäänen määrittäminen (6 liitintä, monitoistoääni)**

Realtek HD Sound Effect Manager -ohjelmalla voidaan kuunnella kahta eri äänilähdettä kahdesta eri kaiutinparista.

Yksi äänilähde voi esimerkiksi kuulua takaosan kaiutinliitännästä ja toinen äänilähde etupaneelin kuuloke- tai kaiutinliitännästä. Järjestelmään on määritettävä monitoistoääni, jos haluat kuulla kahta äänilähdettä eri kaiuttimista.

### **Yleistä äänilähdöistä**

Etupaneelin ainoa äänilähtö on (vihreä) stereokuulokeliitäntä.

Takaosan äänilähdöt ovat kuulokeliittimiä, jotka voidaan määrittää stereotilan (2.0) tai 7.1-äänitilan (vain valituissa malleissa) monikanavalähdöksi. Katso käyttöoppaista, miten aktiivikaiuttimet tai AV-vastaanotin kytketään.

### **Yleistä äänituloliitännöistä**

Voit valita kaksi seuraavista äänilähteistä toistettavaksi etupaneelin kuulokkeiden ja takapaneelin kaiutinliitinten kautta:

- **1** Ulkoisesti kytketystä äänilähteestä, esimerkiksi jostakin seuraavista:
	- Mikrofoni, jonka kaapeli kytketään mikrofoniliitäntään (vaaleanpunainen).
	- MP3-soitin, jonka kaapeli kytketään linjatuloliitäntään (sininen).
- **2** Sisäinen äänilähde tai suoraan tietokoneeseen kytketty äänilähde: Äänitiedostot voivat olla kiintolevyllä, DVD-levyillä, CD-levyillä, USB-asemissa, HP Personal Media Drive -asemissa tai missä tahansa kytketyssä laitteessa. Toista sisäisiä äänitiedostoja eri ohjelmista, esimerkiksi seuraavista ohjelmista:
	- Windows Media Player -ohjelmasta
	- WinDVD-ohjelmasta
	- HP Tunes -ohjelmasta
	- Muista asennetuista mediasoitinohjelmistoista

**HUOMAUTUS:** Digitaalisen äänen tuloliitäntää ei voi käyttää monitoistossa.

### **Milloin monitoistoääntä käytetään**

Kahden äänilähteen monitoistoa voidaan käyttää seuraavassa kahdessa yleisessä tapauksessa:

- **1** Online-pelissä voidaan kuulla pelin 5.1-ääni AV-vastaanottimesta tai aktiivikaiuttimista ja pelaajien keskustelu kuulokkeista. Katso esimerkki 1.
- **2** Digitaalisessa kotiviihteessä voidaan kuulla:
	- DVD-ääni olohuoneen televisiosta/näytöstä tai AV-vastaanottimesta takakaiutinliitäntöjen kautta.
	- Samanaikaisesti voidaan kuunnella tietokoneen kuulokkeista tai aktiivikaiuttimista, jotka on kytketty etupaneelin vihreään kuulokeliitäntään, jotakin seuraavista ulkoisista tietokoneen äänilähteistä:
		- **a** Etupaneelin linjatuloliitäntää tai
		- **b** Sisäistä lähdettä, joka on kiintolevyllä, DVD-levyllä, CD-levyllä, USBasemassa tai jossain muussa ulkoisessa laitteessa.

Katso esimerkki 2.

## <span id="page-31-0"></span>**Monitoistoäänen käyttöönotto**

#### **Esimerkki 1: Online-pelit**

Jos haluat käyttää monitoistoäänilähtöjä online-peleissä Realtek HD Sound Effect Manager -ohjelman avulla, ota käyttöön Voice-Over-IP-ohjelmisto (ohjelmisto, jolla voidaan keskustella Internetin välityksellä). Pelikaverisi kuulevat äänesi mikrofonin ja Internetin välityksellä, ja sinä kuulet pelin äänet takakaiuttimista:

- **1** Kytke äänen tulo- ja lähtöliittimet seuraavasti:
	- Kytke kuulokkeet etupaneelin (vihreään) kuulokeliitäntään.
	- Kytke mikrofoni etupaneelin (vaaleanpunaiseen) mikrofoniliitäntään, jotta voit keskustella Internetin välityksellä.
	- Kytke takaosan kaiuttimen lähtöliitäntöihin stereo-, 5.1- tai 7.1-kaiuttimet pelin äänten toistoa varten.
- **2** Avaa Realtek HD Audio Sound Effect Manager -ikkuna napsauttamalla ilmaisinalueen **Realtek HD Audio Manager** -kuvaketta.
- **3** Valitse **Mixer** (**Miksaus**) -välilehti.
- **4** Napsauta **Multi-streaming setting** (**Monitoistoasetus**) -äänipainiketta. Valintaikkuna tulee esiin.
- **5** Valitse **Enable multi-streaming playback** (**Käytä monitoistoa**) -valintaruutu.
- **6** Määritä seuraavilla asetuksilla, miten haluat toistaa oman äänesi.
	- Valitse **Output Mic In/Line In to front panel** (**Lähtö etupaneelin mikrofoni-/linjatuloliitäntään**) ja **OK**.

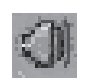

#### • Valitse **Output Mic In/Line In to rear panel** (**Lähtö takapaneelin mikrofoni-/linjatuloliitäntään**) ja **OK**.

**HUOMAUTUS:** Varmista äänen lähtö siirtymällä Mixer-ikkunaan ja tarkistamalla, että vaaleanpunaista etumikrofonia ei ole vaimennettu.

- **7** Valitse avattavasta luettelosta **Realtek HD Audio rear output** (**Realtek HD Audio -takalähtö**).
- **8** Käynnistä peli, jota haluat pelata. Pelin äänien pitäisi kuulua stereo-, 5.1- tai 7.1-takakaiuttimista.
- **9** Valitse Mixer-välilehdestä **Realtek HD Audio front output** (**Realtek HD Audio -etulähtö**), jotta voit puhua pelikaverien kanssa.

#### **Esimerkki 2: Digitaalinen kotiviihdejärjestelmä**

Monitoistoäänilähdön määrittäminen kodin digitaalista viihdejärjestelmää varten Sound Effect Manager -ohjelman avulla:

- **1** Kytke ääniliittimet seuraavasti:
	- Kytke kuulokkeet tai aktiivikaiuttimet etupaneelin (vihreään) kuulokelähtöliitäntään stereomusiikin toistoa varten.
	- Kytke takaosan kaiuttimen lähtöliitäntöihin stereo-, 5.1- tai 7.1-kaiuttimet DVD-äänen toistoa varten.
- **2** Avaa Realtek HD Audio Sound Effect Manager -ikkuna napsauttamalla ilmaisinalueen **Realtek HD Audio Manager** -kuvaketta.
- **3** Valitse **Mixer** (**Miksaus**) -välilehti.
- **4** Napsauta **Multi-streaming setting** (**Monitoistoasetus**) -äänipainiketta. Valintaikkuna tulee esiin.
- **5** Valitse **Enable multi-streaming playback** (**Käytä monitoistoa**) -valintaruutu ja napsauta **OK**-painiketta.
- **6** Valitse avattavasta luettelosta **Realtek HD Audio rear output** (**Realtek HD Audio -takalähtö**).
- **7** Avaa WinDVD-ohjelma DVD-elokuvan toistoa varten. DVD-äänen pitäisi kuulua takakaiuttimista.
- **8** Valitse avattavasta luettelosta **Realtek HD Audio front output** (**Realtek HD Audio -etulähtö**).
- **9** Avaa Windows Media Player musiikin toistoa varten. Musiikin pitäisi kuulua etukuulokeliitännästä.
- **10** Voit kuunnella ulkoista äänilähdettä linjatulo- tai mikrofoniliitännästä seuraavasti:
	- **a** Napsauta **Multi-streaming setting** (**Monitoistoasetus**) -äänipainiketta. Valintaikkuna tulee esiin.
	- **b** Valitse **Output Mic In/Line In to front panel** (**Toisto etupaneelin mikrofoni-/linjatuloliitäntään**) -valintaruutu valintaikkunasta ja napsauta **OK**-painiketta.

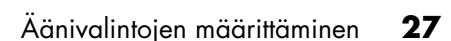

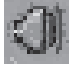

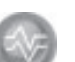

# <span id="page-34-0"></span>**Muistikortinlukijan käyttäminen**

Digitaalikamerat ja muut digitaaliset kuvalaitteet tallentavat digitaalisia kuvatiedostoja muistikorteille eli *tietovälineille*. Valinnainen muistikortinlukija (vain tietyissä malleissa) voi lukea useita erilaisia muistikortteja ja kirjoittaa niille sekä IBM Microdrive -levyasemaan.

Kortinlukijaa voidaan käyttää suoraan tietokoneen etupaneelista. Se voi myös olla tietokoneen kannen alla. Siinä on kaksi tai neljä vaakasuoraa korttipaikkaa, joihin muistikortit tai Microdrive-levyasema voidaan asettaa.

Voit asettaa tietovälineen yhteen tai useampaan korttipaikkaan ja käyttää jokaista itsenäisesti. Aseta vain yksi tietoväline yhteen korttipaikkaan kerrallaan.

Kullakin korttipaikalla on oma asematunnus ja kuvake. Kun asetat tietovälineen muistipaikkaan, näyttönimi voi muuttua tietovälineen nimeksi, jos sellainen on olemassa.

# <span id="page-34-1"></span>**Muistikortinlukijan käyttäminen**

**1** Työnnä tietovälinettä korttipaikkaan, kunnes se pysähtyy.

Muistikortinlukijan toimintavalo (**A**) syttyy ja tietokone havaitsee tietovälineen automaattisesti.

**HUOMAUTUS:** Tietoväline täytyy asettaa oikein. Huomaa muistivälineen lovetun kulman suunta. Katso kohta ["Tietovälineen lisäämisopas" sivulla 30](#page-35-0). CompactFlash-kortteja ja Microdrive-asemia ei voi asettaa väärin. Aseta tämän tietovälineen liitinreuna (reiät) korttipaikkaan.

- **2** Tietokone avaa ikkunan, jolloin voit käyttää tietovälineen sisältöä. Voit kopioida tiedostoja tietokoneesta tietovälineelle tai tietovälineeltä tietokoneeseen.
- **3** Kun olet valmis, napsauta aseman kuvaketta hiiren kakkospainikkeella, valitse **Poista**, tarkista, että toimintavalo palaa mutta ei vilku, ja poista sitten tietoväline korttipaikasta. Tasaisesti palava toimintavalo kertoo, että tietokone ei lue parhaillaan tietovälinettä tai kirjoita siihen.

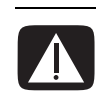

**VAROITUS: Älä yritä poistaa tietovälinettä, jos toimintavalo vilkkuu. Voit näin toimien menettää tietoja.**

# <span id="page-35-0"></span>**Tietovälineen lisäämisopas**

**4-paikkainen muistikortinlukija (vain tietyissä malleissa)**

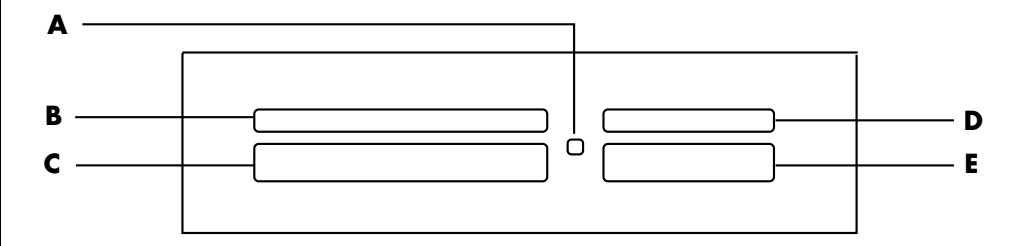

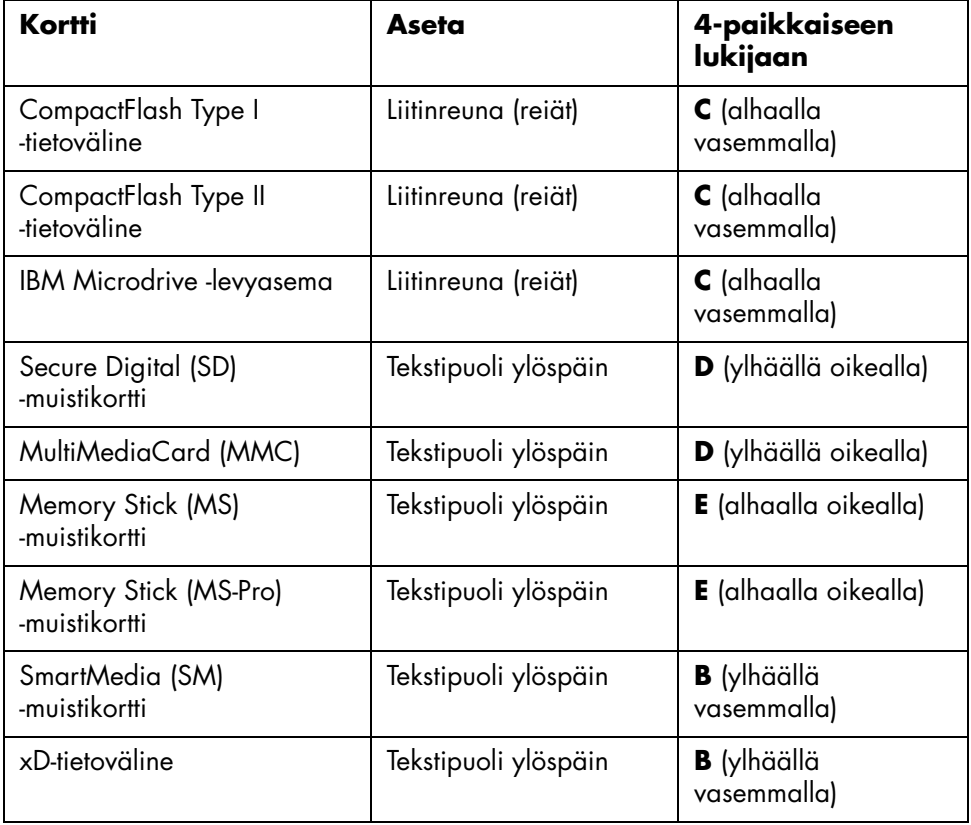

- **A** Toimintavalo
- **B** Vasen yläpaikka
- **C** Vasen alapaikka
- **D** Oikea yläpaikka
- **E** Oikea alapaikka
#### **A** Toimintavalo

#### **F** Yläpaikka

#### **2-paikkainen muistikortinlukija (vain tietyissä malleissa)**

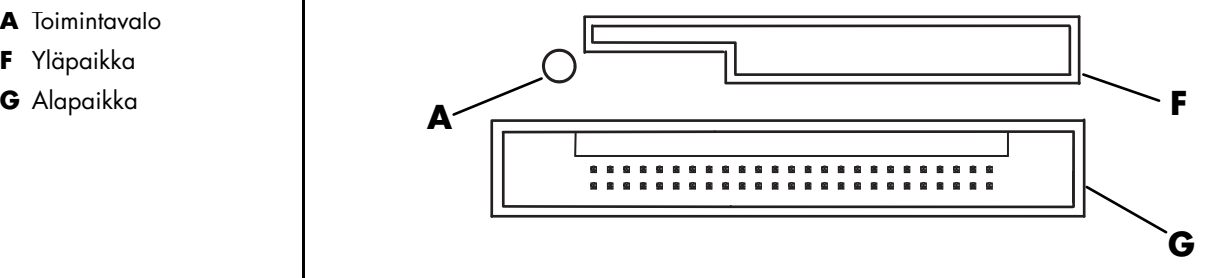

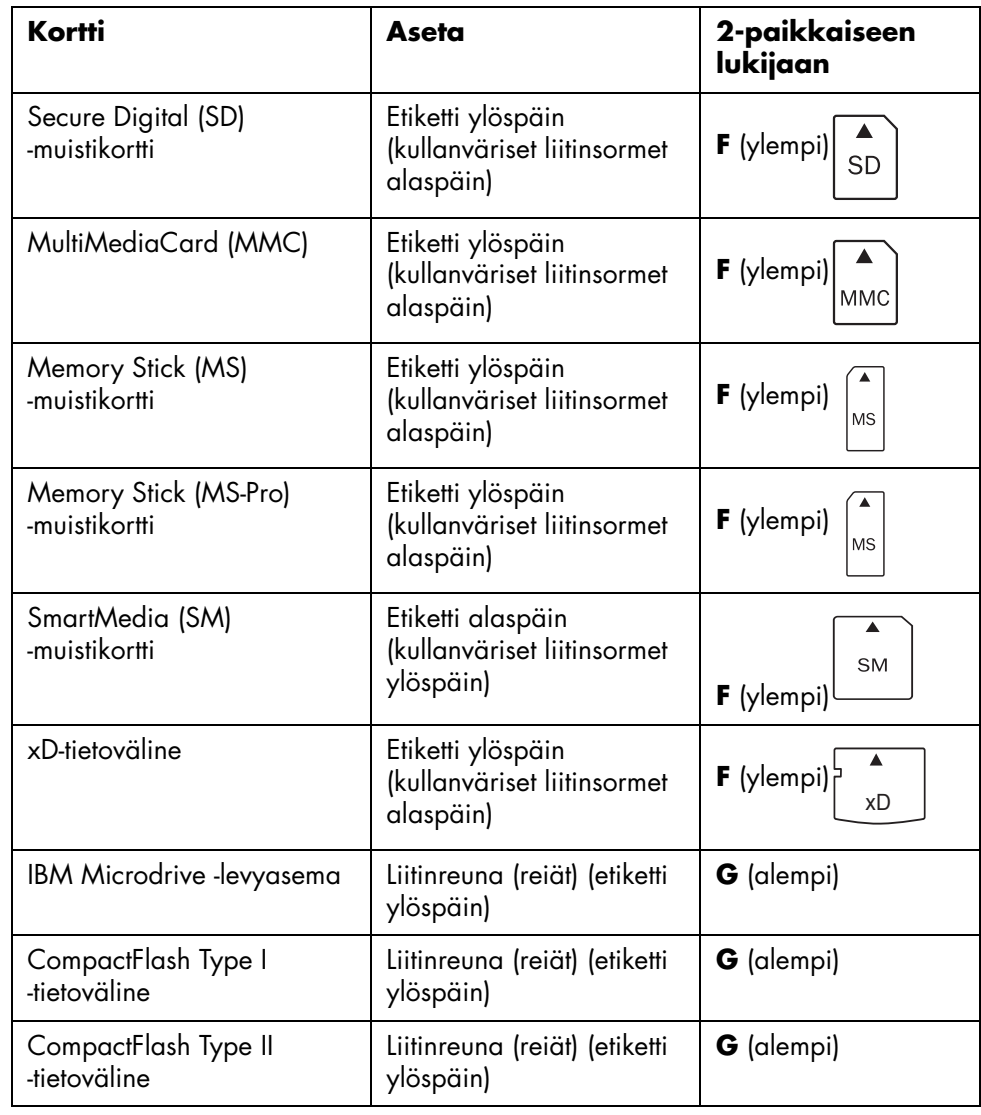

**HUOMAUTUS:** Älä käytä SM- ja xD-tietovälinettä muistikortinlukijassa yhtä aikaa. Muistikortinlukija tunnistaa vain ensiksi asetetun kortin.

### **Poista laite turvallisesti -apuohjelman käyttäminen**

**VAARA: Älä napsauta** *Seis***-painiketta Poista laite turvallisesti -ikkunassa, jos USB-massamuistiväline on valittu. Jos niin käy, käyttöjärjestelmä ei enää tunnista muistikortinlukijaa tietokoneessasi. Sinun täytyy käynnistää tietokone uudelleen, jotta tietokone tunnistaisi taas muistikortinlukijan.**

Jos avaat Poista laite turvallisesti -ikkunan vahingossa, valitse **Sulje**.

# **Television käyttäminen näyttönä**

Tietokoneessa voi olla TV-lähtöliitäntä (vain tietyissä malleissa). Tällöin tietokoneen kuvaa voidaan katsella televisiossa kytkemällä tietokone televisiovastaanottimeen. TV-lähtöliitännän ansiosta voit katsella tietokoneen kuvaa, katsoa DVD-elokuvia (jos tietokoneessa on DVD-soitin) ja pelata pelejä TV:n ruudulla.

### **Tarvittavat kaapelit**

Television liittäminen tietokoneeseen saattaa edellyttää video- ja äänikaapelin hankintaa (kaapelit eivät kuulu toimitukseen, ne on ostettava erikseen). Tarvittavan videokaapelin tyyppi määräytyy television mukaan.

- **•** Jos televisiossa on S-videoliitäntä, tarvitset S-videokaapelin.
- **•** Jos televisiossa on komposiittivideoliitäntä, tarvitset komposiittivideokaapelin sekä tietokoneen taustalevyn liittimien mukaan mahdollisesti S-videosovitinkaapelin.

### **Kytkeminen televisiovastaanottimeen**

Television käyttäminen tietokoneen näyttönä:

- **1** Sammuta tietokone.
- **2** Kytke TV-kaapeli jollakin seuraavista tavoista television liittimien mukaan:
- Jos televisiossa on S-videoliitin, kytke S-videokaapeli television S-videotuloliitäntään (S-Video In) ja kaapelin toinen pää tietokoneen S-videoliitäntään. **<sup>A</sup>** S-videokaapeli

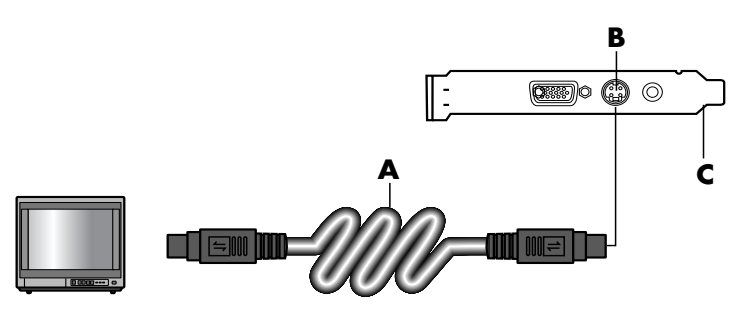

- 
- **B** S-videoliitäntä
- **C** Tietokoneen takaosa
- **D** Komposiittivideokaapeli
- **E** Komposiittivideoliitin
- **C** Tietokoneen takaosa

- **D** Komposiittivideokaapeli
- **F** S-videosovitinkaapeli
- **B** S-videoliitäntä
- **C** Tietokoneen takaosa

• Jos televisiossa on komposiittivideoliitin ja tietokoneessa on samanlainen liitin, kytke komposiittivideokaapeli television videosisääntuloon (Video In) ja kaapelin toinen pää tietokoneen takaosan liittimeen.

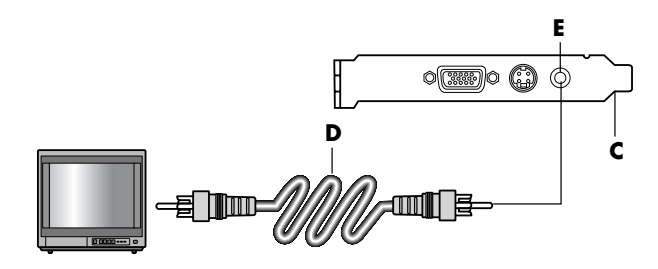

• Jos televisiossa on komposiittivideoliitin, mutta tietokoneessa on vain Svideoliitin, kytke komposiittivideokaapeli television videotuloliitäntään (Video In) ja kaapelin toinen pää S-videosovitinkaapeliin. Kytke sitten Svideosovitinkaapelin toinen pää tietokoneen takaosan S-videoliittimeen.

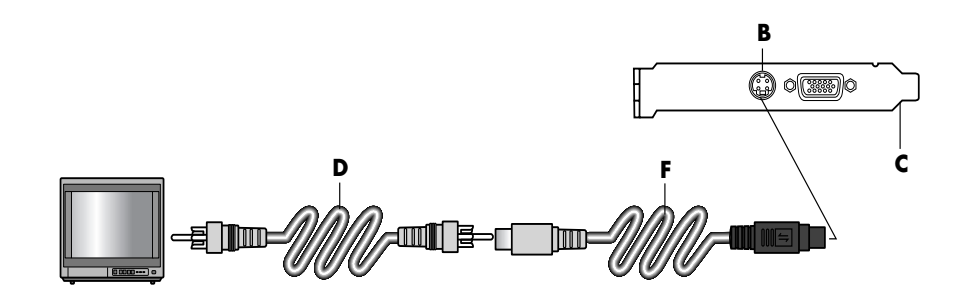

**HUOMAUTUS:** S-videosovitinkaapelia tarvitaan vain, jos tietokoneen takaosassa ei ole komposiittivideoliitintä.

**3** Jotta ääni kuuluisi televisiosta eikä tietokoneesta, kytke äänikaapeli television linjatuloliittimiin (Line In) ja kytke sitten äänikaapelin toinen pää tietokoneen takaosan vihreään äänilähtöliittimeen (Audio Out).

### **Tietokoneen kuvan katseleminen televisiossa**

**HUOMAUTUS:** Se, miten tietokone valitsee TV-lähdön, määräytyy tietokoneen näytönohjainkortin tyypin mukaan. Jotkin tietokoneesi valinnat ja valikot saattavat erota tässä osiossa kuvatuista valinnoista ja valikoista.

- **1** Varmista, että video- ja äänikaapelit on kytketty, ennen kuin kytket virran televisioon ja tietokoneeseen.
- **2** Kytke televisioon virta. Valitse videotulo painamalla television kaukosäätimen Video/TV-painiketta tai vastaavaa painiketta.
- **3** Käynnistä tietokone.
- **4** Kun Windowsin työpöytä tulee näkyviin, napsauta hiiren kakkospainikkeella työpöydän tyhjää osaa ja valitse **Ominaisuudet**. Näytön ominaisuudet -ikkuna avautuu.
- **5** Napsauta **Asetukset**-välilehteä.
- **6** Napsauta **Lisäasetukset**-painiketta.
- **7** Katso välilehtiä ja noudata tietokoneelle sopivia ohjeita:
	- Jos näet nView-välilehden, jatka "nView-välilehdestä".
	- Jos näet GeForce FX xxxx -välilehden, jatka "GeForce-välilehdestä". (*FX xxxx* on näytönohjainkortin numero.)
	- Jos näet Näytöt-välilehden, jatka "Näytöt-välilehdestä".

#### **nView-välilehti**

- **1** Napsauta **nView**-välilehteä.
- **2** Jos haluat katsella tietokoneen kuvaa tietokoneen näytössä ja televisiossa yhtä aikaa, valitse **Clone** (**Kloonaa**) *nView Display Mode (nView-näyttötila)* -kohdassa.

*Tai*

Voit katsoa tietokoneen kuvaa myös vain televisiossa. Valitse *nView Display Mode* -kohdassa **Standard [Dualview]** (**Vakio [Kaksoisnäkymä]**), napsauta **Device Settings** (**Laiteasetukset**) -painiketta, valitse **Select Output Device** (**lähtölaitteen valinta**) ja valitse sitten **TV**-vaihtoehto.

- **3** Napsauta **OK**.
- **4** Kun tietokoneen kuva tulee näkyviin TV-ruutuun, säilytä asetus valitsemalla **Kyllä**. Sinulla on 15 sekuntia aikaa hyväksyä tämä uusi asetus, ennen kuin edellinen asetus palautetaan.
- **5** Tallenna muutokset valitsemalla **OK** ja sulje Näytön ominaisuudet -ikkuna valitsemalla uudelleen **OK**.

#### **GeForce-välilehti**

- **1** Napsauta **GeForce FX xxxx** -välilehteä.
- **2** Jos haluat katsella tietokoneen kuvaa tietokoneen näytössä ja televisiossa yhtä aikaa, valitse avattavasta luettelosta **Clone** (**Kloonaa**) *nView Display Modes (nView-näyttötilat)* -alueella.

*Tai*

Jos haluat katsella tietokoneen kuvaa vain televisiosta, valitse avattavasta luettelosta *nView Modes (nView-tilat)* **Single display** (**Yksi näyttö**) ja tarvittaessa *Current display (Nykyinen näyttö)* -alueen avattavasta luettelosta **TV**.

**3** Napsauta **Käytä**-painiketta.

- **4** Kun tietokoneen kuva tulee näkyviin TV-ruutuun, säilytä asetus valitsemalla **Kyllä**. Sinulla on 15 sekuntia aikaa hyväksyä tämä uusi asetus, ennen kuin edellinen asetus palautetaan.
- **5** Tallenna muutokset valitsemalla **OK** ja sulje Näytön ominaisuudet -ikkuna valitsemalla uudelleen **OK**.

#### **Näytöt-välilehti**

**1** Napsauta **Näytöt**-välilehteä. Välilehti näyttää näytön ja television. Eräät tietokoneet (vain tietyissä malleissa) näyttävät TV:n tavallista televisiota ja HDTV:n teräväpiirtotelevisiota varten. Jokaisen näyttökuvakkeen vasemmassa yläkulmassa on painike ja tilan ilmaisin. Punainen kulma tarkoittaa ei-aktiivista näyttöä, vihreä kulma aktiivista näyttöä.

**HUOMAUTUS:** Television täytyy olla kytketty tietokoneeseen näytön vaihtamista varten.

**2** Jos haluat katsella tietokoneen kuvaa samanaikaisesti tietokoneen näytössä ja televisiossa, napsauta TV-kuvakkeen vasenta yläkulmaa niin, että se on vihreä. Valitse **Käytä**.

Tai

Jos haluat katsoa tietokoneen kuvaa vain televisiossa, napsauta TV-kulmaa niin, että se on vihreä, ja sitten näytön kulmaa, että se on punainen. Valitse **Käytä**.

- **3** Kun tietokoneen kuva tulee näkyviin TV-ruutuun, säilytä asetus valitsemalla **Kyllä**. Sinulla on 15 sekuntia aikaa hyväksyä tämä uusi asetus, ennen kuin edellinen asetus palautetaan.
- **4** Tallenna muutokset valitsemalla **OK** ja sulje Näytön ominaisuudet -ikkuna valitsemalla uudelleen **OK**.

**HUOMAUTUS:** Jotkin tietokonemallit voidaan kytkeä useampaan kuin yhteen näyttölaitteeseen (esimerkiksi kuvaputkinäyttöön, litteäpaneelinäyttöön tai televisioon). Voit siirtää tietokoneen työpöydän toiseen näyttölaitteeseen painamalla näppäinyhdistelmää Alt+F5. (Paina Alt-näppäintä ja F5-näppäintä samanaikaisesti.) Joka kerran, kun painat näppäinyhdistelmää Alt+F5, tietokoneen työpöytänäyttö siirtyy seuraavaan laitteeseen. Jos Alt+F5 ei toimi, käynnistä tietokone uudelleen ja yritä uudelleen.

## **TV-valinnan poistaminen käytöstä**

Kun haluat irrottaa television tietokoneesta, TV-valinta on ehkä poistettava käytöstä, jotta tietokoneen näytön tarkkuus voidaan palauttaa entiselleen.

- **1** Napsauta hiiren kakkospainikkeella ruudun tyhjää aluetta ja valitse **Ominaisuudet**. Näytön ominaisuudet -ikkuna avautuu.
- **2** Napsauta **Asetukset**-välilehteä.
- **3** Napsauta **Lisäasetukset**-painiketta.
- **4** Katso välilehtiä ja noudata tietokoneelle sopivia ohjeita:
	- Jos näet nView-välilehden, jatka "nView-välilehdestä (poistaminen käytöstä)".
	- Jos näet GeForce FX xxxx -välilehden, jatka "GeForce-välilehdestä (poistaminen käytöstä)".
	- Jos näet Näytöt-välilehden, jatka "Näytöt-välilehdestä (poistaminen käytöstä)".

#### **nView-välilehti (poistaminen käytöstä)**

- **1** Napsauta **nView**-välilehteä.
- **2** Jos katselit tietokoneen kuvaa samanaikaisesti tietokoneen näytössä ja televisiossa, valitse *nView Display Mode* vasemmalla olevasta luettelosta ja valitse sitten **Standard [Dualview]** (**Vakio [Kaksoisnäkymä]**) -vaihtoehto.

Tai

Jos katselit tietokoneen kuvaa vain televisiossa, valitse *nView Display Mode* vasemmalla olevasta luettelosta, valitse **Standard [Dualview]** (**Vakio [Kaksoisnäkymä]**), napsauta **Device Settings** (**Laiteasetukset**) -painiketta, valitse **Select Output Device** (**Lähtölaitteen valinta**) ja valitse sitten **Analog Display** (**Analoginen näyttö**) -vaihtoehto.

- **3** Napsauta **OK**.
- **4** Kun tietokoneen kuva tulee näyttöön, säilytä asetus napsauttamalla **Kyllä**. Sinulla on 15 sekuntia aikaa hyväksyä tämä uusi asetus, ennen kuin edellinen asetus palautetaan.
- **5** Tallenna muutokset valitsemalla **OK** ja sulje Näytön ominaisuudet -ikkuna valitsemalla uudelleen **OK**.

#### **GeForce-välilehti (poistaminen käytöstä)**

- **1** Napsauta **GeForce FX xxxx** -välilehteä.
- **2** Valitse **Single display** (**Yksi näyttö**) avattavasta luettelosta kohdassa *nView Modes (nView-tilat)*. Valitse *Current display (Nykyinen näyttö)* -alueessa **Analog Display** (**Analoginen näyttö**) tai **Digital Display**  (**Digitaalinen näyttö**).
- **3** Napsauta **Käytä**-painiketta.
- **4** Kun tietokoneen kuva tulee näyttöön, säilytä asetus napsauttamalla **Kyllä**. Sinulla on 15 sekuntia aikaa hyväksyä tämä uusi asetus, ennen kuin edellinen asetus palautetaan.
- **5** Tallenna muutokset valitsemalla **OK** ja sulje Näytön ominaisuudet -ikkuna valitsemalla uudelleen **OK**.

#### **Näytöt-välilehti (poistaminen käytöstä)**

- **1** Napsauta **Näytöt**-välilehteä. Välilehti näyttää näytön ja television. (Tietyt mallit näyttävät näytön, tavallisen television ja HDTV-television.) Jokaisen näyttökuvakkeen vasemmassa yläkulmassa on painike ja tilan ilmaisin. Punainen kulma tarkoittaa ei-aktiivista näyttöä, vihreä kulma aktiivista näyttöä.
- **2** Napsauta TV-kuvakkeen vasenta yläkulmaa niin, että se on vihreä, ja napsauta sitten näytön kuvakkeen vasenta yläkulmaa niin, että se on vihreä. Napsauta **Käytä**-painiketta.
- **3** Kun tietokoneen kuva tulee näyttöön, säilytä asetus napsauttamalla **Kyllä**. Sinulla on 15 sekuntia aikaa hyväksyä tämä uusi asetus, ennen kuin edellinen asetus palautetaan.
- **4** Tallenna muutokset valitsemalla **OK** ja sulje Näytön ominaisuudet -ikkuna valitsemalla uudelleen **OK**.

### **Television irrottaminen**

- **1** Poista TV-valinta käytöstä. Katso edellistä vaihetta.
- **2** Sammuta virta televisiosta ja tietokoneesta.
- **3** Irrota videokaapeli sekä televisiosta että tietokoneesta.
- **4** Irrota äänikaapeli sekä televisiosta että tietokoneesta.
- **5** Liitä tietokoneen kaiuttimien kaapeli uudelleen tietokoneen takaosan vihreään linjalähtöliittimeen (Line Out).

# **HP Personal Media Drive -aseman käyttäminen**

HP Personal Media Drive -asemaa (myydään erikseen) voidaan käyttää sisäisenä tai ulkoisena USB-kiintolevyasemana. Sen avulla voidaan nopeasti ja helposti lisätä tallennuskapasiteettia ja siirtää mediatiedostoja, kuten digitaalisia valokuvia, musiikki-, video- ja muita tärkeitä tiedostoja. HP Personal Media Drive -asemaa voidaan myös käyttää tietokoneen muiden asemien varmuuskopiointiin.

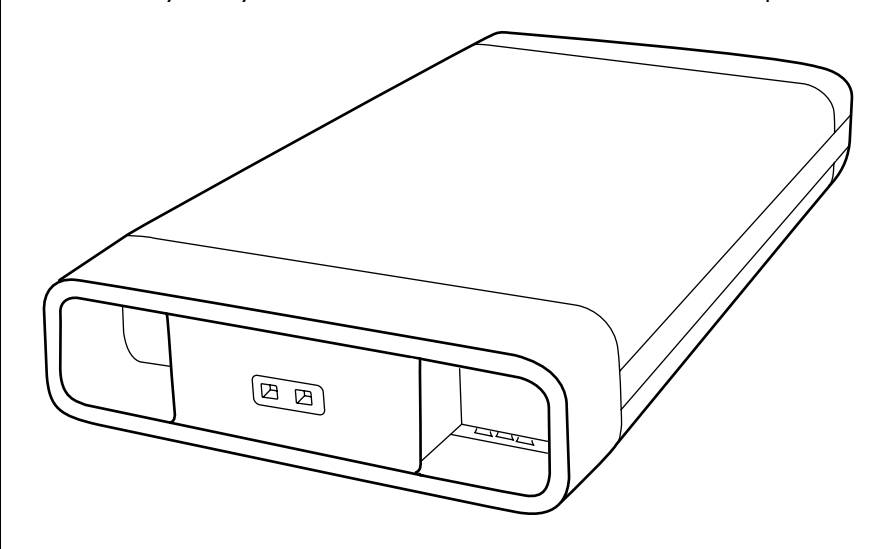

**HUOMAUTUS:** Ennen kuin käynnistät Järjestelmän uudelleenasennusohjelman, irrota HP Personal Media Drive. Katso järjestelmän uudelleenasennusopasta.

### **Aseman kytkeminen**

Ulkoisena asemana HP Personal Media Drive -asema on helppo kytkeä ja irrottaa käyttämällä USB 2.0 -liitintä, joka sijaitsee useimpien tietokoneiden etu- tai takaosassa. Aseman mukana toimitetaan ohjelmisto, ulkoinen USB-kaapeli, ulkoinen virtajohto ja virtasovitin. Lisätietoja HP Personal Media Drive -aseman kytkemisestä ja käytöstä ulkoisena asemana on Personal Media Drive -aseman mukana toimitetuissa oppaissa.

Joissakin tietokoneissa (vain tietyissä malleissa) HP Personal Media Drive -asema on suunniteltu sopimaan vaaka- tai pystysuoran asemapaikan sisään.

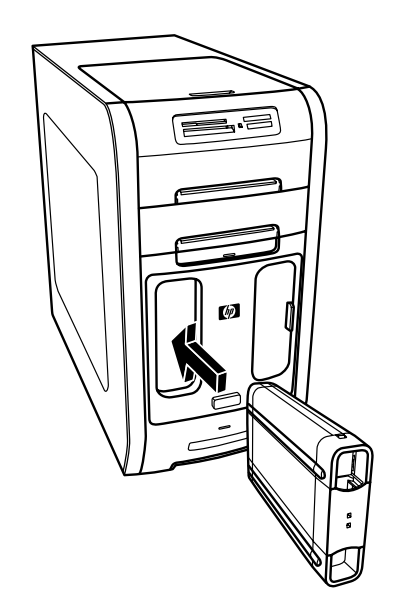

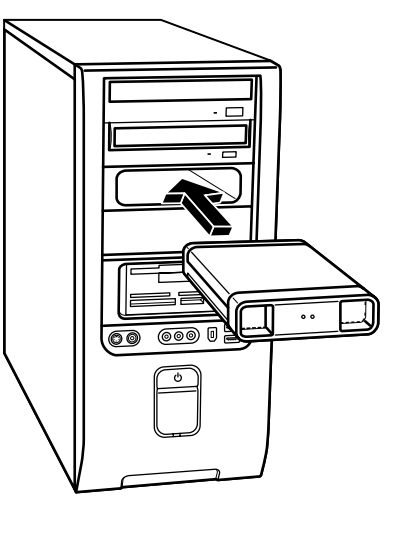

Tämä erityinen asemapaikka sisältää sisäisen USB-portin ja virtakaapelin, jotka kytkeytyvät asemaan, kun se asetetaan paikalleen.

Asema käynnistyy, kun se kytketään aktiiviseen USB-porttiin. Jos tietokone on käynnistetty asema kytkettynä, asema käynnistetään automaattisesti. Kun aseman USB-kaapelia ei ole kytketty tai kun USB-virta tietokoneesta on sammutettu, asema sammutetaan automaattisesti. Kun tietokone on valmiustilassa (pienemmässä virrankulutustilassa), asema pysyy käytössä.

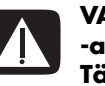

**VAROITUS: Älä siirrä tietokonetta, kun HP Personal Media Drive -asema on asetettu paikkaan tai kytketty tietokoneen USB-porttiin. Tämä voi vahingoittaa asemaa ja aiheuttaa tietojen katoamisen.**

### **Aseman asettaminen paikalleen**

- **1** Käynnistä tietokone.
- **2** Kohdista aseman pohjassa olevat reunat tietokoneen asemapaikan kyljessä tai alaosassa olevaan kahteen uraan. Älä työnnä asemaa väkisin paikkaan, sillä aseman pitäisi liukua helposti paikalleen.
- **3** Liu'uta asema kokonaan asemapaikkaan, kunnes asema on kytketty tiukasti sisäiseen virta- ja USB-porttiin. Tietokoneen ollessa käynnissä aseman etuosassa oleva virran merkkivalo (**B**) palaa, kun asema on asetettu paikalleen oikein.

#### **HUOMAUTUS:** Asema

voidaan helposti asettaa paikalleen ja irrottaa paikasta ilman, että tietokone sammutetaan. Tätä ominaisuutta kutsutaan toisinaan nimellä *warm swappable*.

- **A** Aseman toiminnan ilmaiseva merkkivalo
- **B** Virran merkkivalo
- **C** HP Personal Media Drive -aseman ohjausreunat

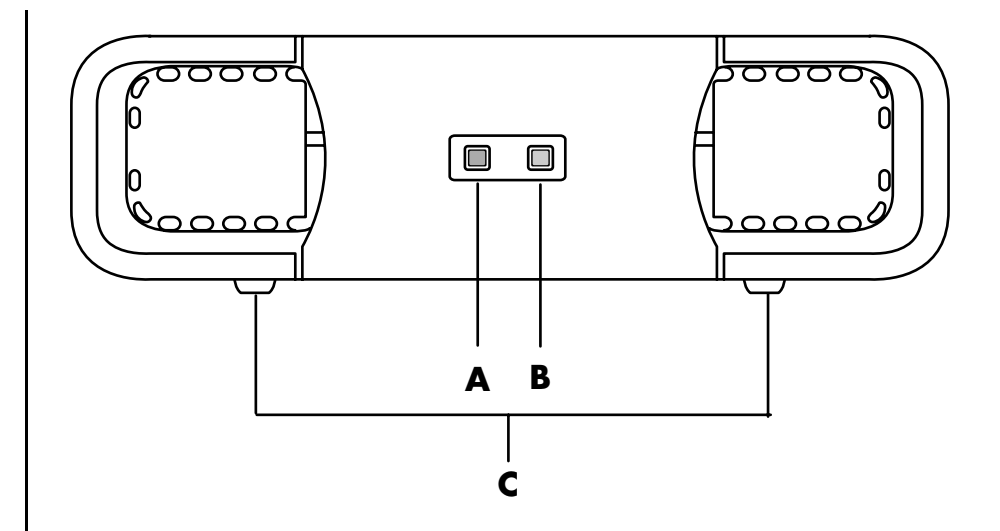

### **Aseman sijainti ja aseman kirjaimen määrittäminen**

Kun olet asentanut aseman tietokoneeseen, asema löytyy Oma tietokone -kohdasta. Käyttöjärjestelmä määrittää automaattisesti asemalle kirjaimen. Määritetty kirjain määräytyy muiden tietokoneeseen kytkettyjen tallennuslaitteiden mukaan.

Aseman sijainti:

- **1** Napsauta tehtäväpalkin **Käynnistä**-painiketta.
- **2** Valitse **Oma tietokone**.
- **3** Valitse asema kohdasta Kiintolevyasemat. Oletusnimi on HP Personal Media Drive.

Voit määrittää asemalle tunnuskirjaimen pysyvästi, jolloin aseman kirjain ei muutu, kun kytket ja irrotat kyseisen aseman ja muita laitteita. Lisäksi ohjelmien on helpompi löytää HP Personal Media Drive -aseman tiedostoja, jos asemalle on määritetty kirjain. Jotkin ohjelmat eivät ehkä löydä tiedostoja, jos aseman kirjain on uusi.

Kannattaa aina irrottaa asema turvallisesti virheiden välttämiseksi. Katso kohtaa ["Aseman irrottaminen" sivulla 43.](#page-48-0)

Aseman kirjaimen määrittäminen:

- **1** Napsauta tehtäväpalkin **Käynnistä**-painiketta.
- **2** Napsauta hiiren kakkospainikkeella vaihtoehtoa **Oma tietokone**.
- **3** Valitse **Hallitse** ja **Levynhallinta**.
- **4** Napsauta hiiren kakkospainikkeella vaihtoehtoa **HP Personal Media Drive**.
- **5** Valitse **Muuta aseman kirjain ja polku**.
- **6** Valitse **Muuta**, valitse kirjain ja ota sitten muutokset käyttöön valitsemalla **OK**.

**HUOMAUTUS:** Jotta

usealla

kiintolevyasemalla ei olisi samaa aseman kirjainta, kun kytket ja irrotat asemia, käytä HP Personal Media Drive -asemasta kirjainta *Z*.

Levyn oletusnimi on HP Personal Media Drive. Voit nimetä aseman uudelleen Oma tietokone -ikkunassa napsauttamalla hiiren kakkospainikkeella asemaa, valitsemalla **Nimeä uudelleen** ja kirjoittamalla uuden nimen. Nimeä asema uudelleen, jos tietokoneessasi on useampi kuin yksi HP Personal Media Drive -asema.

### **Aseman käyttäminen**

Tiedostojen tallentaminen:

Paras tapa siirtää tiedostoja HP Personal Media Drive -asemaan on vetää tiedostot paikallisesta kiintolevyasemasta. Tällöin voit siirtää tiedostot tiettyihin kansioihin. Seuraavissa ohjeissa on lisätietoja yhdistettyjen kansioiden luonnista.

Mediatiedostojen toistaminen:

Voit toistaa mediatiedostoja HP Personal Media Drive -aseman kautta.

- **1** Napsauta tehtäväpalkin **Käynnistä**-painiketta.
- **2** Valitse **Oma tietokone**.
- **3** Etsi mediatiedosto kaksoisnapsauttamalla **HP Personal Media Drive** -kuvaketta.
- **4** Kaksoisnapsauta tiedostoa. Useimmat mediatiedostot avautuvat Windows Media Player -ohjelmassa.

Musiikkitiedostojen toistaminen:

Voit toistaa musiikkitiedostoja, jotka on tallennettu HP Personal Media Drive -asemaan:

- **1** Napsauta tehtäväpalkin **Käynnistä**-painiketta, valitse **Oma tietokone** ja kaksoisnapsauta sitten **HP Personal Media Drive** -kuvaketta.
- **2** Luo henkilökohtainen musiikkikansio napsauttamalla hiiren kakkospainikkeella aseman ikkunassa ja valitsemalla **Uusi** ja sen jälkeen **Kansio**. Kirjoita henkilökohtaisen musiikkikansion nimi.
- **3** Vedä tai kopioi musiikkitiedostot luomaasi kansioon.
- **4** Avaa Windows Media Player -ohjelma valitsemalla **Käynnistä**, **Kaikki ohjelmat** ja valitsemalla sen jälkeen **Windows Media Player**.
- **5** Valitse Windows Media Player -ikkunassa **Työkalut**, **Asetukset** ja sitten **Mediakirjasto**-välilehti.
- **6** Napsauta **Monitor Folders** -painiketta.
- **7** Lisää HP Personal Media Drive -aseman polku valitsemalla **Lisää**.
- **8** Etsi haluamasi musiikkitiedostokansio selaamalla HP Personal Media Drive -asemasta ja valitse sitten **OK**.
- **9** Valitse **OK** ja sulje Asetukset-ikkuna valitsemalla uudelleen **OK**. Tämän jälkeen HP Personal Media Drive -aseman musiikkitiedostot näkyvät Windows Media Player -kirjastossa, kun asema on kytketty tietokoneeseen.

Kun irrotat aseman, musiikkitiedostot voivat yhä näkyä Windows Media Player -kirjastossa. Päivitä tietokoneen tiedot avaamalla ja sulkemalla Windows Media Player -ohjelma. Jos tämä ei toimi, käynnistä tietokone uudelleen.

### <span id="page-48-0"></span>**Aseman irrottaminen**

Voit irrottaa aseman turvallisesti, kun asema ei ole aktiivinen. Kun keltainen toimintavalo vilkkuu, asema on aktiivinen (tallentaa tai siirtää dataa). Aseman irrottaminen merkkivalon vilkkuessa voi aiheuttaa tietojen katoamista tai vahingoittaa tiedostoja.

HP Personal Media Drive -aseman irrottaminen turvallisesti:

- **1** Sulje kaikki ohjelmat, jotka voivat käyttää HP Personal Media Drive -asemaa. Varmista, että aseman toimintavalo ei pala.
- **2** Kaksoisnapsauta ilmaisinalueen (Käynnistä-tehtäväpalkissa) **Poista laite turvallisesti** -kuvaketta. Jos kuvake on piilotettu, tuo kuvake esiin napsauttamalla tehtäväpalkin nuolia. Poista laite turvallisesti -ikkuna avautuu.

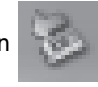

- **3** Etsi HP Personal Media Drive -asema kaksoisnapsauttamalla **USBmassamuistilaite**. USB-massamuistilaite voi olla luettelossa kaksi kertaa. Toinen voi sisältää muistikortinlukijan tai muun massamuistilaitteen.
- **4** Valitse **HP Personal Media Drive** ja napsauta sitten **OK**. Aseman nimi voi olla toinen, jos olet nimennyt sen uudelleen, tai se voi näkyä Yleisenä asemana, jonka perässä näkyy määritetty aseman kirjain.

*Laite voidaan poistaa turvallisesti* -viesti näkyy ilmaisinalueessa merkkinä siitä, että laite voidaan irrottaa turvallisesti.

- **5** Valitse **Sulje**.
- **6** Irrota asema poistamalla se asemapaikasta.

# **Digitaalikuvien käsitteleminen**

### **Digitaalikuvien käsitteleminen**

Voit kytkeä digitaalisen kuvalähteen, kuten digitaalikameran tai digitaalisen videokameran, tietokoneeseen suoraan tai erillisen telakointiaseman välityksellä. Laitteesta kopioidut tai ladatut digitaaliset kuvatiedostot tallennetaan Omat kuvatiedostot -kansioon. Voit tallentaa digitaalisia kuvatiedostoja digitaalikameroiden ja muiden digitaalisten kuvalaitteiden muistikorteilta käyttämällä muistikortinlukijaa (vain tietyissä malleissa). Katso lisätietoja kohdasta ["Muistikortinlukijan käyttäminen" sivulla 29.](#page-34-0)

### **HP Image Zone -ohjelmiston käyttäminen**

Voit hallita valokuvia, skannattuja kuvia ja videoleikkeitä HP Image Zone -ohjelmiston avulla. Siinä on kaikki digitaalikuvien katselemista, järjestämistä, muokkaamista, tulostamista, jakamista ja suojaamista varten tarvittavat työkalut.

HP Image Zone -ohjelman avaaminen:

**•** Napsauta työpöydällä olevaa **HP Image Zone** -kuvaketta.

*Tai*

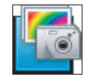

**•** Napsauta tehtäväpalkin **Käynnistä**-painiketta, valitse **Kaikki ohjelmat**, **HP** ja sitten **HP Image Zone**.

- **A** Toimintonäytön välilehdet ja erilaiset katselupainikkeet työtilassa olevia kuvia varten. Napsauta **Asetukset**, kun haluat mukauttaa HP Image Zone -asetuksia, esimerkiksi kuvien oletustallennuspaikkaa.
- **B** Hallinta-alue. Näyttää valitun toimintonäytön säätimet.
- **C** Työtila. Näyttää tietokoneella olevia kuvia.
- **D** Valinta-alue.

Näyttöön tulee HP Image Zone -ikkuna.

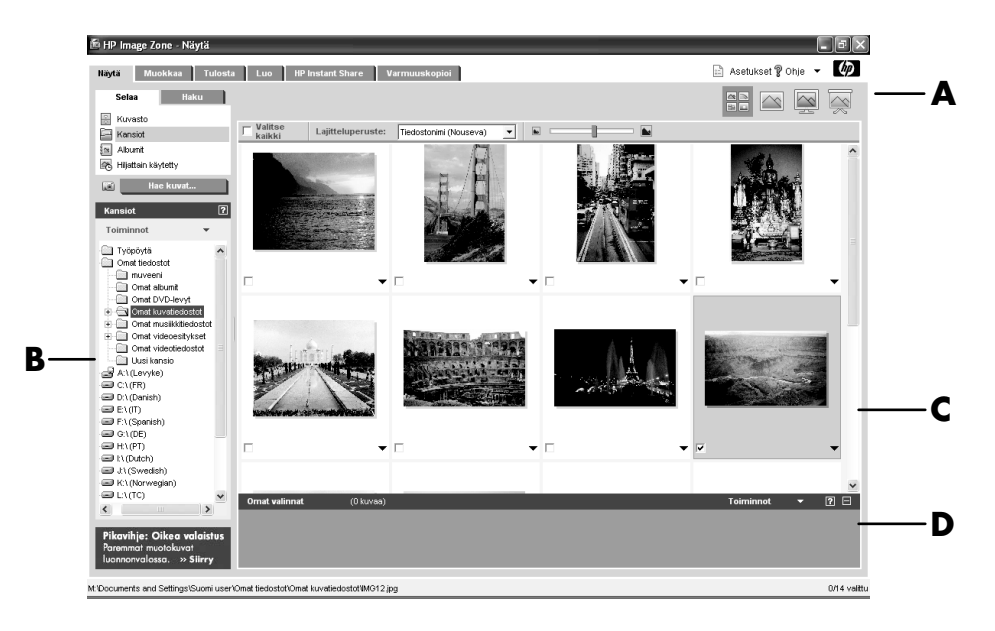

Voit siirtyä haluamaasi toimintonäyttöön napsauttamalla sovellusikkunan (**A**) yläreunassa olevaa välilehteä. Välilehdet on kuvattu seuraavassa luettelossa.

**View** (**Näytä**) Valitse tämä välilehti, kun haluat etsiä, katsella ja hallita yksittäisiä tai useita valokuvia tai videoleikkeitä. Voit katsella kaikkia kuvia napsauttamalla hallinta-alueen (**B**) yläosassa olevaa **Image Catalog**  (**Kuvaluettelo**) -painiketta tai selata ja hakea kuvia valitsemalla vaihtoehdon **Folders** (**Kansiot**). Valitse tulostettavat tai käytettävät kuvat napsauttamalla työtilan (**C**) kuvaa (tai kuvia). Valitut kuvat näkyvät valinta-alueessa (**D**). Valintaalueen kuvat näkyvät jokaisen välilehden alapuolella. Lisätietoja on Ohjeen kohdassa "Näytä-välilehden ohje".

**Muokkaa** Valitse tämä välilehti, jos haluat tehdä valinta-alueen kuviin ja videoleikkeisiin muutoksia, esimerkiksi rajata kuvaa, muuttaa sen kokoa tai poistaa punasilmäisyyttä. Lisätietoja on Ohjeen kohdassa "Muokkaa-välilehden ohje".

**Tulosta** Valitse tämä välilehti, jos haluat tulostaa valokuvia, valokuvapaketteja ja hakemistoarkkeja käyttämällä valinta-alueen kuvia. Projekteja ovat esimerkiksi valokuvasivut, kortit ja esitteet. Lisätietoja on Ohjeen kohdassa "Tulostavälilehden ohje".

**Luo** Valitse tämä välilehti, jos haluat luoda tai tulostaa projektin käyttämällä valinta-alueen kuvia. Projekteja ovat esimerkiksi albumin sivut, kalenterit, tarrat, panoraamat, kortit ja esitteet. Lisätietoja on Ohjeen kohdassa "Luo-välilehden ohje". **HP Instant Share** Valitse tämä välilehti, jos haluat jakaa valokuvia sukulaisten ja ystävien kanssa. HP Instant Share -toiminnon avulla voit luoda sähköpostiviestin, valita sisällytettävät kuvat ja lähettää viestin. HP Instant Share luo kuvista pikkukuvat, jotka näytetään heti viestin vastaanottajille ilman, että heidän tarvitsee avata suuri sähköpostiliite. He voivat katsella alkuperäistä valokuvaa napsauttamalla viestissä olevaa pikkukuvaa, jossa on linkki turvalliselle Web-sivulle. Tällä Web-sivulla he voivat katsella valokuvia, tilata tulosteita (jos palvelu on käytettävissä heidän maassaan tai alueellaan), tallentaa kuvat tietokoneelle ja suorittaa muita tehtäviä. Lisätietoja on Ohjeen kohdassa "HP Instant Share -ohje".

**HUOMAUTUS:** HP Instant Share -toiminnon käyttö edellyttää Internet-yhteyttä.

**Varmuuskopiointi** Tämän välilehden avulla voit luoda varmuuskopiolevyjä tietokoneessasi olevista kuvista ja palauttaa kuvat (joko varmuuskopiolevyltä tai Image Vaultista).

Saat lisätietoja HP Image Zone -ohjelmiston käyttämisestä napsauttamalla **Ohje**linkkiä.

# **CD- ja DVD-levyjen toistaminen**

Tietokoneessa on ohjelmisto, jonka avulla voidaan toistaa CD-levyjä ja DVDelokuvia (vain tietyissä malleissa). Tässä osassa käsitellään seuraavat toimenpiteet:

- **•** Musiikki-CD-levyjen toistaminen Windows Media Player -ohjelmassa ja musiikki-CD-levyjen tai DVD-levyjen toistaminen iTunes-ohjelmassa.
- **•** DVD-elokuvien toistaminen Windows Media Player- tai InterVideo WinDVD -ohjelmassa (vain tietyissä malleissa).
- **•** Video-CD-levyjen (VCD) toistaminen InterVideo WinDVD- tai Windows Media Player -ohjelmassa.

### **Musiikki-CD-levyjen toistaminen iTunes-ohjelmassa**

Tietokoneessa on oltava CD- tai DVD-asema.

- **1** Aseta musiikki-CD-levy CD- tai DVD-asemaan.
	- iTunes-ikkuna tulee näyttöön. Jos näyttöön tulee Audio CD -toiminto, valitse luettelosta **Toista CD-äänilevy Käytä: iTunes**. Voit joutua selaamaan luetteloa, ennen kuin löydät iTunes-kuvakkeen.

*Tai*

- Jos iTunes-ikkuna ei avaudu automaattisesti, napsauta tehtäväpalkin **Käynnistä-painiketta**, valitse **Kaikki ohjelmat**, valitse **iTunes** ja valitse **iTunes**.
- **2** Musiikki-CD-levyn toistaminen alkaa automaattisesti.
	- *Tai*

Napsauta CD-levyä lähdeluettelossa ja napsauta sitten iTunes-ikkunan vasemmassa yläkulmassa olevaa **Toista**-painiketta. Jos haluat soittaa tietyn kappaleen, kaksoisnapsauta sen nimeä (tai raidan numeroa) soittolistassa.

**HUOMAUTUS:** Jos tietokoneessa ei ole Internet-yhteyttä, CD-levy näkyy lähdeluettelossa nimellä *Audio CD* ja kappaleiden niminä näytetään raidan numero.

Saat lisätietoja iTunes-ohjelman käytöstä napsauttamalla iTunes-valikkorivin vaihtoehtoa **Ohje**. Ohjeita verkossa saat osoitteesta:

**<http://www.hp.com/music/>**

### **CD- ja DVD-levyjen toistaminen Windows Media Player -ohjelmassa**

DVD-elokuvien toistamista varten tietokoneessa on oltava DVD-asema.

- **1** Aseta musiikki-CD-levy tai DVD-elokuva asemaan.
	- Näyttöön tulee Windows Media Player -ikkuna. Jos näyttöön tulee ohjattu toiminto, valitse luettelosta **Windows Media Player**. Voit joutua selaamaan luetteloa, ennen kuin löydät Windows Media Player -kuvakkeen.

*Tai*

- Jos Windows Media Player -ikkuna ei avaudu automaattisesti, napsauta tehtäväpalkin **Käynnistä**-painiketta, valitse **Kaikki ohjelmat** ja sitten **Windows Media Player**.
- **2** Voit toistaa CD- tai DVD-levyn napsauttamalla Windows Media Player -ikkunan toistopainikkeita. Jos haluat soittaa tietyn raidan, kaksoisnapsauta sen nimeä (tai raidan numeroa) soittolistassa. Voit ohjata toistoa myös näppäimistön mediapainikkeilla (tietyissä malleissa).

Saat lisätietoja Windows Media Player -ohjelman käytöstä napsauttamalla Windows Media Player -ohjelman valikkorivin vaihtoehtoa **Ohje**. Jos valikkorivi ei ole näkyvissä, avaa se ensin napsauttamalla Windows Media Player -ikkunan vasemmassa yläreunassa olevaa **ylänuolen** kuvaketta.

### **DVD-elokuvien toistaminen InterVideo WinDVD -ohjelmassa**

InterVideo WinDVD -ohjelma toistaa DVD-elokuvat käyttämällä DVD-asemaa (vain tietyissä malleissa).

**HUOMAUTUS:** DVD-elokuvien käyttö on usein rajoitettu tiettyihin maantieteellisiin alueisiin. Katso kohtaa ["Aluekoodien käyttäminen" sivulla 52.](#page-57-0)

**1** Aseta DVD-levy asemaan.

**HUOMAUTUS:** Kaksipuolisessa DVD-levyssä toistettava puoli (A tai B tai laajakuva- tai standardimuoto) näkyy keskusreiän ympärillä olevasta tekstistä. Aseta levy aseman levykelkkaan tekstipuoli ylöspäin.

**2** Sulje kelkka työntämällä sitä varovasti tietokoneeseen päin.

Video näkyy omassa säädettävässä ikkunassaan, ja näyttöön tulee myös WinDVD-ohjelman ohjauspaneeli. Jos ohjattu Play DVD movie -toiminto tulee näyttöön, valitse luettelosta **Toista DVD-video Käytä: InterVideo WinDVD**. Voit joutua selaamaan luetteloa, ennen kuin löydät vaihtoehdon. *Tai*

Jos ohjelma ei käynnisty automaattisesti, menettele seuraavasti:

- **a** Napsauta **Käynnistä**-painiketta, valitse **Kaikki ohjelmat**, **InterVideo WinDVD**, **InterVideo WinDVD Player** ja sitten **InterVideo WinDVD**.
- **b** Katsele elokuva käyttämällä ohjauspaneelin toistopainikkeita.

**HUOMAUTUS:** Jos haluat tietää, mitä jokin ohjauspaneelin painike tekee, aseta hiiriosoitin painikkeen päälle. Painikkeen nimi näkyy työkaluvihjeenä.

**HUOMAUTUS:** Jos toistat elokuvaa koko näytössä eikä WinDVD-ohjelman ohjauspaneeli ole näkyvissä, saat sen näkyviin napsauttamalla videoikkunaa.

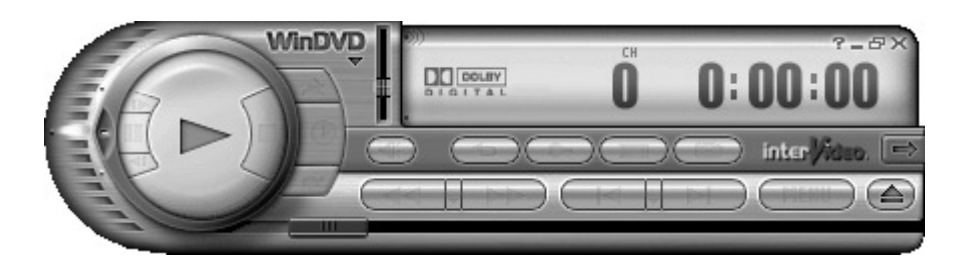

WinDVD-ohjauspaneelin käyttäminen:

- **•** Voit siirtää WinDVD-ohjauspaneelia asettamalla hiiren osoittimen paneelin päälle (ei painikkeen kohdalle) ja vetämällä paneelin haluamaasi paikkaan.
- **•** Voit muuttaa videoikkunan kokoa silloin, kun koko näytön tila ei ole käytössä. Aseta hiiren osoitin ikkunan kulmaan ja vedä reunusta. *Tai*

Napsauta WinDVD-ohjauspaneelin oikeassa yläkulmassa olevaa **Koko näyttö** -painiketta.

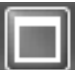

**•** Lisätietoja InterVideo WinDVD -ohjelmasta saat ohjelman suoritusaikaisesta ohjetoiminnosta napsauttamalla **?** (kysymysmerkki) -kuvaketta WinDVD-ohjauspaneelissa.

#### <span id="page-57-0"></span>**Aluekoodien käyttäminen**

Useimmissa DVD-elokuvissa on levyn tietoihin upotettu aluekoodi, joka rajoittaa elokuvalevyn käytön tiettyyn maahan tai alueeseen.

Aluekoodi ilmoitetaan tavallisesti DVD-levyn pakkauksessa ja levyn etiketissä maapallon päälle tulostetulla numerolla. Aluekoodittomat DVD-levyt toimivat kaikissa DVD-soittimissa ja -asemissa kaikissa maissa.

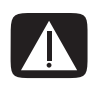

**VAROITUS: DVD-aseman aluekoodin voi vaihtaa vain viisi kertaa, ennen kuin aluekoodi lukkiutuu ja muuttuu pysyväksi. Asetuksen lukkiuduttua voit toistaa vain kyseisen alueen DVD-levyjä. Jos tarvitset apua aluekoodiasetuksen lukkiutumisen takia, ota yhteys HP:n asiakaspalveluun.**

WinDVD-ohjelmassa aluekoodia ei ole määritetty valmiiksi. Ensimmäisen ohjelmassa toistettavan levyn aluekoodi määrää käytettävän alueen.

Jos toistat esimerkiksi DVD-levyn, jonka aluekoodi on 1, WinDVD asettaa DVD-ROM-asemaan aluekoodin 1. Jos asetat asemaan myöhemmin toisen levyn, jolla on eri aluekoodi, WinDVD kysyy, haluatko ottaa tämän alueen käyttöön.

## **Video CD (VCD) -levyjen toistaminen InterVideo WinDVD -ohjelmassa**

- **1** Aseta video-CD-levy (VCD) DVD- tai CD-asemaan.
- **2** Valitse **Toista DVD-video Käytä: InterVideo WinDVD**, ja valitse **OK**. *Tai*

Jos ohjelma ei avaudu, valitse **Käynnistä**, **Kaikki ohjelmat**, **InterVideo WinDVD**, **InterVideo WinDVD Player** ja sitten **InterVideo WinDVD**.

**3** Jos VCD-levy on kaksikielinen, toinen kieli kuuluu vasemmasta kaiuttimesta ja toinen oikeasta kaiuttimesta. Kaksoisnapsauta tehtäväpalkin **äänenvoimakkuuskuvaketta**.

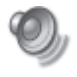

- **4** Siirrä kohdassa **Äänenvoimakkuuden säätötasapaino** liukupalkki kokonaan oikealle tai vasemmalle sen mukaan, mitä kieltä haluat kuunnella.
- **5** Sulje Äänenvoimakkuuden säätö -ikkuna.

### **Video CD (VCD) -levyjen toistaminen Windows Media Player -ohjelmalla**

- **1** Aseta video-CD-levy (VCD) DVD- tai CD-asemaan.
- **2** Valitse **Toista DVD-video Käytä: Windows Media Player** ja valitse **OK**.

*Tai*

Jos ohjelma ei avaudu, valitse **Käynnistä**, **Kaikki ohjelmat** ja **Windows Media Player**.

- **3** Napsauta **Tiedosto**-valikon **Avaa**-komentoa. (Jos valikkorivi ei ole näkyvissä, tuo se näkyviin napsauttamalla pääikkunan vasemmassa yläkulmassa olevaa ympyrää, jossa on ylös- ja alaspäin osoittavat nuolet.)
- **4** Napsauta **Kohde**-ikkunan vieressä olevaa avausnuolta ja valitse asema, jossa Video CD on.
- **5** Kaksoisnapsauta **MPEGAV**-kansiota.
- **6** Valitse avattavasta **Tiedostotyyppi**-luettelosta **Mikä tahansa tiedosto (\*.\*)**.
- **7** Valitse tiedosto ja valitse sitten **Avaa**.
- **8** Jos VCD-levy on kaksikielinen, toinen kieli kuuluu vasemmasta kaiuttimesta ja toinen oikeasta kaiuttimesta. Valitse valikkorivistä **Näytä**, valitse **Lisätoiminnot** ja valitse **Graafinen taajuuskorjain**.
- **9** Siirrä **Balanssi**-liukusäädin kokonaan oikealle tai vasemmalle sen mukaan, mitä kieltä haluat kuunnella.
- **10** Sulje graafisen taajuuskorjaimen ikkuna.

# **Ääntä ja dataa sisältävien levyjen luominen**

Tässä luvussa kerrotaan, miten musiikki- ja datatiedostoja tallennetaan (*poltetaan*) tallennettaville CD- ja DVD-levyille. Tässä luvussa on myös tietoja levyjen etikettien tulostamisesta joihinkin malleihin sisältyvän LightScribe-tekniikan avulla.

Tietoja videotiedostojen tallentamisesta DVD-levyille on kohdassa ["Videota](#page-76-0)  [sisältävien levyjen ja elokuvien luominen" sivulla 71.](#page-76-0)

Tietokoneessa on ainakin yksi CD-asema, DVD-asema tai optisten asemien yhdistelmä, jolla voidaan tallentaa tiedostoja levylle. Tietokoneessa voi myös olla seuraavat CD- tai DVD-tallennusohjelmat:

- **•** iTunes (vain tietyissä malleissa)
- **•** Windows Media Player
- **•** Sonic MyDVD Plus (vain tietyissä malleissa)
- **•** Sonic DigitalMedia Plus (vain tietyissä malleissa)
- **•** Windows XP

Näissä ohjelmissa on toimintoja, joilla voidaan kopioida, arkistoida ja hallita musiikki- ja datatiedostoja sekä tallentaa tiedostot CD- tai DVD-levyille. Windows Media Player- tai iTunes-ohjelmalla voit myös ladata ja kopioida musiikkitiedostoja kannettavaan laitteeseen tai muistikortille.

**TÄRKEÄÄ:** HP tukee tekniikan laillista käyttöä eikä hyväksy tai suosittele tuotteidensa käyttöä muihin kuin tekijänoikeuslain sallimiin tarkoituksiin.

**HUOMAUTUS:** *Polttamisella* tarkoitetaan tietojen tallentamista DVD- tai CD-levylle. Termi *polttaminen* johtuu siitä, että optisessa tallentamisessa tiedot siirretään levylle lasersäteen avulla.

### **Uudelleenkirjoitettavien levyjen tyhjentäminen ennen tallentamista**

Tietoja sisältävät CD-RW-, DVD-RW- ja DVD+RW-levyt on tyhjennettävä ennen uusien tiedostojen tallentamista. CD-R-, DVD-R- ja DVD+R-levyjä ei voi tyhjentää.

Uudelleenkirjoitettavan levyn tyhjentäminen Sonic DigitalMedia Plus -ohjelmassa:

- **1** Avaa DigitalMedia Plus -ohjelma valitsemalla **Käynnistä**, **Kaikki ohjelmat**, **Sonic** ja **DigitalMedia Home**.
- **2** Valitse **Tools** (**Työkalut**) ja **Erase Disc** (**Pyyhi levy**).
- **3** Aseta asemaan uudelleenkirjoitettava levy, jonka sisällön haluat pyyhkiä.
- **4** Valitse vaihtoehto **Quick Erase** (**Nopea pyyhkiminen**) tai **Full Erase**  (**Täydellinen pyyhkiminen**). Valitse sitten **Erase Disc** (**Pyyhi levy**).

# **Ääntä sisältävien CD-levyjen käsittely**

Sonic DigitalMedia Plus -ohjelman avulla voit luoda ääni-CD-levyjä, joita voidaan toistaa kotona tai autossa olevalla CD-soittimella ja tietokoneilla. Luotavia ääni-CDlevyjä on kahta päätyyppiä:

**• Pakkaamaton —** Tavallinen CD-muoto. Sama kuin kaupasta ostettavissa CDlevyissä. Tällaiselle CD-levylle mahtuu yleensä 10 - 20 kappaletta kappaleiden pituuden mukaan.

Pakkaamattomat tiedostot voidaan polttaa CD-R-levyille (joita voidaan toistaa koti- ja autostereolaitteistoissa, DVD-soittimissa ja tietokoneissa) tai CD-RWlevyille (joita voidaan toistaa vain joissain stereolaitteistoissa, DVD-soittimissa ja tietokoneissa).

Tällaisten CD-levyjen luomisesta on tietoja kohdassa ["Ääntä sisältävien CD](#page-63-0)[levyjen luominen" sivulla 58.](#page-63-0)

**• Pakattu —** Tiedostot poltetaan levylle käyttämällä pakattua tiedostomuotoa (MP3, WMA tai M4A). Pienemmän tiedostokoon ansiosta levylle mahtuu noin kymmenkertainen määrä kappaleita (kappaleiden keston ja muodon mukaan).

Pakattuja tiedostoja voidaan polttaa CD-R-, CD-RW-, DVD-, DVD-RW- tai DVD+RW-levyille (vain tietyissä malleissa). Pakattuja tiedostoja voidaan toistaa vain tietokoneissa, CD-soittimissa tai DVD-soittimissa, jotka tukevat levyn luonnissa käytettyä *tiedostomuotoa* (MP3 on yleisimmin tuettu muoto). Tarkista tiedostomuotojen yhteensopivuus sen laitteen käyttöoppaista, jossa levyä toistetaan. Äänenlaatu voi heikentyä hieman, kun käytetään pakattuja äänitiedostoja.

Tällaisten CD-levyjen luomisesta on tietoja kohdassa ["Jukebox-levyjen](#page-63-1)  [luominen" sivulla 58.](#page-63-1)

Lisää yhteensopivuustietoja on kohdassa ["Levyn ominaisuus- ja](#page-72-0)  [yhteensopivuustaulukko" sivulla 67.](#page-72-0)

Molemmilla Sonic-ohjelmilla luodaan musiikki-CD-levyjä, joissa on *suljettu istunto*, mikä tarkoittaa, että kaikki levylle tulevat musiikkitiedostot on tallennettava saman istunnon aikana. Musiikkitiedostoja voi tallentaa uudelleenkirjoittavalle CD-RWlevylle yhä uudelleen, mutta kaikki aiemmin tallennetut tiedostot on ensin poistettava. CD-R-levyjä ei voi tyhjentää.

**TÄRKEÄÄ:** HP tukee tekniikan laillista käyttöä eikä hyväksy tai suosittele tuotteidensa käyttöä muihin kuin tekijänoikeuslain sallimiin tarkoituksiin.

#### <span id="page-62-0"></span>**Ääntä sisältävän levyn tallentamisen onnistumisen tarkistaminen**

Kun äänitiedostoja kopioidaan (poltetaan) CD-levylle, on suositeltavaa käyttää Sonic DigitalMedia Plus -ohjelmaa. Ohjelmassa on toiminto, joka varmistaa, että levyn luominen onnistui ilman virheitä.

Tämä tietojentarkistustoiminto on oletusarvoisesti käytössä.

Kirjoituksen tarkistustoiminnon tilan tarkistaminen DigitalMedia Plus -ohjelmassa:

- **1** Avaa DigitalMedia Plus -ohjelma valitsemalla **Käynnistä**, **Kaikki ohjelmat**, **Sonic** ja **DigitalMedia Home**.
- **2** Valitse **Tools** (**Työkalut**) ja **Options** (**Asetukset**).
- **3** Valitse Options (Asetukset) -ikkunassa **Kopioi**.
- **4** Varmista, että **Verify copied data discs** (**Tarkista kopioidut datalevyt**) -asetus on valittu.
- **5** Valitse **OK**.

### **Ääntä sisältäviä CD-levyjä koskevia vihjeitä**

Musiikkitiedostojen tallentamisessa on tärkeää ottaa huomioon seuraavat seikat:

- **•** Jos haluat käyttää musiikki-CD-levyä koti- tai autostereoissa, se on tallennettava musiikki-CD-levynä CD Audio (CDA) -muodossa, ei data-CD-levynä.
- **•** Kun lisäät musiikkitiedostoja tallennusistunnossa, DigitalMedia Plus laskee ja näyttää, paljonko tallennusaikaa on jäljellä muita musiikkitiedostoja varten.
- **•** Et voi tallentaa kappaleiden nimiä muuten kuin tekemällä täydellisen kopion kokoelmassasi olevasta musiikkilevystä.
- **•** Jos tallennus epäonnistuu, valitse manuaalisesti hitaampi tallennusnopeus jokaisessa tallennuksessa, mikäli se on käytettävissä. Katso valitun ohjelman Help (Ohje) -valikosta lisätietoja pienemmän tallennusnopeuden valitsemisesta.
- **•** Jos yrität tallentaa enemmän kuin tavalliselle CD-levylle mahtuu, esiin tulee varoitus, jossa sanotaan, että kaikki tiedostot eivät ehkä mahdu levylle.

**TÄRKEÄÄ:** HP tukee tekniikan laillista käyttöä eikä hyväksy tai suosittele tuotteidensa käyttöä muihin kuin tekijänoikeuslain sallimiin tarkoituksiin.

### <span id="page-63-0"></span>**Ääntä sisältävien CD-levyjen luominen**

Pakkaamattomien ääni-CD-levyjen luominen Sonic DigitalMedia Plus -ohjelmassa:

- **1** Avaa DigitalMedia Plus -ohjelma valitsemalla **Käynnistä**, **Kaikki ohjelmat**, **Sonic** ja **DigitalMedia Home**.
- **2** Valitse **Audio** (**Ääni**) -välilehti ja **Audio CD** (**Ääni-CD-levy**).
- **3** Tee jokin seuraavista toimista:
	- Valitse **Add Music** (**Lisää musiikkia**) ja siirry tietokoneeseen tallennettuun musiikkiin.
	- Voit hakea kappaleita automaattisesti tietokoneesta napsauttamalla Quick Find (Pikahaku) -ruudussa **Scan** (**Hae**) -painiketta.
	- Aseta CD-levy asemaan ja lisää sillä olevia kappaleita.
- **4** Valitse tallennettavat kappaleet ja napsauta sitten **Add** (**Lisää**) -painiketta.
- **5** Napsauta **Burn** (**Polta**) -kuvaketta, kun olet lisännyt kaikki äänitiedostot musiikki-CD-projektiisi.

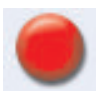

- **6** Kun ohjelma pyytää, aseta tyhjä CD-R- tai CD-RW-levy asemaan. Jos aiot käyttää musiikki-CD-levyä koti- tai autostereoissa, käytä CD-Rlevyä. CD-RW-levyt eivät ehkä toimi kaikissa stereolaitteissa.
- **7** Valitse **OK**.

Saat tarkkoja käytönaikaisia ohjeita valitsemalla **Help** (**Ohje**) -valikosta **Help**  (**Ohje**) -vaihtoehdon.

### <span id="page-63-1"></span>**Jukebox-levyjen luominen**

Pakattujen (jukebox-) musiikki-CD-levyjen tai -DVD-levyjen luominen Sonic DigitalMedia Plus -ohjelmassa:

- **1** Avaa DigitalMedia Plus -ohjelma valitsemalla **Käynnistä**, **Kaikki ohjelmat**, **Sonic** ja **DigitalMedia Home**.
- **2** Valitse **Audio** (**Ääni**) -välilehti ja **Jukebox CD** (**Jukebox-CD-levy**).
- **3** Tee jokin seuraavista toimista:
	- Valitse **Add Music** (**Lisää musiikkia**) ja siirry tietokoneeseen tallennettuun musiikkiin.
	- Voit hakea kappaleita automaattisesti tietokoneesta napsauttamalla Quick Find (Pikahaku) -ruudussa **Scan** (**Hae**) -painiketta.
	- Aseta CD-levy asemaan ja lisää sillä olevia kappaleita.
- **4** Valitse tallennettavat kappaleet ja napsauta sitten **Add** (**Lisää**) -painiketta.
- **5** Napsauta **Burn** (**Polta**) -kuvaketta, kun olet lisännyt kaikki äänitiedostot musiikki-CD-projektiisi.

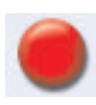

**6** Kun ohjelma pyytää, aseta tyhjä levy asemaan.

DVD-levyille voidaan tallentaa huomattavasti enemmän musiikkitiedostoja kuin CD-levyille. Jukebox-levyjä voidaan toistaa tietokoneissa, CD-soittimissa tai DVD-soittimissa, jotka tukevat levyn luonnissa käytettyä *tiedostomuotoa* (MP3 on yleisimmin tuettu muoto).

Tarkista tiedostomuotojen yhteensopivuus sen laitteen käyttöoppaista, jossa aiot toistaa levyä.

**7** Valitse **OK**.

Saat tarkkoja käytönaikaisia ohjeita valitsemalla **Help** (**Ohje**) -valikosta **Help**  (**Ohje**) -vaihtoehdon.

**HUOMAUTUS:** DigitalMedia Plus etsii kaikki äänitiedostot, mukaan lukien käyttöjärjestelmän äänet. Jos et halua nähdä kaikkia näitä ääniä, voit valita **Asetukset**-kuvakkeen (jakoavain). Valitse Asetukset-ikkunassa **Audio** (**Ääni**) ja sitten **Quick Find** (**Pikahaku**). Valitse **Hide Audio Files Shorter Than**  (**Piilota tätä lyhyemmät äänitiedostot**), määritä näytettävien äänitiedostojen vähimmäiskesto sekunteina ja valitse **OK**.

### **Dataa sisältävien DVD- ja CD-levyjen käsittely**

Toisin kuin ääni-CD-levyille ja jukebox-DVD-levyille, data-DVD- tai -CD-levyille voidaan tallentaa useissa istunnoissa.

#### <span id="page-64-0"></span>**Dataa sisältävän levyn tallentamisen onnistumisen tarkistaminen**

Kun datatiedostoja kopioidaan (poltetaan) CD-levylle, on suositeltavaa käyttää Sonic DigitalMedia Plus -ohjelmaa. Ohjelmassa on toiminto, joka varmistaa, että levyn luominen onnistui ilman virheitä.

Tämä tietojentarkistustoiminto on oletusarvoisesti käytössä.

Kirjoituksen tarkistustoiminnon tilan tarkistaminen DigitalMedia Plus -ohjelmassa:

- **1** Avaa DigitalMedia Plus -ohjelma valitsemalla **Käynnistä**, **Kaikki ohjelmat**, **Sonic** ja **DigitalMedia Home**.
- **2** Valitse **Tools** (**Työkalut**) ja **Options** (**Asetukset**).
- **3** Valitse Options (Asetukset) -ikkunassa **Data**.
- **4** Varmista, että **Verify data written to the disc after burning** (**Tarkista levylle kirjoitetut tiedot polttamisen jälkeen**) -valintaruutu on valittu.
- **5** Valitse **OK**.

#### **Dataa sisältäviä levyjä koskevia vihjeitä**

Datatiedostoja levylle tallennettaessa on tärkeää huomata seuraavat seikat:

**•** Uusia datatiedostoja voi lisätä CD-R-, DVD+R- tai DVD-R-levylle myöhemmissä tallennusistunnoissa, kunnes levy täyttyy. Kun käytät DVD+R- tai DVD-R-levyjä, aseta osittain tallennettu DVD-levy asemaan, avaa Options (Asetukset) -ikkuna napsauttamalla **jakoavaimen** kuvaketta, valitse **Data**, valitse **Write-Once DVD Compatibility** (**Yhteensopivuus kertakirjoitteisen DVD-levyn kanssa**) -asetus ja napsauta **OK**-painiketta.

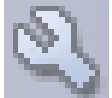

- **•** Kun tallennat tiedostoja, joilla on sama nimi kuin aiemmin tallennetuilla tiedostoilla, Sonic DigitalMedia Plus päivittää tiedoston ja korvaa aikaisemman version.
- **•** Voit muuttaa tallennettavien tiedostojen nimiä ja aiemmin tallennettujen tiedostojen nimiä Sonic DigitalMedia Plus -ohjelmassa.
- **•** Kun valitset levylle tallennettavia datatiedostoja, Sonic DigitalMedia Plus laskee ja näyttää käytetyn levytilan.
- **•** Jos tallennus epäonnistuu, valitse manuaalisesti hitaampi tallennusnopeus jokaisessa tallennuksessa, mikäli se on käytettävissä. Katso valitun ohjelman Help (Ohje) -valikosta lisätietoja pienemmän tallennusnopeuden valitsemisesta.

#### **Dataa sisältävien levyjen luominen**

Data-CD-levyjen tai -DVD-levyjen luominen Sonic DigitalMedia Plus -ohjelmassa:

- **1** Avaa DigitalMedia Plus -ohjelma valitsemalla **Käynnistä**, **Kaikki ohjelmat**, **Sonic** ja **DigitalMedia Home**.
- **2** Napsauta **Data**-välilehteä ja valitse **Data Disc** (**Datalevy**).
- **3** Tee jokin seuraavista toimista:
	- Valitse **Add Data** (**Lisää dataa**) ja siirry tietokoneeseen tallennettuihin tiedostoihin.
	- Voit hakea valittua tiedostotyyppiä tietokoneesta automaattisesti valitsemalla haettavan tiedostotyypin Quick Scan (Pikahaku) -ruudusta ja napsauttamalla **Scan** (**Hae**)-painiketta.
	- Aseta lisättävän tiedoston sisältävä CD- tai DVD-levy asemaan.
- **4** Valitse tallennettavat tiedostot ja napsauta sitten **Add** (**Lisää**).
- **5** Jos haluat nimetä levyn, korosta **Volume Label** (**Levyn nimi**) ja kirjoita haluamasi nimi. Jos et kirjoita nimeä, Sonic DigitalMedia Plus nimeää levyn automaattisesti tallennuspäivämäärän mukaan.
- **6** Napsauta **Burn** (**Polta**) -kuvaketta, kun olet lisännyt kaikki tiedostot dataprojektiisi.

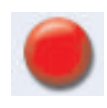

- **7** Kun ohjelma pyytää, aseta tyhjä tai täydennettävä levy asemaan. DVD-levyille voidaan tallentaa huomattavasti enemmän tiedostoja kuin CDlevyille.
- **8** Valitse **OK**.

Saat tarkkoja käytönaikaisia ohjeita valitsemalla **Help** (**Ohje**) -valikosta **Help**  (**Ohje**) -vaihtoehdon.

**HUOMAUTUS:** "Täydennettävä levy" tarkoittaa levyä, jolle voidaan lisätä tiedostoja, jos levyllä on riittävästi tilaa. Tallennetuissa ääni-CD-levyissä käytetään suljettuja istuntoja, eikä niihin voi täydentää tiedostoja.

**HUOMAUTUS:** Voit nimetä tiedostot uudelleen tiedostonvalintaikkunassa valitsemalla nimen ja kirjoittamalla sen päälle. Tämä ei vaikuta kiintolevyllä oleviin alkuperäisiin tiedostoihin.

**HUOMAUTUS:** DVD-levyille voidaan tallentaa huomattavasti enemmän tiedostoja kuin CD-levyille.

### **DVD- tai CD-levyn kopioiminen**

Sonic DigitalMedia Plus -ohjelmalla voidaan kopioida olemassa oleva musiikkitai datalevy. Voit määrittää Sonic DigitalMedia Plus -ohjelman tarkistamaan seuraavat kohdat:

- **•** Datatiedostot on kopioitu ilman virheitä kohdan ["Dataa sisältävän levyn](#page-64-0)  [tallentamisen onnistumisen tarkistaminen" sivulla 59](#page-64-0) ohjeiden mukaan.
- **•** Musiikkitiedostot on kopioitu ilman virheitä kohdan ["Ääntä sisältävän levyn](#page-62-0)  [tallentamisen onnistumisen tarkistaminen" sivulla 57](#page-62-0) ohjeiden mukaan.

**TÄRKEÄÄ:** HP tukee tekniikan laillista käyttöä eikä hyväksy tai suosittele tuotteidensa käyttöä muihin kuin tekijänoikeuslain sallimiin tarkoituksiin.

Olemassa olevan musiikki- tai datalevyn kopioiminen Sonic DigitalMedia Plus -ohjelmalla:

- **1** Avaa DigitalMedia Plus -ohjelma valitsemalla **Käynnistä**, **Kaikki ohjelmat**, **Sonic** ja **DigitalMedia Home**.
- **2** Valitse **Copy** (**Kopioi**) -välilehti ja **Disc Copy** (**Levyn kopioiminen**).
- **3** Aseta kopioitava CD- tai DVD-levy asemaan.
- **4** Aseta asemaan tyhjä CD- tai DVD-levy.
- **5** Napsauta **Copy** (**Kopioi**) -kuvaketta.
- **6** Valitse **Valmis**, kun tallennus on valmis.

### **Tiedostojen arkistoiminen CD- tai DVDlevylle**

Arkistokopion tekeminen tietokoneeseen tallennetuista tiedostoista Sonic DigitalMedia Plus -ohjelmalla:

- **1** Avaa DigitalMedia Plus -ohjelma valitsemalla **Käynnistä**, **Kaikki ohjelmat**, **Sonic** ja **DigitalMedia Home**.
- **2** Valitse **Data**-välilehti ja **Easy Archive** (**Helppo arkisto**).
- **3** Valitse arkistoitavien tiedostojen polku (napsauta **Browse** (**Selaa**) -painiketta ja siirry oikeaan kansioon).
- **4** Valitse arkistoon lisättävien tiedostojen tyyppi tai valitse **All Files in the Selected Path** (**Polun kaikki tiedostot**).
- **5** Valitse **Only Archive Files Changed Since** (**Arkistoi vain ajankohdan jälkeen muuttuneet tiedostot**) -valintaruutu ja määritä päivämäärä, jolloin haku rajoitetaan kyseisen päivämäärän jälkeen muuttuneisiin tiedostoihin.
- **6** Valitse **Save** (**Tallenna**), kirjoita arkiston nimi ja napsauta **OK**-painiketta.
- **7** Napsauta **Polta**-kuvaketta.
- **8** Kun ohjelma pyytää, aseta tallennettava levy asemaan ja napsauta **OK**-painiketta.

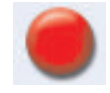

Jos tiedostot eivät mahdu yhdelle levylle, ohjelma pyytää lisälevyjä.

**9** Valitse **Valmis**, kun tallennus on valmis.

Käytönaikaisessa ohjeessa on lisätietoja arkistojen tallentamisesta kiintolevylle ja automaattisten arkistojen ajastuksesta.

## **Kuvatiedostojen käsittely**

Sonic-tallennusohjelmat voivat muuntaa kaikki CD- tai DVD-levyn tiedostot yhdeksi .iso-tiedostoksi tai sarjaksi .gi-tiedostoja (joista yksikään ei ole yli 2 Gt:n kokoinen). Näitä tiedostoja sanotaan *kuvatiedostoiksi*. Alkuperäinen levy voidaan kopioida käyttämällä kuvatiedostoa. Näin menetellään yleensä silloin, kun samasta levystä on tehtävä useita kopioita.

**HUOMAUTUS:** DVD- tai CD-kirjoitinasema ei kopioi kaupallisessa levityksessä olevia DVD-elokuvia. Useimmat kaupalliset DVD-levyt on koodattu luvattoman jäljentämisen estämiseksi.

#### **Kuvatiedoston luominen**

Kuvatiedoston luominen Sonic DigitalMedia Plus -ohjelmassa:

- **1** Avaa DigitalMedia Plus -ohjelma valitsemalla **Käynnistä**, **Kaikki ohjelmat**, **Sonic** ja **DigitalMedia Home**.
- **2** Valitse **Copy** (**Kopioi**) ja **Save Image** (**Tallenna kuva**).
- **3** Aseta asemaan CD- tai DVD-levy, josta haluat tehdä kuvatiedoston.
- **4** Valitse napsauttamalla **Browse** (**Selaa**) kohde, johon kuvatiedosto luodaan, ja valitse tallennettavan kuvan tyyppi (**.gi** tai **.iso**). Napsauta **Save** (**Tallenna**) -painiketta.

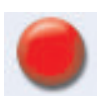

**5** Luo kuvatiedosto napsauttamalla **Save Image** (**Tallenna kuva**) -kuvaketta.

#### **Kuvatiedoston polttaminen**

Kuvatiedoston polttaminen CD- tai DVD-levylle Sonic DigitalMedia Plus -ohjelmalla:

- **1** Avaa DigitalMedia Plus -ohjelma valitsemalla **Käynnistä**, **Kaikki ohjelmat**, **Sonic** ja **DigitalMedia Home**.
- **2** Valitse **Copy** (**Kopioi**) ja **Burn Image** (**Polta kuva**).
- **3** Napsauta **Browse** (**Selaa**) -painiketta ja valitse kuvatiedosto.
- **4** Aseta asemaan tallennettava CD- tai DVD-levy.
- **5** Napsauta **Burn Image** (**Polta kuva**) -kuvaketta.
- **6** Valitse **Valmis**, kun tallennus on valmis.

### <span id="page-68-0"></span>**Levyjen merkitseminen LightScribe-sovelluksen avulla**

LightScribe (vain tietyissä malleissa) on etiketin kirjoitustekniikka, jonka ansiosta levyyn voidaan helposti polttaa suoraan etiketti, jonka laatua voi verrata aitoon painojälkeen. Tähän tarvitaan tietokoneen CD- tai DVD-asema, erikoispinnoitettuja CD- tai DVD-levyjä (myydään erikseen) sekä tarkoitukseen tehty etiketin luontiohjelmisto.

LightScribe-tekniikkaa tukeva CD- tai DVD-levyasema käyttää aseman optista lasersädettä etiketin polttamiseen levyn etikettipuolelle, jossa on ohut väriainekerros. Tekniikassa ei käytetä leviävää mustetta, käyristyvää paperia tai irtoavia liimaaineita.

LightScribe-levyn tunnistat myyntipakkauksessa ja levyn keskiosassa olevasta LightScribe-logosta. Tietokoneella (vain tietyillä malleilla) voidaan ehkä käsitellä useita erilaisia LightScribe-levyjä. Kun markkinoille tuodaan uusia levytyyppejä, sinun on päivitettävä vain LightScribe-tekniikkaa tukevan CD- tai DVDaseman kanssa käytettävä ohjainohjelma. Saat ohjainpäivityksiä HP:n tukisivustosta: **http://www.hp.com/support**

**HUOMAUTUS:** LightScribe tuottaa harmaasävykuvan, joka muistuttaa mustavalkoista valokuvaa.

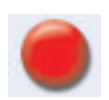

#### **LightScribe-toiminnon edellytykset**

Etiketin polttaminen levyyn LightScribe-tekniikkaa käyttämällä edellyttää kolmea asiaa:

- **•** LightScribe-toimintoa tukeva DVD-asema (vain tietyissä malleissa).
- **•** LightScribe-toimintoa tukeva etikettiohjelma.
- **•** LightScribe-levyjä (myydään erikseen).

#### **LightScribe-etiketin polttaminen Sonic Express Labeler -sovelluksesta**

**1** Napsauta **Käynnistä**-painiketta, valitse **Kaikki ohjelmat**, **Sonic** ja valitse sitten **Express Labeler**.

**HUOMAUTUS:** Voit käynnistää Express Labeler -sovelluksen DigitalMedia Plus -ohjelmasta valitsemalla **Tools** (**Työkalut**) ja **Label Disc** (**Merkitse levy**).

- **2** Vaiheessa 1: Valitse projektialue ja varmista, että **Disc Label** (**Levyetiketti**) on valittu.
- **3** Vaiheessa 2: Muokkausalue:
	- **a** Avaa Edit Disc Title (Levyn nimen muokkaus) -ikkuna valitsemalla **Disc Titles** (**Levyn nimet**). Kirjoita levyn nimi ja teksti.
	- **b** Avaa Edit Tracks (Kappaleiden muokkaus) -ikkuna valitsemalla **Tracks**  (**Kappaleet**). Avaa Track (Kappale) -ikkuna valitsemalla **New** (**Uusi**). Kirjoita teksti, jonka mukaan ensimmäinen kappale tai tiedosto tunnistetaan (voit myös kirjoittaa esittäjän ja päivämäärän tai keston). Napsauta sitten **OK**-painiketta.
	- **c** Toista edellinen vaihe jokaiselle levyn kappaleelle tai tiedostolle.
	- **d** Valitse levyn suunnitteluelementit käyttämällä kohtien **Layout** (**Asettelu**) ja **Background** (**Tausta**) vieressä olevia nuoli vasemmalle- ja nuoli oikealle -painikkeita. Tekemiesi muutosten esikatselu näytetään levyikkunassa.
- **4** Kun olet tyytyväinen etiketin ulkoasuun, aseta LightScribe-levy etikettipuoli alaspäin levykelkkaan ja valitse sitten **Tulosta**.

**HUOMAUTUS:** LightScribe tuottaa harmaasävykuvan, joka muistuttaa mustavalkoista valokuvaa.

- **5** Valitse Etiketit/levyt-valikosta **12 cm:n LightScribe-levy**.
- **6** Aloita etiketin polttaminen napsauttamalla **OK**-painiketta.

Näyttöön tulee arvioitu jäljellä oleva etiketin polttoaika ja edistymispalkki. Voit jatkaa työskentelyä tietokoneella samalla, kun LightScribe polttaa etiketin.

#### **LightScribe-etiketin polttaminen sen jälkeen, kun levy on poltettu iTunes-sovelluksesta**

iTunes toimii yhdessä Sonic Express Labeler -ohjelman kanssa, ja sen avulla voidaan polttaa etikettejä LightScribe-yhteensopivalle ääni-CD-levylle. iTunes-ohjelmassa luotu soittolista tuodaan automaattisesti Express Labeler -ohjelmaan, joten tiedot ovat heti käytettävissä LightScribe-etikettiä luotaessa. Express Labeler -ohjelman käyttö iTunes-ohjelmassa edellyttää, että soittolistaan lisätyt kappaleet mahtuvat yhdelle CD-levylle.

- **1** Valitse **Käynnistä**, **Kaikki ohjelmat**, **iTunes** ja valitse vielä uudelleen **iTunes**.
- **2** Ääni-CD-levyn polttaminen iTunes-ohjelmasta. Kun poltto on valmis, valitse **Kyllä** LightScribe-etiketin luonti -ikkunassa.
- **3** Vaiheessa 1: Valitse projektialue ja varmista, että **Disc Label** (**Levyn etiketti**) on valittu.
- **4** Vaiheessa 2: Muokkausalue:
	- **a** Avaa Edit Disc Title (Levyn nimen muokkaus) -ikkuna valitsemalla **Disc Titles** (**Levyn nimet**). Kirjoita levyn nimi ja teksti.
	- **b** Avaa Edit Tracks (Kappaleiden muokkaus) -ikkuna valitsemalla **Tracks**  (**Kappaleet**). Avaa Track (Kappale) -ikkuna valitsemalla **New** (**Uusi**). Kirjoita teksti, jonka mukaan ensimmäinen kappale tai tiedosto tunnistetaan (voit myös kirjoittaa esittäjän ja päivämäärän tai keston). Napsauta sitten **OK**-painiketta.
	- **c** Toista edellinen vaihe jokaiselle levyn kappaleelle tai tiedostolle.
	- **d** Valitse levyn suunnitteluelementit käyttämällä kohtien **Layout** (**Asettelu**) ja **Background** (**Tausta**) vieressä olevia nuoli vasemmalle- ja nuoli oikealle -painikkeita. Tekemiesi muutosten esikatselu näytetään levyikkunassa.
- **5** Kun olet tyytyväinen etiketin ulkoasuun, aseta LightScribe-levy etikettipuoli alaspäin levykelkkaan ja valitse sitten **Tulosta**.

**HUOMAUTUS:** LightScribe tuottaa harmaasävykuvan, joka muistuttaa mustavalkoista valokuvaa.

- **6** Valitse Etiketit/levyt-valikosta **12 cm:n LightScribe-levy**.
- **7** Aloita etiketin polttaminen napsauttamalla **OK**-painiketta.

Näyttöön tulee arvioitu jäljellä oleva etiketin polttoaika ja edistymispalkki. Voit jatkaa työskentelyä tietokoneella samalla, kun LightScribe polttaa etiketin.

#### **Kiinnitettävien levyetikettien käyttäminen**

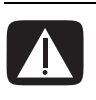

**VAARA: Kun merkitset CD- ja DVD-levyjä, älä käytä tarroja. Ne voivat estää levyn toiston oikein. Kirjoita merkinnät levyyn huopakynällä.**

**Levylle voidaan myös luoda LightScribe-etiketti, jos käytössä on optinen LightScribe-asema ja käytetään LightScribeyhteensopivia levyjä. Katso lisätietoja kohdasta ["Levyjen](#page-68-0)  [merkitseminen LightScribe-sovelluksen avulla" sivulla 63](#page-68-0).**

### **Yhteensopivuustiedot**

Yksi DVD-/CD-kirjoitinaseman tärkeistä ominaisuuksista on sen yhteensopivuus monien muiden optisten asemien sekä CD- ja DVD-soittimien kanssa.

- **•** Luomiasi CD-levyjä voi toistaa useimmissa koti- ja autostereoissa ja useimmissa tietokoneen DVD-ROM- ja CD-ROM-asemissa.
- **•** Luomasi DVD-levyt ovat yhteensopivia joidenkin DVD-videosoittimien ja useimpien tietokoneen DVD-ROM-asemien kanssa.
- **•** CD-R-levyt soveltuvat paremmin koti- ja autostereoihin kuin CD RW-levyt.

DVD-/CD-kirjoitinasema pystyy lukemaan lähes kaikentyyppisiä optisia levyjä ja tallentamaan niihin. DVD-/CD-kirjoitinaseman kirjoitusnopeudet ovat suuria, joten tallennus tapahtuu nopeasti.

**HUOMAUTUS:** CD-R-levyt soveltuvat paremmin koti- ja autostereoihin kuin CD-RW-levyt.
## **Levyn ominaisuus- ja yhteensopivuustaulukko**

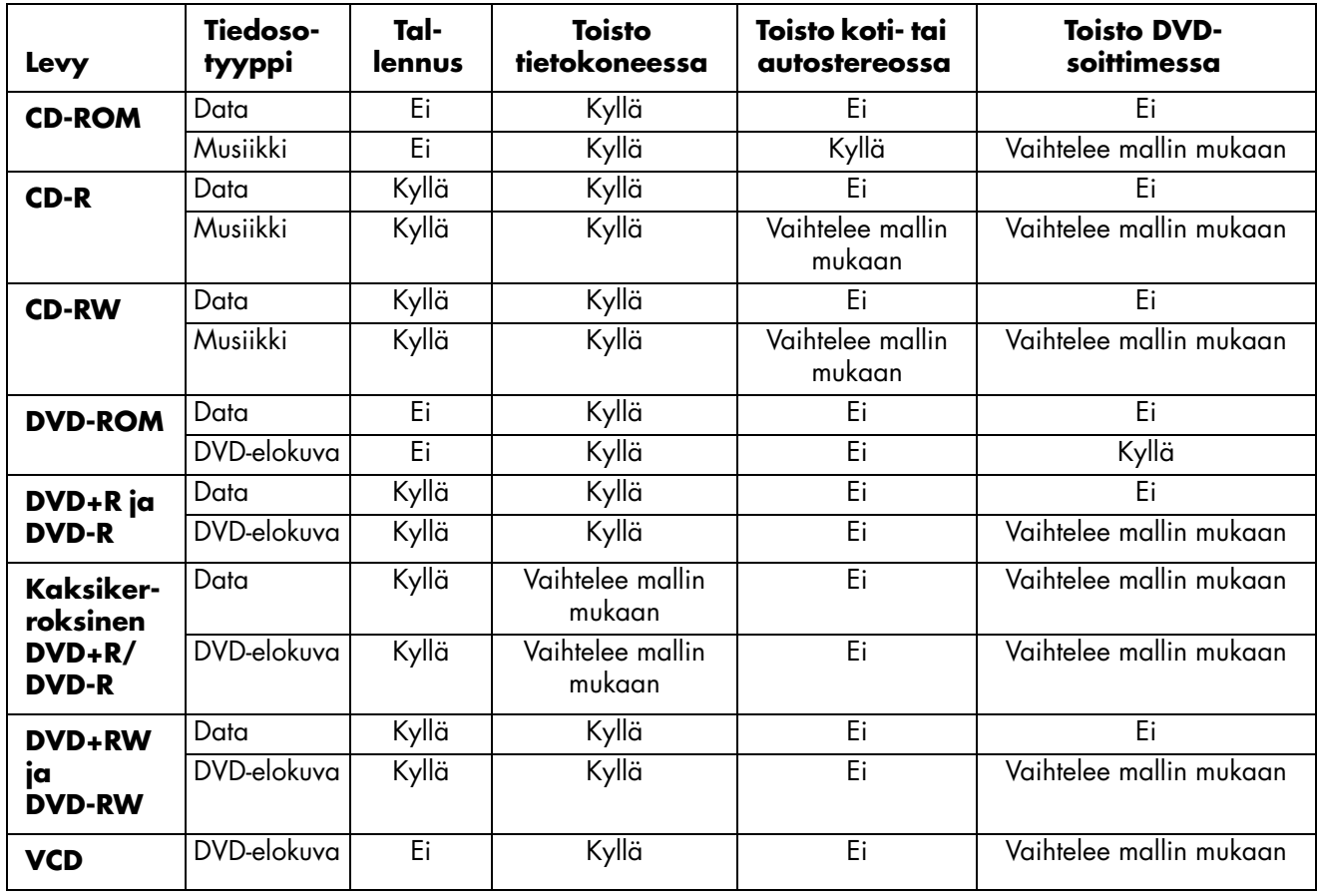

**HUOMAUTUS:** Joissakin tietokoneissa on kaksikerroksisia DVD-levyjä kirjoittava DVD-kirjoitinasema. Se tukee yksi- ja kaksikerroksisia DVD-levyjä. Kaksikerrostekniikassa on käytettävissä enemmän levytilaa. Sen avulla voidaan tallentaa jopa 8 Gt\* dataa kaksikerroksiselle DVD+R- tai DVD-R-levylle.

Kaksikerroksisuus on uusi tekniikka. Kaksikerroksisten levyjen yhteensopivuus DVD-kotisoittimien ja DVD-ROMasemien kanssa vaihtelee huomattavasti.

\*1 Gt:n määritelmä on miljardi tavua. 1 Gt = 1 miljardi tavua, kun viitataan kiintolevytilaan. Todellinen alustettu tila on pienempi.

Saat uusimmat tietokonetta koskevat yhteensopivuustiedot HP:n tukisivustosta:

**<http://www.hp.com/support>**

**HUOMAUTUS:** Kaksikerroksista DVD-tekniikkaa tuetaan vain tietyissä malleissa.

**HUOMAUTUS:** Sonic-tallennusohjelmissa tuetaan kaksikerrostekniikkaa.

## **Optisten asemien pikaopastaulukko**

<span id="page-73-0"></span>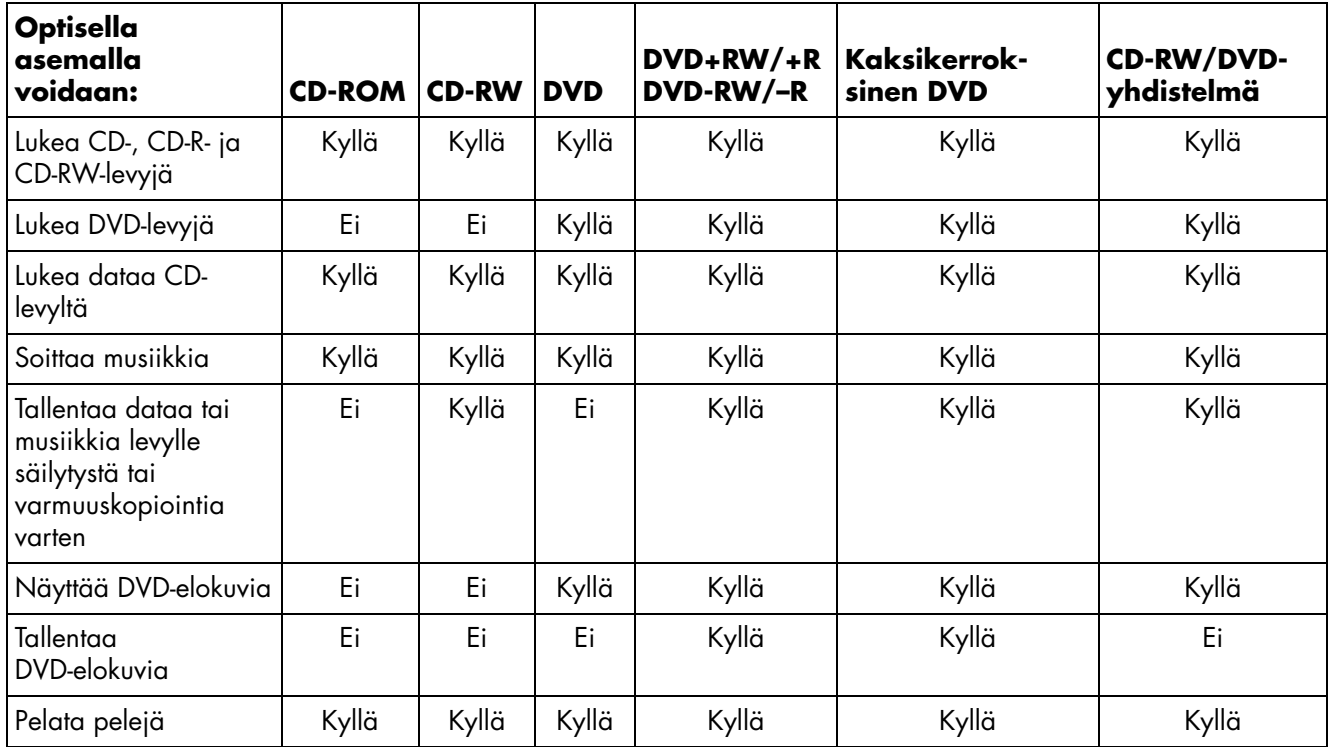

## **Ohjelmien pikaopastaulukko**

Tietokoneessa on ohjelmia, joilla voidaan:

- **•** tallentaa ja toistaa CD-levyjä
- **•** tallentaa data-CD-levyjä
- **•** tuoda ja muokata videotiedostoja
- **•** tallentaa video-CD- ja DVD-levyjä
- **•** järjestää digitaalisia mediatiedostoja

Seuraavassa taulukossa on esitetty näihin ohjelmiin liittyvät toiminnot. Voit määrittää taulukon avulla, mikä ohjelma soveltuu mihinkin tehtävään.

Huomaa, että kaikkia taulukon ohjelmia ei ehkä sisälly tietokonemalliisi ja kaikkia malliin sisältyviä ohjelmia ei ehkä ole taulukossa.

Voit käynnistää nämä ohjelmat valitsemalla tehtäväpalkista **Käynnistä**, **Kaikki ohjelmat**, ohjelmakansion (esimerkiksi **Sonic** -kansion) ja ohjelman nimen.

<span id="page-74-2"></span><span id="page-74-1"></span><span id="page-74-0"></span>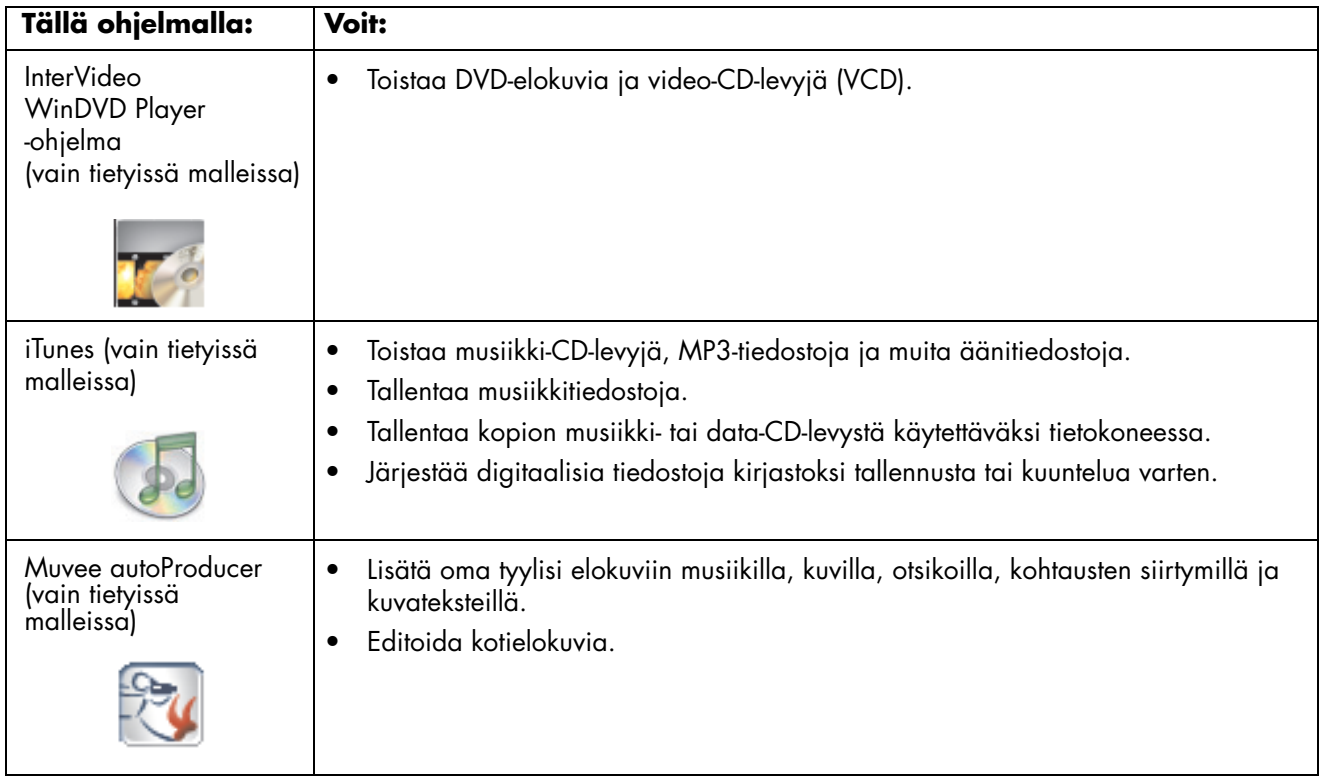

<span id="page-75-1"></span>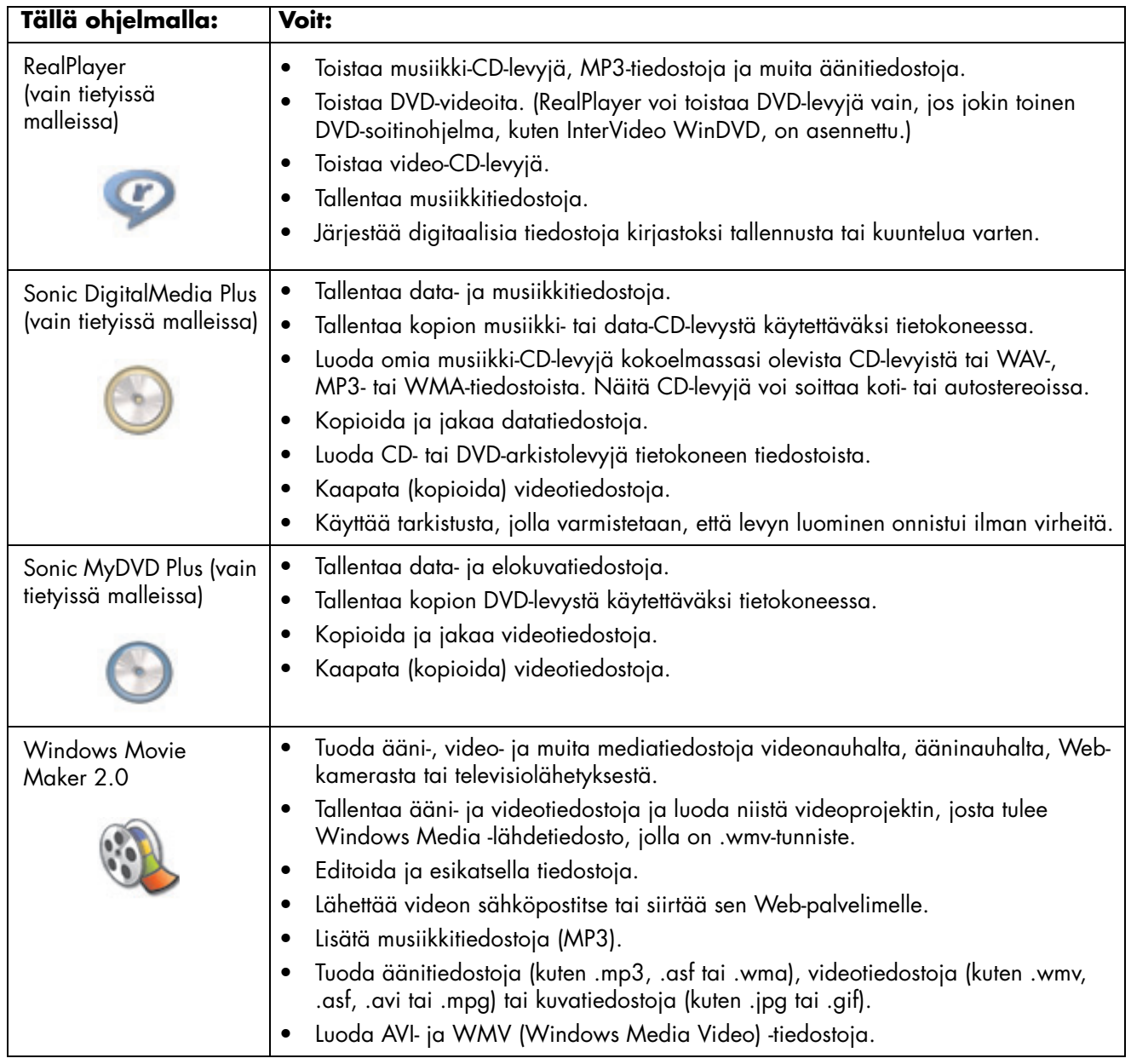

<span id="page-75-0"></span>**HUOMAUTUS:** Tietokoneen mukana on ehkä toimitettu ohjelmistopäivitys-CD-levy. Tämä CD-levy täytyy ehkä asentaa ennen DVD-/CD-kirjoitinaseman käyttöä. Tee se CD-levyn mukana tulleiden asennusohjeiden mukaan.

# **Videota sisältävien levyjen ja elokuvien luominen**

Tietokoneessa voi tietokoneen mallin mukaan olla seuraavat elokuvanluomisohjelmat:

- <span id="page-76-2"></span><span id="page-76-1"></span>**•** Sonic MyDVD (vain tietyissä malleissa)
- <span id="page-76-3"></span>**•** Sonic DigitalMedia Plus (vain tietyissä malleissa)
- **•** Windows Movie Maker
- **•** muvee autoProducer (vain tietyissä malleissa)

<span id="page-76-0"></span>Kaikilla näillä ohjelmilla voidaan kaapata, muokata ja hallita kotivideotiedostoja sekä muokata kotielokuvia oman maun mukaan. Ne on asennettu tietokoneeseen, ja ne voidaan käynnistää valitsemalla työpöydästä **Käynnistä** ja **Kaikki ohjelmat**.

**TÄRKEÄÄ:** HP tukee tekniikan laillista käyttöä eikä hyväksy tai suosittele tuotteidensa käyttöä muihin kuin tekijänoikeuslain sallimiin tarkoituksiin.

## **Ennen videon kaappaamisen aloittamista**

Voit kaapata (kopioida) videotiedostoja kiintolevylle Sonic MyDVD -ohjelmalla. Sonic MyDVD -ohjelma tukee mm. analogisia videolaitteita, digitaalisia videokameroita ja Web-kameroita. Komposiittivideon tai S-videon tulon (tuloliittimet vaihtelevat mallin mukaan) avulla voit siepata videota videonauhurista tai analogisesta videokamerasta.

<span id="page-76-4"></span>Videokaappausta varten on tehtävä seuraavat valmistelut:

- **1** Kytke videolähdelaite laitteen ohjeiden mukaan.
- **2** Kytke laitteeseen virta ja aseta se toistotilaan.
- **3** Varmista, että Sonic MyDVD löytää digitaalisen tai analogisen laitteen.

**4** Jos tietokoneeseen on kytketty useita videolaitteita, kaikki näytetään Capturenäytössä. Valitse käytettävä videolähde.

**HUOMAUTUS:** Jos ohjelma ei muuten havaitse digitaalista videolaitetta, katkaise siitä hetkeksi virta ja kytke se sitten uudelleen päälle.

Saat lisätietoja valitsemalla **Käynnistä**, **Kaikki ohjelmat**, **Sonic** ja **DigitalMedia Home**. Kun ohjelma näkyy näytössä, valitse **Help** ja **Sonic MyDVD Help**.

## **Sonic MyDVD -videoprojektit**

Sonic MyDVD *-videoprojektissa* voidaan ryhmittää, järjestää ja säilyttää videotiedostoja ja niihin liittyviä digitaalisia pysäytyskuvatiedostoja sekä polttaa ne levylle. Jos esimerkiksi olet ollut perheen kanssa lomamatkalla, sinulla saattaa olla digitaalisia pysäytyskuvia ja videokuvia sekä tulostettuja filmikameran kuvia. Nämä kaikki tiedostot voidaan siirtää tietokoneeseen ja organisoida projektiksi. (Tulostettujen valokuvien siirtäminen edellyttää skanneria, jota ei toimiteta tuotteen mukana.)

<span id="page-77-3"></span>Projektit voidaan säilyttää tietokoneella toistoa ja arkistointia varten, ja ne voidaan polttaa DVD- tai VCD-levylle.

<span id="page-77-1"></span>Sonic MyDVD -ohjelmassa voidaan luoda videoprojekteja seuraavien liittymien avulla:

- **•** Vakio-ohjelmaliittymä (kuvaus alkaa kohdassa ["Videoprojektin luominen"](#page-77-0)  [sivulla 72\)](#page-77-0).
- **•** Ohjatut Direct-to-Disc-toiminnot (kuvaus alkaa kohdassa ["Videoprojektin](#page-82-0)  [luominen ohjatun Direct-to-Disc-toimintojen avulla" sivulla 77\)](#page-82-0).

Huomaa, että ohjatuissa Direct-to-Disc-toiminnoissa ei ole muokkaustoimintoja, joita voidaan käyttää vakioliittymässä. Ohjatussa toiminnossa luotua projektia voidaan muokata, ennen kuin se poltetaan levylle. Tähän liittyviä ohjeita on kohdassa:

- **•** ["Videoprojektin tyylin muokkaaminen" sivulla 75](#page-80-0).
- <span id="page-77-2"></span>**•** ["Elokuvatiedostojen muokkaaminen" sivulla 75.](#page-80-1)

## <span id="page-77-0"></span>**Videoprojektin luominen**

Videoprojektin luominen:

- **1** Napsauta **Käynnistä**-painiketta, valitse **Kaikki ohjelmat**, **Sonic RecordNow!** ja valitse sitten **DigitalMedia Home**.
- **2** Napsauta **Video**-painiketta. Video Guide tulee esiin.
- **3** Valitse **Create Project** (**Luo projekti**) ja **DVD** tai **VCD** luotavan projektin tyypin mukaan.

Projekti, jonka nimi on Untitled DVD-Video tai Untitled Video CD, luodaan, ja se tulee esiin MyDVD-ohjelman projekti-ikkunaan.

**4** Vaihda projektin nimi Untitled joksikin kuvaavaksi nimeksi valitsemalla **File**  (**Tiedosto**) ja **Save** (**Tallenna**). Kun projekti on nimetty uudelleen, valitse **Tallenna**.

Jatka projektin luomista seuraavien kohtien ohjeiden mukaan:

- **•** ["Tiedostojen lisääminen videoprojektiin" sivulla 73.](#page-78-0)
- **•** ["Videon kaappaaminen videoprojektiin" sivulla 73](#page-78-1).
- **•** ["Diaesitysten lisääminen videoprojektiin" sivulla 74](#page-79-0).
- **•** ["Alivalikkojen lisääminen videoprojektiin" sivulla 74](#page-79-1).

### <span id="page-78-0"></span>**Tiedostojen lisääminen videoprojektiin**

DVD- tai VCD-projektiin voidaan lisätä tiedostoja seuraavista lähteistä:

- <span id="page-78-2"></span>**•** Olemassa oleva DVD tai VCD.
- **•** Tietokoneeseen tallennetut videotiedostot.
- **•** Digitaalisesta videokamerasta kaapattu video (seuraavan kohdan ohjeiden mukaan).

Tiedostojen lisääminen DVD-levyltä, VCD-levyltä tai kiintolevyltä:

- **1** Valitse **File** (**Tiedosto**), **Open** (**Avaa**) ja videoprojekti, joka on luotu kohdan ["Videoprojektin luominen" sivulla 72](#page-77-0) ohjeiden mukaan.
- **2** Valitse **Add Files** (**Lisää tiedostoja**).
- **3** Siirry kansioon, jossa lisättävät tiedostot ovat, tai asemaan, jossa DVD- tai VCDlevy on.
- **4** Valitse lisättävät tiedostot ja napsauta sitten **Add** (**Lisää**). Tiedostot lisätään nykyiseen projektiin, ja ne tulevat näkyviin projekti-ikkunaan.

### <span id="page-78-1"></span>**Videon kaappaaminen videoprojektiin**

<span id="page-78-3"></span>Voit kaapata videokuvaa tai pysäytyskuvia kytkemällä Web-kameran tai digitaalisen videokameran tietokoneen USB-liittimeen. Kaapattu video lisätään videoprojektiin ja tellennetaan tiedostoksi kiintolevylle.

Kaapatun videon lisääminen videoprojektiin:

- **1** Valitse **File** (**Tiedosto)**, **Open** (**Avaa**) ja videoprojekti, joka on luotu kohdan ["Videoprojektin luominen" sivulla 72](#page-77-0) ohjeiden mukaan.
- **2** Kytke digitaalikamera USB-porttiin.
- **3** Avaa Capture-näyttö valitsemalla **Capture Video** (**Kaappaa videota**). Sonic MyDVD näyttää kaappauslaitteen (kameran) nimen, Capture Type (Kaappaustyyppi) -oletustyypin (ääni ja video) ja Quality (Laatu) -oletusasetuksen (DV-muoto).
- **4** Näitä oletusasetuksia voidaan muokata napsauttamalla **Record Settings**  (**Tallennusasetukset**).

**5** Voit myös määrittää Capture Length (Kaappauksen pituus) -arvon, kappalemerkit ja kohtauksen tunnistuksen. Voit katsella toimintoihin liittyviä käytönaikaisia ohjeita napsauttamalla niiden **Help** (**Ohje**) -kuvakkeita.

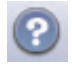

- <span id="page-79-5"></span><span id="page-79-4"></span>**6** Napsauta jotain seuraavista:
	- **Grab Frame** (**Sieppaa kehys**) Capture-ikkunassa näkyvä kuva tallennetaan kuvatiedostoksi (JPG-, BMP-, GIF-, TIF- tai PNG-muotoon).
	- **Start Capturing** (**Aloita kaappaus**)Aloittaa videokaappauksen (.MPG-muotoon).
	- **Stop Capturing** (**Pysäytä kaappaus**) **—** Pysäyttää kaappaamisen manuaalisesti, jos kaappauksen pituutta ei ole määritetty (vaihe 5).
- **7** Määritä Save As (Tallenna nimellä) -valintaikkunassa kaapatun tiedoston nimi sekä valitse tiedostomuoto ja kansio, johon se tallennetaan. Napsauta **Save**  (**Tallenna**) -painiketta.
- **8** Palaa projekti-ikkunaan napsauttamalla **OK**-painiketta.

Tiedosto tallennetaan kiintolevylle ja lisätään nykyiseen projektiin.

### <span id="page-79-0"></span>**Diaesitysten lisääminen videoprojektiin**

Voit luoda *diaesityksen* (sarjan pysäytyskuvia, jotka näytetään automaattisesti) lisäämällä pysäytyskuvia projektiin tai kaappaamalla pysäytyskuvia kytketystä digitaalisesta videolähteestä.

Diaesityksen lisääminen videoprojektiin:

- <span id="page-79-2"></span>**1** Valitse **File** (**Tiedosto**), **Open** (**Avaa**) ja videoprojekti, joka on luotu kohdan ["Videoprojektin luominen" sivulla 72](#page-77-0) ohjeiden mukaan.
- **2** Tee jokin seuraavista toimista:
	- Lisää olemassa olevia kuvatiedostoja kohdan ["Tiedostojen lisääminen](#page-78-0)  [videoprojektiin" sivulla 73](#page-78-0) ohjeiden mukaan.
	- Kaappaa pysäytyskuvia kohdan ["Videon kaappaaminen videoprojektiin"](#page-78-1)  [sivulla 73](#page-78-1) ohjeiden mukaan.
- **3** Jos haluat määrittää kuvan keston tai lisätä äänitaustan, valitse **Options**  (**Asetukset**). Näiden toimintojen käytönaikainen ohje on käytettävissä napsauttamalla **Help** (**Ohje**) -kuvaketta.

<span id="page-79-3"></span>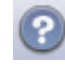

**4** Lisää diaesitys videoprojektiin napsauttamalla **OK-painiketta**.

### <span id="page-79-1"></span>**Alivalikkojen lisääminen videoprojektiin**

Kaikki videoprojektiin lisättävät *projektielementit* (videotiedostot, pysäytyskuvatiedostot ja diaesitykset) näytetään projektin pääikkunassa.

Jokaisessa valikossa voidaan näyttää kuusi kohdetta. Jos kohteita on enemmän, uusi valikko luodaan automaattisesti ja se yhdistetään edelliseen valikkoon **Next** (**Seuraava**) -painikkeella.

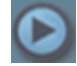

Projektiin voidaan myös lisätä manuaalisesti alivalikkoja, joiden avulla voidaan järjestää projektin teemaan liittyvät aiheet. Jos esimerkiksi projektina on oman pojan jalkapallopeli, päävalikon elementteinä voidaan käyttää videotiedostoja ja alivalikossa voi olla pojan ja joukkuetovereiden haastattelut.

Alivalikon lisääminen videoprojektiin:

- <span id="page-80-4"></span>**1** Valitse **File** (**Tiedosto**), **Open** (**Avaa**) ja videoprojekti, joka on luotu kohdan ["Videoprojektin luominen" sivulla 72](#page-77-0) ohjeiden mukaan.
- **2** Valitse **New Sub-Menu** (**Uusi alivalikko**). Alivalikko, jonka nimi on Untitled Menu 0, lisätään ensimmäiseen valikkoon, jossa on alle kuusi elementtiä.
- **3** Napsauta alivalikon nimeä (**Untitled Menu 0**) ja anna valikolle kuvaava nimi (esimerkiksi *Haastattelut*, jos käytetään aiempaa esimerkkiä).
- **4** Kaksoisnapsauta uutta alivalikkoa ja tee ainakin yksi seuraavista toimista:
	- Lisää olemassa olevia kuvatiedostoja kohdan ["Tiedostojen lisääminen](#page-78-0)  [videoprojektiin" sivulla 73](#page-78-0) ohjeiden mukaan.
	- Kaappaa pysäytyskuvia kohdan ["Videon kaappaaminen videoprojektiin"](#page-78-1)  [sivulla 73](#page-78-1) ohjeiden mukaan.

## <span id="page-80-0"></span>**Videoprojektin tyylin muokkaaminen**

Videoprojektin useiden elementtien tyyli voidaan vaihtaa. Elementtejä ovat:

- **•** Valikkojen ja alivalikkojen taustaväri ja -kuva.
- **•** Painikkeiden tyylit.
- **•** Taustamusiikki.
- **•** Tekstin muotoilu (fontti, väri ja koko).
- **•** Mukautettujen tyylien tuonti.

Videoprojektin ulkoasun muokkaaminen:

- **1** Valitse **File** (**Tiedosto**), **Open** (**Avaa**) ja videoprojekti, joka on luotu kohdan ["Videoprojektin luominen" sivulla 72](#page-77-0) ohjeiden mukaan.
- **2** Valitse **Edit Style** (**Muokkaa tyyliä**).

<span id="page-80-5"></span><span id="page-80-2"></span>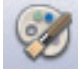

**3** Muuta Edit Style (Tyylin muokkaaminen) -valintaikkunassa jotakin edellä kuvatuista elementeistä ja valitse **Apply To All Menus** (**Käytä kaikissa valikoissa**) tai **Apply To This Menu** (**Käytä tässä valikossa**).

### <span id="page-80-1"></span>**Elokuvatiedostojen muokkaaminen**

<span id="page-80-3"></span>Kun videotiedostoja on kaapattu tai tuotu, niitä voidaan muokata Sonic MyDVD -ohjelmassa seuraavasti:

- **•** Voit lisätä tiedostoja.
- **•** Voit lisätä taustamusiikin.
- **•** Voit hakea tiettyjä kohtauksia.
- **•** Voit poistaa kohtauksia.
- **•** Voit lisätä siirtymätehosteen kohtausten välille.
- **•** Voit asettaa värejä, teemoja ja tehosteita videokohtausten päälle.
- **•** Voit asettaa tekstitehosteita videokohtausten päälle.

Videotiedostojen muokkaaminen:

- **1** Jos projekti on jo auki, valitse **Edit Movie** (**Muokkaa elokuvaa**) ja siirry vaiheeseen 4.
- **2** Napsauta **Käynnistä**-painiketta, valitse **Kaikki ohjelmat**, **Sonic RecordNow!** ja valitse sitten **DigitalMedia Home**.
- **3** Napsauta **Video**-välilehteä ja valitse **File** (**Tiedosto**) ja **New Project** (**Uusi projekti**) tai **Open Existing Project** (**Avaa olemassa oleva projekti**).
- **4** Jos olet jo kaapannut videota tätä projektia varten, kaapatut videoelementit näkyvät näytön alareunassa kuvakäsikirjoituksena. Jos haluat lisätä videotiedostoja tähän projektiin kiintolevyltä, napsauta **Add Files** (**Lisää tiedostoja**) -painiketta.
- **5** Napsauta jotakin esikatselunäytön vieressä olevasta neljästä välilehdestä (**Fades and dissolves** (**Himmenee ja katoaa**), **Filters** (**Suodattimet**), **Text** (**Teksti**) ja **Themes and backgrounds** (**Teemat ja taustat**)).

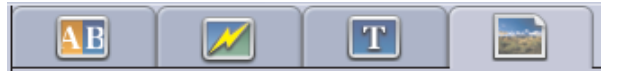

- **6** Vedä ja pudota tehosteet kuvakäsikirjoituksen kohtausten päälle (tai niiden väliin, jos tehoste on siirtymätehoste).
- **7** Tallenna muokkaukset napsauttamalla **OK**-painiketta.

Saat lisätietoja muokkaustoiminnoista napsauttamalla Edit (Muokkaus) -ikkunassa **Help** (**Ohje**) -painiketta ja valitsemalla **Sonic MyDVD Help**.

### **Videoprojektin polttaminen levylle**

Kun olet tyytyväinen videoprojektin sisältöön ja tyyliin, voit polttaa sen DVD- tai VCD-levylle seuraavasti:

- <span id="page-81-0"></span>**1** Valitse **File** (**Tiedosto**), **Open** (**Avaa**) ja videoprojekti, joka on luotu kohdan ["Videoprojektin luominen" sivulla 72](#page-77-0) ohjeiden mukaan.
- **2** Tallenna tiedosto, jos olet tehnyt muutoksia.
- **3** Määritä tallennuslaatu ja DVD- tai VCD-tyyppi Quality (Laatu) -kenttään:
	- Laatuasetuksista paras on **HQ** (paras laatu, käyttää eniten levytilaa) ja heikoin **EP** (heikoin laatu, mutta tiedostoja mahtuu enemmän). Kun valitaan eri laatuasetuksia, jäljellä olevan tilan ilmaisin näyttää vapaan levytilan määrän valitun tilan mukaan.
	- DVD-muotoja ovat **2 x DVD (8,5 Gt)** (kaksi kerrosta), **DVD (4,7 Gt)** (oletusasetus), **DVD-RAM (2,6 Gt)** ja **DVD (1,4 Gt)**.

Kaikki tietokonemallit eivät tue kaikkia näitä muotoja.

**4** Aseta valitun tyypin levy kelkkaan, sulje asema ja napsauta **Burn**  (**Polta**) -kuvaketta.

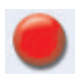

Tarkat tiedot DVD- ja VCD-tallennuslaadusta ja -ajasta ovat kohdassa:

- <span id="page-82-2"></span>**•** ["Videonlaatu ja levyn koko" sivulla 78.](#page-83-0)
- **•** ["DVD-tallennusaika" sivulla 79.](#page-84-0)

## <span id="page-82-0"></span>**Videoprojektin luominen ohjatun Direct-to-Disc-toimintojen avulla**

Sonic MyDVD sisältää ohjattuja Direct-to-Disc-toimintoja, jotka opastavat DVD- tai VCD-*videoprojektin* luomisvaiheissa. Videoprojektissa voidaan ryhmittää, järjestää, säilyttää ja toistaa videotiedostoja ja niihin liittyviä digitaalisia pysäytyskuvatiedostoja sekä polttaa ne levylle.

- <span id="page-82-1"></span>**1** Kytke digitaalinen videokamera tai Web-kamera tietokoneeseen.
- **2** Napsauta **Käynnistä**-painiketta, valitse **Kaikki ohjelmat**, **Sonic RecordNow!** ja valitse sitten **DigitalMedia Home**.
- **3** Napsauta **Video**-painiketta ja sitten **Direct-to-Disc**.
- **4** Valitse **DVD** tai **VCD** luotavan projektin tyypin mukaan. Esiin tulee ohjattu Direct-to-VCD- tai Direct-to-DVD-toiminto.
- **5** Valitse **Edit Style** (**Muokkaa tyyliä**) ja muokkaa seuraavia elementtejä:
	- valikkojen ja alivalikkojen taustaväri ja -kuva
	- painikkeiden tyylit
	- taustamusiikki
	- tekstin muotoilu (fontti, väri ja koko)
	- mukautetut tyylit

Voit myös valita ohjatussa Direct-to-Disc-toiminnossa vaihtoehdon **No Menus**  (**Ei valikkoja**), jos et halua, että projektissa voidaan valita jokin useista tiedostoista.

- **6** Kirjoita projektin nimi projektin nimikenttään.
- **7** Napsauta jotain seuraavista:
	- **Record to DVD** (**Tallenna DVD-levylle**) (tai **Record to VCD**  (**Tallenna VCD-levylle**), jos luot VCD-projektia) **—** Valitse laite, kopiomäärä ja kirjoitusnopeus.
	- **Record to hard disk** (**Tallenna kiintolevylle**) Oletusasetus on, että videokaappaus tallennetaan My DVDs -kansioon. Jos haluat valita eri kansion, valitse **Location** (**Sijainti**).
- **8** Valitse **Seuraava**. Capture-näyttö tulee esiin.

Varmista, että digitaalisen videokameran lähtösignaali näkyy esikatseluikkunassa. Jos sitä ei näy, tarkista kytkennät ja varmista, että kamera on toistotilassa.

- **9** Oletusasetuksia voidaan muokata napsauttamalla **Record Settings**  (**Tallennusasetukset**) -vaihtoehtoa.
- **10** Voit myös määrittää kaappauksen pituuden, kappalemerkit ja kohtauksen tunnistuksen. Voit katsella toimintoihin liittyviä käytönaikaisia ohjeita napsauttamalla niiden **Help** (**Ohje**) -kuvakkeita.

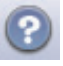

- **11** Napsauta jotain seuraavista:
	- **Grab Frame (Sieppaa kehys)** Capture-ikkunassa näkyvä kuva tallennetaan kuvatiedostoksi (JPG-, BMP-, GIF-, TIF- tai PNG-muotoon).
	- **Start Capturing (Aloita kaappaus)** Aloittaa videokaappauksen (.MPG-muotoon).
	- **Stop Capturing (Pysäytä kaappaus) —** Pysäyttää kaappaamisen manuaalisesti, jos kaappauksen pituutta ei ole määritetty (vaihe 10).
- **12** Esiin tulee vahvistussanoma, jossa ilmoitetaan levyn tai tiedoston luomisen onnistuneen. Valitse **OK**.

Huomaa, että ohjatuissa Direct-to-Disc-toiminnoissa ei ole muokkaustoimintoja, joita voidaan käyttää vakioliittymässä. Ohjatussa toiminnossa luotua projektia voidaan muokata, ennen kuin se poltetaan levylle. Tähän liittyviä ohjeita on seuraavissa kohdissa:

- **•** ["Videoprojektin tyylin muokkaaminen" sivulla 75](#page-80-0).
- **•** ["Elokuvatiedostojen muokkaaminen" sivulla 75.](#page-80-1)

## <span id="page-83-0"></span>**Videonlaatu ja levyn koko**

Sonic MyDVD sisältää neljä DVD-videonlaatu (bittimäärä) -asetusta sekä Fit-to-DVD (Sovita DVD-levylle) -vaihtoehdon, jota voidaan käyttää videoprojektissa tai yksittäisissä elokuvatiedostoissa. DVD-laatuasetukset ovat seuraavat:

- <span id="page-83-1"></span>**• HQ (High Quality, korkea laatu) —** Paras äänen- ja videonlaatu, mutta yksi videosekunti tarvitsee eniten levytilaa. Hyvä valinta, jos videotiedostoissa on nopeaa liikettä (esimerkiksi moottoriurheilua). High Quality on uusien projektien oletusasetus.
- **SP (Standard Play, normaali toisto)** Hyvä äänen- ja videonlaatu useimmissa videolähteissä.
- **LP (Long Play, pitkä toisto)** DVD-levylle mahtuu noin kaksi kertaa niin paljon videota kuin käyttämällä HQ-asetusta. Tätä ei suositella, jos alkuperäisen videon laatu on heikko tai siinä on kohinaa.
- **EP (Extended Play, hyvin pitkä toisto) –** DVD-levylle mahtuu hyvin paljon videota, mutta laatu on heikko. Suositellaan vain, jos alkuperäisen videon laatu on erittäin hyvä.
- <span id="page-83-3"></span>**• Fit-to-DVD (Sovita DVD-levylle) —** (Saatavana vain, kun päivitetään MyDVD Deluxe -ohjelmaan) Kun lisätään sisältöä projektiin, MyDVD heikentää projektin laatua automaattisesti niin paljon, että se mahtuu valitulle levylle.

<span id="page-83-2"></span>**HUOMAUTUS:** VCD-levyillä on kiinteä bittinopeus, jossa voidaan käyttää yhtä laatuasetusta. VCD-levylle mahtuu noin yksi tunti videota (tallennusaika on lyhyempi, jos käytetään animoituja valikkopainikkeita tai taustoja).

**HUOMAUTUS:** Voit tallentaa saman tiedoston levylle eri laatutasoilla ja verrata tuloksia.

## <span id="page-84-0"></span>**DVD-tallennusaika**

<span id="page-84-1"></span>Seuraavassa taulukossa on DVD-videon arvioidut tallennusajat erikokoisille levyille käyttämällä eri videonlaatuasetuksia (DVD-tallennin ei ehkä tue kaikkia levykokoja).

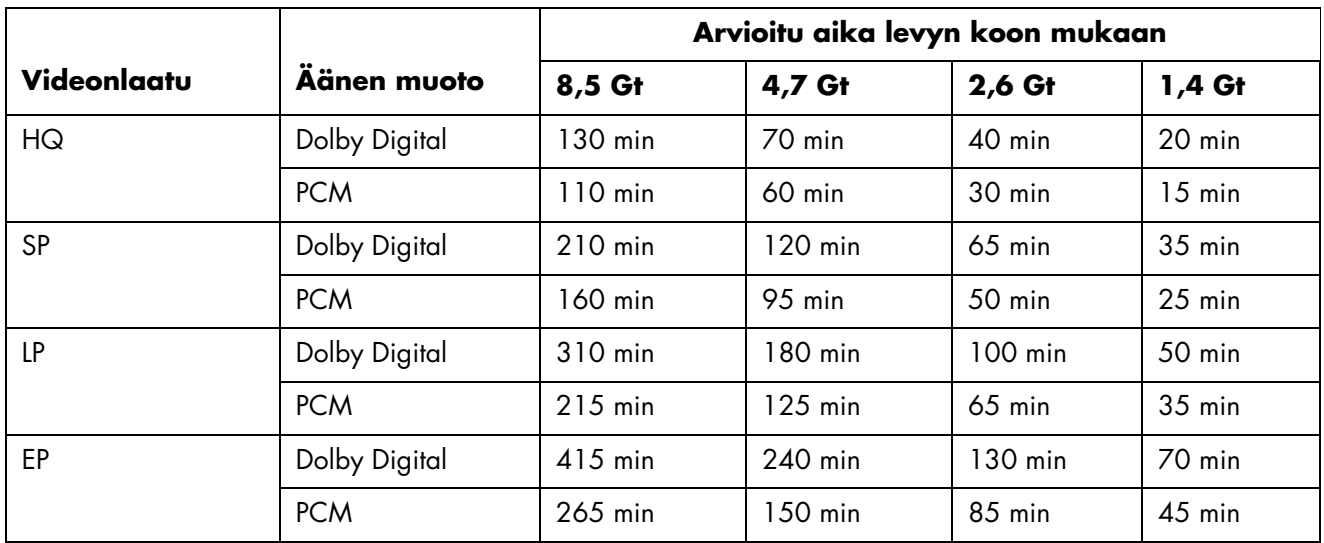

- **•** Videonlaatu määräytyy tietokoneen nopeuden ja grafiikankäsittelyominaisuuksien mukaan. Jotkin tietokoneet eivät ehkä pysty kaappaamaan videota HQ-asetuksella.
- **•** Nämä tallennusajat ovat arvioita. Enimmäiskesto on lyhyempi, jos käytetään animoituja valikkopainikkeita tai taustoja.
- **•** Käytönaikaisessa ohjeessa on ohjeita äänen muodon valintaan.
- **•** Käyttämäsi MyDVD-ohjelman versio ei ehkä tue Dolby Digital -ääntä. Katso lisätietoja käytönaikaisesta ohjeesta.

# **Elokuvien luominen muvee autoProducer -ohjelmalla**

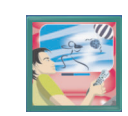

<span id="page-86-3"></span><span id="page-86-2"></span><span id="page-86-1"></span><span id="page-86-0"></span>Persoonallisten ja ammattimaiselta näyttävien videoelokuvien luominen on helppoa muvee autoProducer -ohjelmalla (vain tietyissä malleissa).

## **Elokuvan tekemisen perusvaiheet**

Perusvaiheet tuotettaessa elokuva muvee autoProducer -ohjelmalla:

- **1 Kaappaa digitaalinen video:** Kaappaa videokuvaa tai tallennettu video kiintolevylle suoraan yhteensopivasta digitaalisesta videokamerasta.
- **2 Lisää videoita ja kuvia:** Valitse video- ja kuvatiedostoja tietokoneen kansioista. Voit helposti lisätä videoita ja pysäytyskuvia elokuvaasi.

Elokuvaprojektissa voidaan käyttää seuraavia video- ja pysäytyskuvatiedostotyyppejä:

<span id="page-86-14"></span><span id="page-86-13"></span><span id="page-86-12"></span><span id="page-86-11"></span><span id="page-86-10"></span><span id="page-86-9"></span><span id="page-86-8"></span><span id="page-86-7"></span><span id="page-86-6"></span><span id="page-86-5"></span><span id="page-86-4"></span>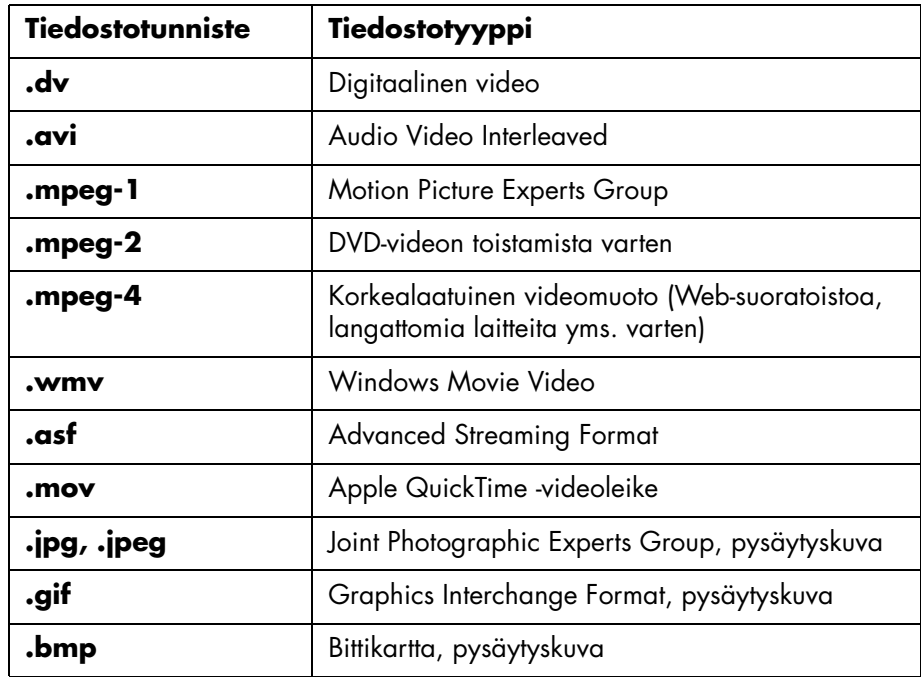

**3 Lisää musiikkia:** Valitse tietokoneelta musiikkitiedostoja lisättäväksi elokuvan ääniraidalle.

<span id="page-87-5"></span><span id="page-87-4"></span><span id="page-87-3"></span>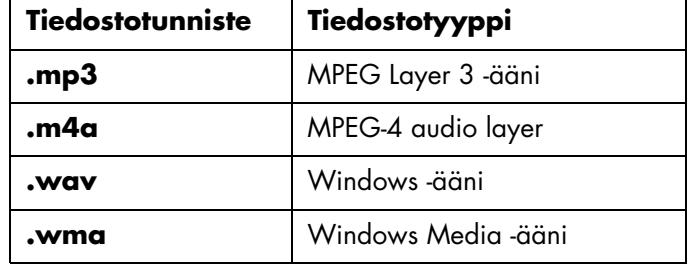

<span id="page-87-1"></span>Elokuvaprojektissa voidaan käyttää seuraavia musiikkitiedostotyyppejä:

- <span id="page-87-7"></span><span id="page-87-6"></span>**4 Valitse tyyli:** Käytä elokuvatyyppisiä editointimallipohjia elokuvan eri tehosteisiin ja siirtymiin.
- <span id="page-87-0"></span>**5 Lisää kuvatekstejä:** Tee elokuvasta persoonallinen alku- ja lopputeksteillä.
- **6 Tee elokuva:** Analysoi automaattisesti elokuvaan lisätyt videot, kuvat, musiikki, elokuvan tyyli ja kuvatekstit ja tallenna elokuva tietokoneen kiintolevylle tai CD- tai DVD-levylle.
- <span id="page-87-2"></span>**7 Polta levylle:** Voit polttaa videon DVD-, VCD- tai SVCD-levylle.

Seuraavissa kohdissa on tarkempia ohjeita.

## **Muvee autoProducer -ohjelman sijainti**

Voit käyttää muvee autoProducer -ohjelmaa seuraavasti:

Napsauta työpöydän tehtäväpalkissa **Käynnistä** ja valitse **Kaikki ohjelmat**, **muvee Technologies**, **muvee autoProducer**, ja avaa sitten muvee autoProducer valitsemalla muvee autoProducer.

**HUOMAUTUS:** Voit katsella Ohje-tiedostoja painamalla näppäimistön F1-toimintonäppäintä.

## **Muvee autoProducer -ohjelman käyttäminen**

## <span id="page-88-2"></span>**Aloitusopas**

Muvee autoProducer -ohjelman avaaminen:

- **1** Napsauta tehtäväpalkin **Käynnistä**-painiketta.
- **2** Valitse **Kaikki ohjelmat**, **muvee Technologies**, **muvee autoProducer** ja avaa sitten muvee autoProducer valitsemalla **muvee autoProducer**.

**HUOMAUTUS:** Voit avata muvee autoProducer -ohjelman myös Digital Media Plus -ohjelmasta. Valitse **Video**-välilehti ja **muvee autoProducer**.

- **3** Avaa projekti valitsemalla Tiedosto-valikosta joko **New Project** (**Uusi projekti**) tai **Open Project** (**Avaa projekti**).
- **4** Valitse yksi painikevaihtoehdoista:

<span id="page-88-5"></span><span id="page-88-4"></span><span id="page-88-3"></span><span id="page-88-1"></span><span id="page-88-0"></span>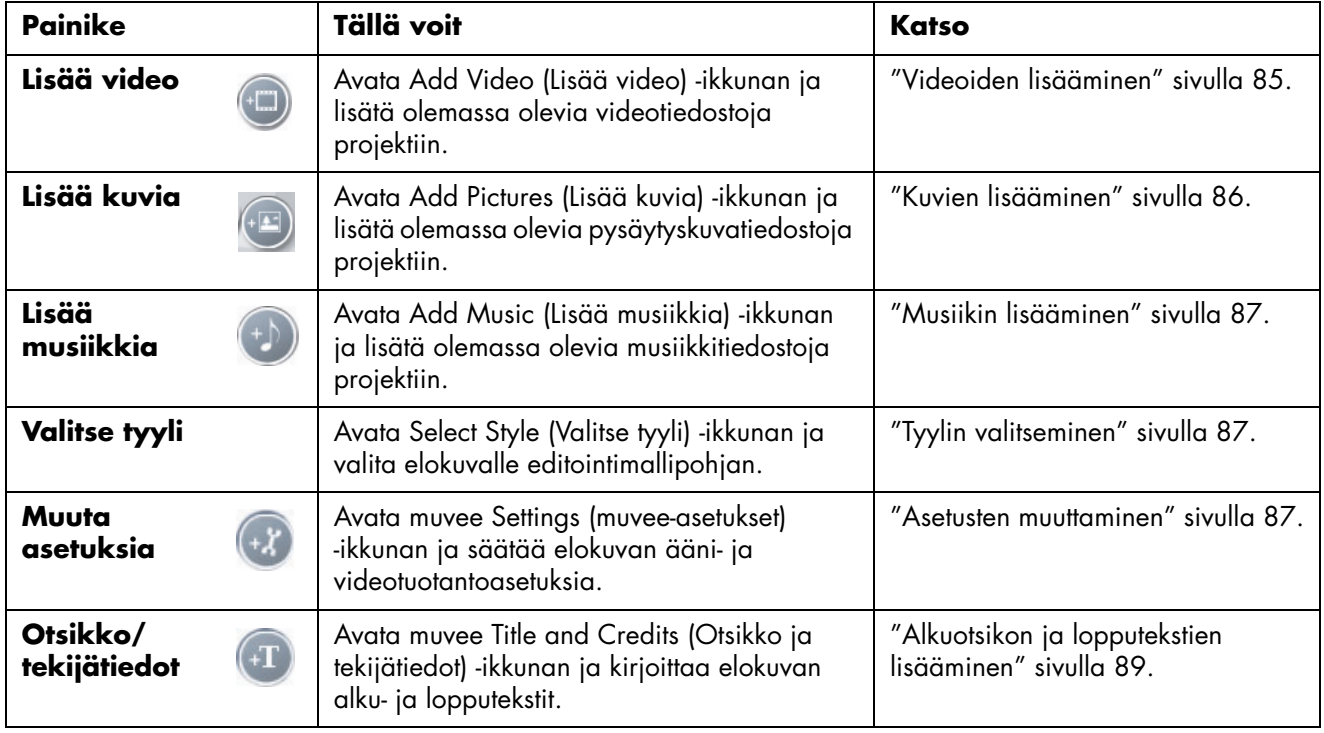

<span id="page-89-3"></span><span id="page-89-0"></span>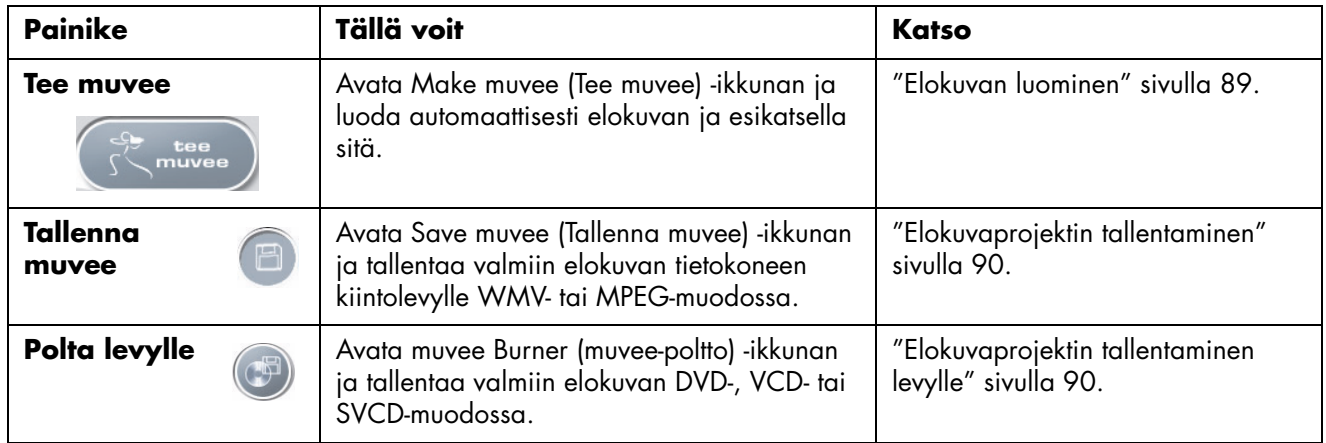

### <span id="page-89-5"></span><span id="page-89-2"></span>**Videokaappaus digitaalisesta videokamerasta**

Voit kaapata (kopioida) videotiedostoja kiintolevylle muvee autoProducer -ohjelmalla seuraavasti:

<span id="page-89-8"></span>**• Live** (eli *kameratila*) yhteensopivaa DV-videokameraa käyttäen. "Videokuvan kaappaus digitaalisesta videokamerasta" sivulla 84.

*Tai*

<span id="page-89-7"></span><span id="page-89-4"></span>**• Tallennettu** (eli *videonauhuritila*) DV-videokamerassa olevaa nauhaa käyttäen. "Nauhoitetun videon kaappaus digitaalisesta videokamerasta" sivulla 85.

Kaapatut videotiedostot lisätään automaattisesti elokuvaprojektiin. Jos haluat poistaa tiedoston elokuvaprojektista, valitse videotiedosto Captured Video Files (Kaapatut videotiedostot) -luettelosta, ja napsauta sitten **roskakori-kuvaketta**.

Videota kaapattaessa on tärkeää tietää, paljonko tietokoneen kiintolevyllä on vapaata tilaa. Videokaappaus voi viedä paljon levytilaa. Levyn vapaan tilan määrä näkyy muvee autoProducer -ohjelman Capture Video (Sieppaa video) -ikkunassa videon kaappauksen aikana.

### **Videokuvan kaappaus digitaalisesta videokamerasta**

Kaappaamalla videokuvaa kameratilassa voidaan luoda videotiedosto ilman, että videokamerassa on edes nauhaa.

Videokuvan kaappaaminen (kopioiminen) kiintolevylle muvee autoProducer -ohjelmalla:

- <span id="page-89-1"></span>**1** Liitä DV-videokamera tietokoneen FireWire (IEEE 1394) -porttiin.
- **2** Käynnistä videokamera ja aseta se videonauhuritilaan. Katso lisätietoja valmistajan ohjeista.
- <span id="page-89-6"></span>**3** Valitse **Tools** (**Työkalut**) ja **Get Video from Camera** (**Hae video kameralta**).
- **4** Aloita videokuvan kaappaaminen suoraan kiintolevylle napsauttamalla **Start Capture** (**Aloita kaappaus**) -painiketta.
- **5** Lopeta kaappaaminen napsauttamalla **Stop Capture** (**Pysäytä kaappaus**) -painiketta.
- **6** Määritä kaapatulle videotiedostolle kansio napsauttamalla **Capture Folder**  (**Kaappauskansio**) -painiketta.
- **7** Määritä kaapatulle videotiedostolle nimi napsauttamalla **Filename**  (**Tiedoston nimi**) -painiketta.
- **8** Lisää kaapatut videotiedostot automaattisesti elokuvaprojektiin napsauttamalla **Done** (**Valmis**) -painiketta.

### **Nauhoitetun videon kaappaus digitaalisesta videokamerasta**

Jotta muvee autoProducer -ohjelmalla saadaan parhaat tulokset, kaappaa vain sellaista videoaineistoa, jota haluat käyttää elokuvaprojektissa.

Videokameralla tallennetun videon kaappaaminen (kopioiminen) kiintolevylle:

- <span id="page-90-1"></span>**1** Liitä DV-videokamera tietokoneen FireWire (IEEE 1394) -porttiin.
- **2** Käynnistä videokamera ja aseta se videonauhuritilaan. Katso lisätietoja valmistajan ohjeista.
- <span id="page-90-2"></span>**3** Valitse **Tools** (**Työkalut**) ja **Get Video from Camera** (**Hae video kameralta**).
- **4** Aloita videon katselu napsauttamalla kuvaruudussa näkyvää **Play** (**Toista**) -painiketta.
- **5** Napsauta **Start Capture** (**Aloita kaappaus**) -painiketta, kun näkyvissä on elokuvaprojektissa käytettävän videoaineiston alku.
- **6** Lopeta kaappaaminen napsauttamalla **Stop Capture** (**Pysäytä kaappaus**) -painiketta.
- **7** Kaappaa lisää videoaineistoa toistamalla vaiheet 5 ja 6.
- **8** Määritä kaapatulle videotiedostolle kansio napsauttamalla **Capture Folder**  (**Kaappauskansio**) -painiketta.
- **9** Määritä kaapatulle videotiedostolle nimi napsauttamalla **Filename**  (**Tiedoston nimi**) -painiketta.
- **10** Lisää kaapatut videotiedostot automaattisesti elokuvaprojektiin napsauttamalla **Done** (**Valmis**) -painiketta.

## <span id="page-90-0"></span>**Videoiden lisääminen**

Lisää videotiedostoja elokuvaan:

- <span id="page-90-3"></span>**1** Napsauta **Add video** (**Lisää video**) -painiketta video-/kuva-alueella. Add Video (Lisää video) -ikkuna avautuu.
- **2** Selaa kansioita.
- **3** Valitse kiintolevyllä olevia videotiedostoja, jos haluat lisätä ne elokuvaan:
	- Lisää enintään kolme videotiedostoa.
	- Valitse useita videotiedostoja pitämällä Ctrl-näppäintä painettuna samalla, kun valitset tiedostoja.

**4** Muuta videotiedostojen järjestystä valitsemalla tiedosto ja vetämällä ja pudottamalla se.

Jos haluat poistaa videoleikkeen tuotannosta, valitse se ja napsauta **roskakori**-kuvaketta.

**5** Voit merkitä videoleikkeen tiettyjä kohtauksia, jotka otetaan mukaan lopulliseen elokuvaan tai jätetään pois siitä, muvee autoProducer -ohjelman magicMoments-ominaisuuden avulla.

Videokohtausten valitseminen magicMoments-ominaisuuden avulla:

**a** Valitse videotiedosto Select Video/Pictures (Valitse video/kuvat) -ikkunassa ja napsauta sitten **magicMoments**-painiketta. MagicMoments-ikkuna avautuu.

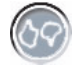

- **b** Aloita videon katselu napsauttamalla **Play** (**Toista**) -painiketta.
- **c** Merkitse mukaan otettavat ja pois jätettävät videokohtaukset magicMomentsäätimillä:

<span id="page-91-2"></span>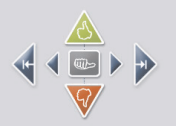

- Merkitse elokuvaan mukaan otettavat kohtaukset pitämällä **vihreä peukalo ylöspäin** -painiketta painettuna.
- Merkitse elokuvasta pois jätettävät kohtaukset pitämällä **punainen peukalo alaspäin** -painiketta painettuna.
- Kumoa yksi sekunti valitusta kohtauksesta pitämällä **vihreä peukalo** -painiketta painettuna. Vaihto + napsautus kumoaa kohtauksia, jotka merkittiin peukalo ylöspäin- tai peukalo alaspäin -painikkeilla.
- Siirry videoaineistossa taakse- ja eteenpäin pitämällä **nuoli**-painikkeita painettuna.

Merkitsemättä jäänyt videoaineisto analysoidaan silti elokuvaa tehtäessä, ja se voidaan ottaa mukaan elokuvan lopulliseen versioon.

Parhaat tulokset elokuvan tuotannossa saadaan, kun:

- Jokainen magicMoment kestää alle 10 sekuntia.
- MagicMoment-otosten kokonaiskesto on alle 50 prosenttia elokuvan kestosta. Kannattaa valita vain muutamia kohtauksia.
- **d** Napsauta **OK**, kun olet merkinnyt kohtaukset. Ikkuna sulkeutuu. Huomaa, että vasempaan alakulmaan on merkitty videoleike.

### <span id="page-91-0"></span>**Kuvien lisääminen**

Lisää pysäytyskuvatiedostoja elokuvaan:

**1** Napsauta **Add Pictures** (**Lisää kuvia**) -painiketta video-/kuvaalueella. Add Picture (Lisää kuva) -ikkuna avautuu.

<span id="page-91-1"></span>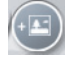

**2** Selaa kansioita tarpeen mukaan.

- **3** Valitse kiintolevyllä olevia pysäytyskuvatiedostoja, jos haluat lisätä niitä elokuvaan:
	- Voit lisätä korkeintaan 50 .jpg-, .gif- tai .bmp-kuvatiedostoa.
	- Valitse useita kuvatiedostoja pitämällä Ctrl-näppäintä painettuna samalla, kun valitset tiedostoja.
- **4** Muuta kuvatiedostojen järjestystä valitsemalla tiedosto ja vetämällä ja pudottamalla kuvatiedosto.

<span id="page-92-4"></span>Jos haluat poistaa kuvan tuotannosta, valitse se ja napsauta **roskakori**kuvaketta.

**5** Pyöritä pysäytyskuvia valitsemalla **Rotate Image Clockwise**  (**Pyöritä kuvaa myötäpäivään**) -painike.

## <span id="page-92-0"></span>**Musiikin lisääminen**

Lisää musiikkitiedostoja elokuvan ääniraidalle:

- **1** Napsauta **Add Music** (**Lisää musiikkia**) -painiketta musiikkialueella. Add Music (Lisää musiikkia) -ikkuna avautuu.
- **2** Selaa kansioita tarpeen mukaan.
- **3** Valitse kiintolevyllä olevia musiikkitiedostoja, jos haluat lisätä ne elokuvaan:
	- Lisää enintään kolme .mp3-, .wav- tai .wma-tiedostoa.
	- Valitse useita musiikkitiedostoja pitämällä Ctrl-näppäintä painettuna samalla, kun valitset tiedostoja.
- <span id="page-92-5"></span>**4** Muuta musiikkitiedostojen järjestystä valitsemalla tiedosto ja vetämällä ja pudottamalla se. Jos haluat poistaa musiikkileikkeen tuotannosta, valitse se ja napsauta **roskakori**-kuvaketta.

## <span id="page-92-1"></span>**Tyylin valitseminen**

Muvee autoProducer -ohjelmassa on sarja tyylimallipohjia, joilla asetetaan nopeus, siirtymätehosteet ja kuvatekstien fontit. Valittu tyyli vaikuttaa myös siihen, miten muvee autoProducer -ohjelma yhdistelee elokuvaprojektin video-, kuva- ja musiikkitiedostoja lopullisen elokuvan luomiseksi.

Esimerkiksi Cinema (Elokuva) -tyylin käyttäminen saa aikaan elokuvan, joka on melko rauhallinen, jonka värejä on korostettu ja joka käyttää laajakuvamuotoa.

Valitse tyyli napsauttamalla sitä luettelosta. Esimerkki tyylistä näkyy esikatseluikkunassa.

### <span id="page-92-2"></span>**Asetusten muuttaminen**

Voit säätää elokuvan ääni- ja videoasetuksia.

**1** Valitse **Change Settings** (**Muuta asetuksia**) -painiketta. Muvee Settings (muvee-asetukset) -ikkuna avautuu.

<span id="page-92-3"></span>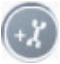

- <span id="page-93-13"></span><span id="page-93-4"></span><span id="page-93-2"></span><span id="page-93-1"></span>**2** Aseta videotuotannon pituus ja asetukset valitsemalla **Duration** (**Kesto)**  -välilehti. Napsauta yksi seuraavista keston asetuksista:
	- **Fit to music** (**Sovita musiikkiin**)**.** Valmiissa versiossa käytetään ehkä jotain videoita ja kuvia uudelleen tai niitä jätetään pois.
	- **Best fit for videos and pictures** (**Videoiden ja kuvien paras mahtuvuus**) Valmiissa versiossa musiikkia toistetaan tai sitä leikataan.
	- **User Defined** (**Käyttäjän määrittämä**)**.** Valitse kesto minuutteina ja sekunteina:
		- Jos musiikin kesto on pidempi kuin videon ja kuvien kesto, valitse **Allow video and pictures to repeat** (**Salli videon ja kuvien toisto**) -valintaruutu, niin videoleikkeitä ja kuvia toistetaan musiikkitiedostojen keston ajan.
		- Jos video- ja kuvatiedostojen kesto on pidempi kuin musiikin kesto, valitse **Allow Music to repeat** (**Salli musiikin toisto**) -valintaruutu, niin musiikkia toistetaan videoleikkeiden keston ajan.
- <span id="page-93-12"></span><span id="page-93-9"></span><span id="page-93-8"></span><span id="page-93-6"></span>**3** Aseta videon ja pysäytyskuvan asetukset valitsemalla **Video**-välilehti. Napsauta jotain seuraavista:
	- **Oletustyyli.** Käytä valittua tyyliä pysäytyskuvien ja videoleikkeiden järjestämiseen.
	- **Pidä otokset järjestyksessä.** Käytä Add Video/Pictures (Lisää video/ kuvia) -ikkunan pysäytyskuvien ja videoleikkeiden järjestystä.
	- **Sekoita otokset.** Määritä pysäytyskuvien ja videoleikkeiden järjestelytaajuus siirtämällä liukusäädintä.
	- Valitse **Interleave pictures** (**Limitä kuvat**) -valintaruutu, kun haluat sekoittaa kuvat videoon tietyin välein.
- <span id="page-93-11"></span><span id="page-93-10"></span><span id="page-93-5"></span><span id="page-93-3"></span>**4** Valitse ääniasetukset valitsemalla **Audio** (**Ääni**) -välilehti. Napsauta jotain seuraavista:
	- **Use all music** (**Käytä kaikki musiikki**). Valitse valintaruutu, kun haluat käyttää Add Music (Lisää musiikkia) -ikkunan äänitiedostojen järjestystä.
	- **smartJoin™ useita musiikkitiedostoja.** Valitse valintaruutu, kun haluat automaattisesti poistaa hiljaisuuden musiikkiraitojen välistä.
	- **Normaalista musiikki.** Valitse valintaruutu, kun haluat automaattisesti säätää äänen toistovoimakkuuden samalle tasolle.
	- Säädä musiikin ja alkuperäisen ääniraidan **äänen miksaustasoa** siirtämällä liukusäädintä.
- <span id="page-93-7"></span><span id="page-93-0"></span>**5** Valitse **OK**, kun elokuvaprojektin asetukset on säädetty. Tai
	- Valitse **Cancel** (**Peruuta**), jos et halua muuttaa asetuksia.

## <span id="page-94-0"></span>**Alkuotsikon ja lopputekstien lisääminen**

Voit tehdä elokuvaprojektista persoonallisen lisäämällä siihen alkuotsikon ja lopputekstit.

- **1** Napsauta **Otsikko/tekijätiedot**-painiketta. Muvee Title and Credits (muvee otsikko ja tekijätiedot) -ikkuna avautuu.
- <span id="page-94-8"></span><span id="page-94-7"></span><span id="page-94-6"></span><span id="page-94-3"></span>**2** Napsauta **Title** (**Otsikko**) **-välilehteä**:
	- **a** Valitse avattavasta luetteloruudusta Title effect (Otsikon tehoste).
	- **b** Kirjoita elokuvan alussa näytettävä teksti **Enter your title here** (**Kirjoita otsikko tähän**) -ruutuun.
	- **c** Napsauta **Use font** (**Käytä fonttia**) -painiketta ja valitse fontti, tyyli, koko, väri ja tehosteet Font (Fontti) -ikkunasta.
	- **d** Valitse otsikon taustakuva tai -väri.
- <span id="page-94-11"></span><span id="page-94-10"></span><span id="page-94-4"></span><span id="page-94-2"></span>**3** Napsauta **Credits** (**Tekijätiedot**) **-välilehteä**.
	- **a** Valitse avattavasta luetteloruudusta **Credits effect** (**Tekijätietojen tehoste**).
	- **b** Kirjoita elokuvan lopussa näytettävä teksti **Enter your credits here**  (**Kirjoita tekijätiedot tähän**) -ruutuun.
	- **c** Napsauta **Use font** (**Käytä fonttia**) -painiketta ja valitse fontti, tyyli, koko, väri ja tehosteet Font (Fontti) -ikkunasta.
	- **d** Valitse lopputekstien taustakuva tai -väri.
- **4** Valitse **Käytä**.
- **5** Sulje muvee Title and Credits (muvee otsikko ja tekijätiedot) -ikkuna valitsemalla **OK**.

### <span id="page-94-1"></span>**Elokuvan luominen**

Kun elokuvaprojektiin on lisätty vähintään yksi video- tai kuvatiedosto, voit antaa muvee autoProducer -ohjelman luoda elokuvan.

Muvee autoProducer -ohjelma luo elokuvan yhdistämällä valitut video-, kuva- ja musiikkitiedostot sekä elokuvan tyylin ja yhdistää kaikki nämä palat ammattimaiselta näyttäväksi elokuvaksi vain muutamalla toimella.

<span id="page-94-5"></span>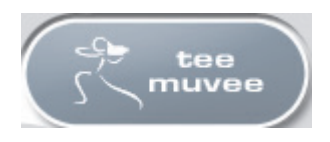

Elokuvan luominen:

<span id="page-94-9"></span>**1** Napsauta **make muvee** (**Tee muvee**) -painiketta. Napsauta **OK**-painiketta tarvittaessa.

- <span id="page-95-5"></span>**2** Kun elokuva on tehty, sitä voidaan esikatsella muvee autoProducer -ohjelman Preview (Esikatselu) -ikkunassa. Toista, keskeytä ja pysäytä elokuvan esikatselu Preview (Esikatselu) -ikkunan säätimillä:
	- Aina kun elokuvaprojektiin tehdään muutos, se täytyy lisätä elokuvaan napsauttamalla **make muvee** (**tee muvee**) -painiketta.
	- Elokuvaa voidaan muuttaa ja esikatsella niin usein kun on tarpeen, kun kokeillaan elokuvan erilaisia tyylejä ja erilaista sisältöä.

## <span id="page-95-0"></span>**Elokuvaprojektin tallentaminen**

Kun olet tyytyväinen siihen, miltä elokuvaprojekti näyttää, voit tallentaa sen.

Voit tallentaa elokuvan tiedostona kiintolevylle tai luoda VCD- tai DVD-levyn.

- <span id="page-95-10"></span>**1** Napsauta **Save muvee** (**Tallenna muvee**) -painiketta. Save muvee (Tallenna muvee) -ikkuna avautuu.
- <span id="page-95-8"></span><span id="page-95-4"></span><span id="page-95-2"></span>**2** Valitse kiintolevylle tallennettavan elokuvan tiedostotyyppi:
	- **Computer Playback** (**Tietokoneella toistaminen**)
	- **Sähköposti**
	- **DV (camcorder)** (**DV-videokamera**)
	- **DVD**
	- **VCD (video-CD)**
	- **SVCD**
	- **Web Streaming** (**Web-suoratoisto**)

<span id="page-95-12"></span><span id="page-95-11"></span><span id="page-95-9"></span><span id="page-95-3"></span>Muuta elokuvan tiedostotyypin video- ja ääniasetuksia napsauttamalla **Change Settings** (**Muuta asetuksia**) -painiketta (vain kokeneet käyttäjät).

- **3** Napsauta **Save** (**Tallenna**) -painiketta.
- **4** Kirjoita vietävän elokuvan nimi. Valitse tarvittaessa kiintolevyltä kansio. Elokuva tallennetaan.
	- Voit seurata esikatselua tallennuksen aikana.
- **5** Napsauta **Save** (**Tallenna**) -painiketta.
- **6** Esikatsele elokuvatiedostoa napsauttamalla **Kyllä**.

### <span id="page-95-1"></span>**Elokuvaprojektin tallentaminen levylle**

DVD-, VCD- tai SVCD-levyn luominen:

- <span id="page-95-7"></span><span id="page-95-6"></span>**1** Napsauta **Burn to Disc** (**Polta levylle**) -painiketta. Muvee Burner (muvee-poltto) -ikkuna avautuu.
- **2** Kirjoita levyn nimi.
- **3** Valitse levylle poltettava(t) video(t):
	- Valitse kohtausten järjestys.
	- Lisää tai poista videoita tarvittaessa.
- **4** Valitse levyn valikkoteema avattavasta luetteloruudusta.
- **5** Valitse polttava **CD-** tai **DVD-**asema.
- **6** Valitse luotavan videolevyn tyyppi: **DVD**, **VCD** tai **SVCD**.
- **7** Aloita elokuvan polttaminen levylle napsauttamalla **Burn Now** (**Polta nyt**). Tallenna nykyiset asetukset myöhempää käyttöä varten napsauttamalla **Burn Later** (**Polta myöhemmin**).
- **8** Napsauta **OK**-painiketta, kun tallennus on valmis. Sulje muvee Burner (muveepoltto) -ikkuna.

# **Ohje**

## **Näyttöoppaiden etsiminen**

<span id="page-98-0"></span>Kaikki ohjelmat -valikossa oleva Käyttöoppaat-kansio (vain tietyissä malleissa) sisältää kaikki tietokoneen mukana toimitetut näyttöoppaat.

Dokumentaatio-kansion kohteiden tarkasteleminen:

- **1** Napsauta tehtäväpalkin **Käynnistä**-painiketta.
- **2** Valitse **Ohjelmat**.
- **3** Valitse **Käyttöoppaat**.
- **4** Napsauta kohdetta, jota haluat tarkastella tai käyttää.

**HUOMAUTUS:** Jos kansiossa ei näy oppaiden otsikoita, tietokoneessa ei ole näyttöoppaita.

## **Oppaiden etsiminen Webistä**

Voit etsiä oppaita ja tietoja tietokoneesta Internetin avulla tukisivustosta.

<span id="page-98-1"></span>Voit lukea Webissä olevia tietokonettasi koskevia tietoja siirtymällä *Takuu- ja tukioppaassa* ilmoitettuun Web-sivustoon ja hakemalla tietoja tuotteen nimen ja numeron mukaan. Tuotenumero on tietokoneen kotelon etuosan alareunassa.

**HUOMAUTUS:** Tiedot ja oppaat on nimetty tietokoneiden mallinumeroiden mukaan. Joidenkin mallien oppaita ei ole saatavissa Web-sivustosta.

## **Käytönaikaisen Ohje ja tuki -toiminnon käyttäminen**

<span id="page-98-2"></span>Ohje ja tukipalvelu -toiminnon avulla saat lisätietoja tietokoneestasi (vain tietyissä malleissa). Toiminnosta löytyy ohjainpäivityslinkkejä, teknistä tukea sekä vastauksia usein esitettyihin kysymyksiin.

Ohje- ja tukikeskuksen avaaminen:

**•** Napsauta näppäimistön Ohje-painiketta (vain tietyissä malleissa).

*Tai*

**•** Napsauta tehtäväpalkin **Käynnistä**-painiketta ja valitse **Ohje ja tuki**.

## **HP:n päivitysten käyttäminen**

HP:n päivitykset (vain tietyissä malleissa) on HP:n tarjoama Internet-palvelu, joka tuo käyttöön tärkeitä tietokonettasi koskevia tietoja:

- <span id="page-99-1"></span><span id="page-99-0"></span>**•** Tuoteilmoitus
- **•** Järjestelmäpäivitykset
- **•** Vihje
- **•** Erikoistarjouksia tietokonejärjestelmääsi

Viestit saapuvat, kun olet muodostanut Internet-yhteyden, ja ne voivat näkyä hälytystai ilmoitusviestinä tietokoneesi työpöydällä. Lue viestit niiden saapuessa tai vasta myöhemmin.

<span id="page-99-2"></span>Useimmat HP:n päivitysten tukiviestit löytyvät myös Tukisivustosta tietokonemalliasi koskevien tietojen kohdalta.

## **Viestien saaminen**

Kun olet lukenut tai sulkenut viestin, se ei näy automaattisesti uudelleen.

Jos haluat lukea aikaisemmin saamasi viestin, avaa HP:n päivitykset:

- **1** Napsauta tehtäväpalkin **Käynnistä**-painiketta.
- **2** Valitse **Ohjelmat**.
- **3** Valitse **PC:n ohje ja työkalut**.
- **4** Valitse **HP:n päivitykset**.
- **5** Napsauta uudelleen **HP:n päivitykset**. HP:n päivitykset tulevat näkyviin.
	- Jos HP:n päivitykset ovat käytössä järjestelmässä, katsele vastaanotettujen viestien luetteloa napsauttamalla **View messages** (**Näytä viestit**). Voit lukea viestin kaksoisnapsauttamalla sen otsikkoa ikkunassa. Voit sulkea tämän ikkunan, ja HP:n päivitykset pysyy aktiivisena.
	- Jos HP:n päivitykset eivät ole käytössä järjestelmässä, näytössä on **Activate** (**Ota käyttöön**) -painike palvelun käyttöönottoa varten. Käynnistä palvelu ja katsele vastaanotettujen viestien luetteloa napsauttamalla **Activate** (**Ota käyttöön**).

## **Viestipalvelun poistaminen käytöstä**

**HUOMAUTUS:** Kun palvelu on poissa käytöstä, et voi vastaanottaa HP:n päivitykset -viestejä, esimerkiksi tärkeitä tukiviestejä, jotka voivat olla ratkaisevan tärkeitä tietokoneesi käytön kannalta.

HP:n päivitykset -palvelun poistaminen käytöstä:

- **1** Napsauta tehtäväpalkin **Käynnistä**-painiketta.
- **2** Valitse **Ohjelmat**.
- **3** Valitse **PC:n ohje ja työkalut**.
- **4** Valitse **HP:n päivitykset**.
- **5** Valitse uudelleen **HP:n päivitykset**. HP:n päivitykset tulevat näkyviin.
- **6** Poista palvelu käytöstä napsauttamalla **Choose preferences** (**Valitse asetukset**) ja **Deactivate** (**Poista käytöstä**). Palvelu on poissa käytössä, kunnes se otetaan uudelleen käyttöön.

### **Viestien ottaminen uudelleen käyttöön**

Kun HP:n päivitykset -palvelu otetaan uudelleen käyttöön, palvelu toimii aina, kun olet Internet-yhteydessä, ja saat viestejä aina, kun uusia viestejä tulee.

Palvelun ottaminen käyttöön:

- **1** Napsauta tehtäväpalkin **Käynnistä**-painiketta.
- **2** Valitse **Ohjelmat**.
- **3** Valitse **PC:n ohje ja työkalut**.
- **4** Valitse **HP:n päivitykset**.
- **5** Valitse uudelleen **HP:n päivitykset**. HP:n päivitykset tulevat näkyviin.
- **6** Ota palvelu uudelleen käyttöön napsauttamalla **Activate** (**Ota käyttöön**).

## **PC:n ohjeen ja työkalujen käyttäminen**

Kaikki ohjelmat -valikossa oleva PC:n ohje ja työkalut -kansio (vain tietyissä malleissa) sisältää tietokoneen omistajille tarkoitettuja tukitietoja ja apuohjelmia.

PC:n ohje ja työkalut -kansion sisällön tarkasteleminen:

- <span id="page-100-0"></span>**1** Napsauta tehtäväpalkin **Käynnistä**-painiketta.
- **2** Valitse **Ohjelmat**.
- **3** Valitse **PC:n ohje ja työkalut**.
- **4** Napsauta kohdetta, jota haluat tarkastella tai käyttää.

## **Hakemisto**

#### **A**

äänen hallinta, monikanava, 3 liitintä [16](#page-21-0) äänen hallinta, monikanava, 6 liitintä [20](#page-25-0) äänen miksaustaso [88](#page-93-0) äänentoisto liittimet, määrittäminen uudelleen [24](#page-29-0) äänenvoimakkuus säätimet [9](#page-14-0) ääniliittimet [15](#page-20-0) kolme ääniliitintä tietokoneessa [16](#page-21-1) kuusi ääniliitintä tietokoneessa [18,](#page-23-0) [20](#page-25-1) määrittäminen uudelleen, monitoisto [24](#page-29-1) aluekoodit [52](#page-57-0) arkistotiedostot [62](#page-67-0) asema HP Personal Media Drive [39,](#page-44-0) [42](#page-47-0) asentaminen, ohjelmisto [5](#page-10-0) asentaminen: tietokone [1](#page-6-0) asetukset käyttäjän määrittämät, muvee autoProducer [88](#page-93-1)

#### **B**

bittinopeus DVD-levyt [78](#page-83-1) VCD [78](#page-83-2)

### **C**

CD- ja DVD-levyjen kopioiminen [61](#page-66-0) CD-levyt arkistotiedostot [62](#page-67-0) data [60](#page-65-0) jukebox [58](#page-63-0) kopioiminen [61](#page-66-0) kuvatiedostot [62](#page-67-1)

pakatut [58](#page-63-0) polttamisvihjeitä datalevyt [60](#page-65-1) ääntä sisältävät levyt [57](#page-62-0) suljettu istunto [57](#page-62-1) tietojen eheyden tarkistaminen [57](#page-62-2), [59](#page-64-0) uudelleenkirjoitettavien tyhjentäminen [56](#page-61-0) Computer Playback (Tietokoneella toistaminen) [90](#page-95-2)

### **D**

data CD- ja DVD-levyt [60](#page-65-0) polttaminen useissa istunnoissa [59](#page-64-1) tiedostot arkistoiminen [62](#page-67-0) eheyden tarkistaminen [60](#page-65-2) polttamisvihjeitä [60](#page-65-1) datatiedostojen tallentaminen [60](#page-65-2) diaesitykset MyDVD-ohjelmassa [74](#page-79-2) digitaalinen kuva [29](#page-34-0), [45](#page-50-0) digitaalisen videon kaappaus [81](#page-86-0) digitaaliset kuvat, hallinta [45](#page-50-1) Dokumentaatio-kansio [93](#page-98-0) DV (camcorder) (DV-videokamera) [90](#page-95-3) DVD [90](#page-95-4) DVD-levyt arkistotiedostot [62](#page-67-0) data [60](#page-65-0) datalevyt, polttamisvihjeitä [60](#page-65-1) elokuvat, luominen [71](#page-76-0) kopioiminen [61](#page-66-0) kuvatiedostot [62](#page-67-1) laatuasetukset [76](#page-81-0) polttaminen levylle [76](#page-81-0) tallennusaika [79](#page-84-1)

tietojen eheyden tarkistaminen [57](#page-62-2), [59](#page-64-0) tuetut muodot [75](#page-80-2) uudelleenkirjoitettavien tyhjentäminen [56](#page-61-0) DVD-soitin, monikanavainen ääni [18](#page-23-1)

#### **E**

elokuva elokuvien tekeminen muvee autoProducer -ohjelmalla [84](#page-89-0) elokuvanl[uomisohjelmat](#page-95-5) [71](#page-76-1) Esikatselu 90

#### **F**

FireWire [12](#page-17-0), [84](#page-89-1), [85](#page-90-1) Fit to music (Sovita musiikkiin) [88](#page-93-2) Fit-to-DVD-asetus (MyDVD) [78](#page-83-3)

#### **H**

Hae video kameralta [85](#page-90-2) HP Image Zo[ne Plus](#page-11-0) [45](#page-50-1) HP Organize 6 HP Personal Media Drive [39](#page-44-0) aseman asentaminen [40](#page-45-0) aseman irrottaminen [43](#page-48-0) automaattinen käynnistys ja sammutus -ominaisuus [40](#page-45-1) sijainti ja aseman kirjain [41](#page-46-0) tiedostojen tallentaminen [42](#page-47-1) toimintovalot ja virran merkkivalo [40](#page-45-2) HP:n päivitykset, käyttäminen [94](#page-99-0) HP-painike näppäimistössä [7](#page-12-0)

#### **I**

Internet Internet-palvelun etsiminen [4](#page-9-0) kirjautuminen Internet-palveluun [4](#page-9-0) kohteiden järjestäminen [6](#page-11-0) näppäimistön painike [8](#page-13-0) Internetissä olevat oppaat [93](#page-98-1) Internet-linkkien j[a tietokoneen luettelon](#page-11-0)  järjestäminen 6 InterVideo WinDVD Creator katso WinDVD Creator [81](#page-86-1) iPod, liittäminen [12](#page-17-1) irrottaminen, televisio [38](#page-43-0)

iTunes merkitseminen LightScribetoiminnolla [65](#page-70-0) musiikki-CD-levyjen toistaminen [49](#page-54-0) ominaisuudet [69](#page-74-0)

#### **J**

jukebox-CD-levyt [58](#page-63-0) järjestelmäpäivitykset [94](#page-99-1)

#### **K**

kaapelit, television liittäminen [33](#page-38-0) kaapelitunneli [13](#page-18-0) kaiutinjärjestelmä [15](#page-20-1) kaiuttimet [15](#page-20-2) monikanavaiset [15](#page-20-3) kaksipuolinen DVD [50](#page-55-0) kameran telakointiasema [12](#page-17-2) katsel[eminen, näyttöoppaat](#page-93-4) [93](#page-98-0) Kesto 88 kiinnitettävät levytarrat [66](#page-71-0) kiintolevyasema HP Personal Media Drive -aseman kytkeminen tietokoneeseen [40](#page-45-3) Kirjoita otsikko tähän [89](#page-94-3) Kirjoita tekij[ätiedot tähän](#page-8-0) [89](#page-94-4) komponentit 3 kopioitujen tietojen tarkistusasetus [60](#page-65-2) kortinlukija, muisti [29](#page-34-0) kotelo, symbolit [2](#page-7-0) Kuvat (valokuvat) -painike [7](#page-12-2) kuvat, hallinta [45](#page-50-1) kuvatekstit [82](#page-87-0) kuvatiedostot [62,](#page-67-2) [63](#page-68-0) Kuvien limittäminen [88](#page-93-5) kuvien lisääminen muvee autoProducer [83](#page-88-0) kytkeminen monikanavakaiuttimien 3 liitintä [16](#page-21-0) monikanavakaiuttimien 6 liitintä [19](#page-24-0) TV [33](#page-38-1) Käytä fonttia [89](#page-94-2) Käytä kaikki musiikki [88](#page-93-3) Käyttäjä-painike [7](#page-12-1) käyttöliittymät [72](#page-77-1)

#### **L**

laatuasetukset, DVD-polttaminen [76](#page-81-0) levyjen merkitseminen iTunes-ohjelmasta poltetut [65](#page-70-0) kiinnitettävät tarrat [66](#page-71-0) LightScribe-toiminnolla [63](#page-68-1) levyjen täydentäminen [60](#page-65-1), [61](#page-66-1) levyt aseman yhteensopivuus [66](#page-71-1) merkitseminen kiinnitettävät [66](#page-71-0) kun levy on poltettu iTunesohjelmasta [65](#page-70-0) LightScribe-toiminnolla [65](#page-70-0) ominaisuudet ja yhteensopivuus 67 uudelleenkirjoitettavien tyhjentäminen [56](#page-61-0) **LightScribe** edellytykset [64](#page-69-0) iTunes-levyjen merkitseminen [65](#page-70-0) levyjen etiketit [63](#page-68-2) ohjainpäivitykset [63](#page-68-3) yhteensopivat tietovälineet [63](#page-68-3) liittimet kaapelitunneli [13](#page-18-0) symbolit kotelossa [2](#page-7-0) tietokoneen takaosa [2](#page-7-1) Lisää kuvia [86](#page-91-1) Lisää video [85](#page-90-3) luominen CD-levyt [55,](#page-60-0) [63](#page-68-0) data-CD- ja -DVD-levyt [60](#page-65-0) DVD-levyt [63](#page-68-0), [76](#page-81-0) jukebox-CD-levyt [58](#page-63-0) kuvatiedostot [62](#page-67-1) musiikki-CD-levyt [58](#page-63-0) pakatut CD-levyt [58](#page-63-0) VCD-levyt [76](#page-81-0)

#### **M**

M4A-tiedostot [56](#page-61-1) magicMoments [86](#page-91-2) mikrofoni käyttäminen monikanavaisten kaiuttimien kanssa [17](#page-22-0)

monikanavaäänen hallintaohjelma [16](#page-21-0) monikanavaiset kaiuttimet [15](#page-20-3) 3 liittimen kytkeminen [16](#page-21-0) 3-liittimisen tietokoneen valinnat [17](#page-22-1) 6 liittimen kytkeminen [19](#page-24-1) 6-liittimisen tietokoneen valinnat [21,](#page-26-0) [23](#page-28-1) 6-liittimisen tietokoneen valinnat (monitoistoääni) [23](#page-28-2) mikrofonin käyttäminen [17](#page-22-0) MP3-tiedostot [56](#page-61-1) muistikortinlukija käyttäminen [29](#page-34-0) korttityypit [29](#page-34-0) mukauttamine[n, näppäimistön](#page-14-1)  painikkeet 9 mukava työympäristö [1](#page-6-1) muokkaaminen videotiedostot (MyDVD) [75](#page-80-3) musiikin lisääminen muvee autoProducer [83](#page-88-1) musiikki [82](#page-87-1) Salli musiikin toistua [88](#page-93-6) toistaminen iTunes-ohjelmalla [49](#page-54-1) toistaminen Windows Media Player -ohjelmalla [50](#page-55-1) musiikkia s[isältäviä CD-levyjä koskevia](#page-62-0)  vihjeitä 57 musiikki-painike [8](#page-13-1) muvee [81](#page-86-2) muvee autoProducer [81](#page-86-3) Aloitusopas [83](#page-88-2) elokuvan kopioiminen levylle [90](#page-95-6) elokuvan luominen [89](#page-94-5) ominaisuudet [69](#page-74-1) tyylin määrittäminen [87](#page-92-3) [MyDVD](#page-77-1), katso Sonic MyDVD määrittäminen uudelleen monitoistoääni [24](#page-29-1) ääniliittimet [23](#page-28-0)

#### **N**

Normaalista musiikki [88](#page-93-7) näppäimistö käyttäminen [7](#page-12-3) painiketyypit [7](#page-12-4) painikkeiden mukauttaminen [9](#page-14-1) näyttö [3](#page-8-0) näyttöoppaat [93](#page-98-0)

#### **O**

oheislaitteet [3](#page-8-0) laitteen telakointi [12](#page-17-2) ohjainpäivitykset, LightScribe [63](#page-68-3) ohjattu äänitoiminto [22](#page-27-0) ohjattu toiminto ääni Sou[nd Effect Manager -ohjelmaa](#page-27-0)  varten 22 Ohjatut Direct-to-Disc-toiminnot (MyDVD) [72,](#page-77-2) [77](#page-82-1) Ohje käytönaikainen Ohje ja tuki [93](#page-98-2) Ohje ja tuki [93](#page-98-2) ohjelmat elokuvan luominen [71](#page-76-1) iTunes [69](#page-74-0) Sonic Digital Media Plus [71](#page-76-2) Windows Movie Maker 2.0 [70](#page-75-0) WinDVD Player [69](#page-74-2) ohjelmistot asentaminen [5](#page-10-0) Ohje-painike [7](#page-12-5) Oletustyyli [88](#page-93-8) oppaat, Webissä [93](#page-98-1) optisten [asemien pikaopas](#page-94-6) [68](#page-73-0) Otsikko 89 Otsikko/tekijätiedot [89](#page-94-7) muvee autoProducer [83](#page-88-3) Otsikkotehoste [89](#page-94-8)

### **P**

painikkeet erikoispainikkeet [7](#page-12-4) Etsi [8](#page-13-2) HP [7](#page-12-0) mukauttaminen, räätälöinti [9](#page-14-1) Ohje [7](#page-12-5) Sähköposti [8](#page-13-2) Vaimennus [9](#page-14-2) Valmiustila [7](#page-12-6) virta [3](#page-8-0) Virtapainike [3](#page-8-0) pakatut CD-levyt [58](#page-63-0) PC:n ohje ja työkalut [95](#page-100-0) Pidä otokset jä[rjestyksessä](#page-11-1) [88](#page-93-9) pikakuvakkeet 6 Polta levylle [82,](#page-87-2) [84,](#page-89-2) [90](#page-95-7)

polttaminen CD-levyt arkistotiedostot [62](#page-67-0) datatiedostot [60](#page-65-0) jukebox [58](#page-63-0) kopioiminen [61](#page-66-0) kuvatiedostot [62,](#page-67-1) [63](#page-68-0) suljettu istunto [57](#page-62-1) vihjeitä [57](#page-62-0) virheettömyyden tarkistaminen [57](#page-62-2), [59](#page-64-0) ääni- ja datatiedostot [55](#page-60-0) datalevyt [57](#page-62-2), [59](#page-64-0) DVD-levyt arkistotiedostot [62](#page-67-0) bittinopeus [78](#page-83-1) Fit-to-DVD-asetus [78](#page-83-3) kuvatiedostot [62,](#page-67-1) [63](#page-68-0) laatuasetukset [78](#page-83-1) videonlaatu [78](#page-83-1) virheettömyyden tarkistaminen [57](#page-62-2), [59](#page-64-0) yleiskatsaus [76](#page-81-0) etiketit, LightScribe [63](#page-68-1) useat istunnot [59](#page-64-1) VCD-levyt [76](#page-81-0) videoprojektit levylle [76](#page-81-0) vihjeitä, datalevyt [60](#page-65-1) polttaminen, suljettu istunto [57](#page-62-1) päivittäminen, järjestelmä [94](#page-99-0) päivitykset, LightScribe-ohjaimet [63](#page-68-3) Pyöritä kuvaa myötäpäivään [87](#page-92-4)

### **R**

rannekanavaoireyhtymä [1](#page-6-1) RealOne Player, ominaisuudet [70](#page-75-1)

### **S**

Sekoita otokset [88](#page-93-10) smartJoin, monta musiikkitiedostoa [88](#page-93-11) Sonic käytönaikainen ohje [74](#page-79-3) ohjelmien tallentaminen [74](#page-79-3) [Sonic Digital Media Plus](#page-76-3), katso: Sonic MyDVD Sonic MyDVD käytönaikainen ohje [74](#page-79-3) levyjen tyhjentäminen [56](#page-61-0) Ohjatut Direct-to-Disc-toiminnot [72,](#page-77-2) [77](#page-82-1) tietojen tarkistuksen

oletusasetus [57,](#page-62-3) [59](#page-64-2) tietojen tarkistustoiminto [59](#page-64-3) video asetukset (laatu) [79](#page-84-1) laatu [78](#page-83-1) projektit [72](#page-77-3) videotiedostojen muokkaaminen [75](#page-80-3) Sound Effect Manager [20](#page-25-0) liittimien määrittäminen uudelleen [23](#page-28-0) ohjattu äänitoiminto [22](#page-27-0) SVCD [90](#page-95-9) symbolit kotelossa [2](#page-7-0) sähköposti [90](#page-95-8) näppäimistön painike [8](#page-13-3) **T** taajuuskorjain Sound Effect Manager (6 liitintä) [20](#page-25-2) Sound Effect Manager (6 liitintä, monitoistoääni) [23](#page-28-3) Tallenna muvee [84,](#page-89-3) [90](#page-95-10) tallentaminen aika DVD-levyt [79](#page-84-1) erikokoiset levyt [79](#page-84-1) VCD [78](#page-83-2) [CD-levyt, VCD-levyt ja DVD-levyt,](#page-84-1) katso: polttaminen DVD-levyt [81](#page-86-1) Realtek HD Sound Effect Manager -ohjelman määrittäminen, [24](#page-29-2) tarjoukset [94](#page-99-1) tee muvee [89](#page-94-9) Tekijätiedot [89](#page-94-10) Tekijätietojen tehoste [89](#page-94-11) televisio, tietokoneen kuvan näyttäminen [33](#page-38-1) tiedostojen lisääminen, videoprojektit [73](#page-78-2) tiedostomuodot, video [74](#page-79-4) tiedostot arkistoi [62](#page-67-0) kuva [62](#page-67-1), [63](#page-68-0) lisääminen osittain tallennetuille levyille [60](#page-65-1) M4A [56](#page-61-1) MP3 [56](#page-61-1) pakattu ääni [56](#page-61-1) tietojen tarkistaminen [60](#page-65-2) tuetut videomuodot [74](#page-79-4)

varmuuskopioiden eheyden tarkistaminen [60](#page-65-2) WMA [56](#page-61-1) tiedostotunnisteet .asf [81](#page-86-4) .avi [81](#page-86-5) .bmp [81](#page-86-6) .dv [81](#page-86-7) .gif [81](#page-86-8) .jpg [81](#page-86-9) .m4a [82](#page-87-3) .mov [81](#page-86-10) .mp3 [82](#page-87-4) .mpeg-1 [81](#page-86-11) .mpeg-2 [81](#page-86-12) .mpeg-4 [81](#page-86-13) .wav [82](#page-87-5) .wma [82](#page-87-6) .wmv [81](#page-86-14) tietojen siirtäminen uuteen tietokoneeseen [5](#page-10-1) tietokone asennus [1](#page-6-0) näyttökuvan katseleminen TV-ruudussa [34](#page-39-0) sammuttaminen [3](#page-8-0) tiedon järjestäminen [6](#page-11-0) tiedostojen ja asetusten siirtäminen uuteen tietokoneeseen [5](#page-10-1) tietokoneen käynnistäminen ensimmäinen kerta [3](#page-8-0) toistuvaan rasit[ukseen liittyvä vamma](#page-6-1)  (RSI-vamma) 1 tuetut DVD-muodot [75](#page-80-2) videotiedostomuodot [74](#page-79-4) **Tukipalvelut** viestit [94](#page-99-2) Turvallis[en ja mukavan työympäristön](#page-6-1)  opas 1 turvallisuusvaroitukset [1](#page-6-2) TV irrottaminen [38](#page-43-0) kytkeminen [33](#page-38-1) TV-lähtö [33](#page-38-1) kaapelit [33](#page-38-0) näyttökuvan katseleminen TV-ruudussa [34](#page-39-0) television kytkeminen [33](#page-38-2) TV-valinnan poistaminen käytöstä [36](#page-41-0) TV-ohjelmat kopioiminen CD- tai DVD-levylle [81](#page-86-1) tyyli [82,](#page-87-7) [87](#page-92-5) tyylin valitseminen muvee autoProducer [83](#page-88-4) työpöytä [6](#page-11-1)

### **U**

USB

HP Personal Media Drive -aseman kytkeminen tietokoneeseen [39](#page-44-1) uudelleenkirjoitettavat levyt, tyhjentäminen [56](#page-61-0) uudelleenkirjoitettavien levyjen tyhjentäminen [56](#page-61-0)

#### **V**

vaimennuspainike [9](#page-14-2) Valmiustila-painike [7](#page-12-6) VCD [90](#page-95-6) bittinopeus [78](#page-83-2) polttaminen [78](#page-83-2) tallennusaika [78](#page-83-2) toistaminen Windows Media Player -ohjelmalla [53](#page-58-0) toistaminen WinDVD-ohjelmalla [52](#page-57-1) VCD (video-CD) [90](#page-95-11) video DVD-tallennusajat [79](#page-84-1) kaappaaminen [71,](#page-76-4) [73,](#page-78-3) [77](#page-82-2) laatuasetukset (MyDVD) [79](#page-84-1) muokkaaminen tiedostot (MyDVD) [75](#page-80-3) projektit alivalikot [75](#page-80-4) diaesitykset [74](#page-79-2) kaappauksen pituus [74](#page-79-5) kappalemerkit [74](#page-79-5) kohtauksen tunnistus [74](#page-79-5) kohtausten hakeminen [75](#page-80-2) käyttöliittymät [72](#page-77-1) mukautetut tyylit [75](#page-80-5) muokkaaminen [75](#page-80-5) MyDVD [72](#page-77-3) Ohjatut Direct-to-Disc-toiminnot [77](#page-82-1) painikkeiden tyylit [75](#page-80-5) polttaminen levylle [76](#page-81-0)

siirtymätehosteet [75](#page-80-2) taustamusiikki [75](#page-80-5) tekstin muotoilu [75](#page-80-5) tiedostot (lisääminen) [73](#page-78-2) tuetut tiedostomuodot [74](#page-79-4) videon kaappaaminen [73](#page-78-3) salli toistua [88](#page-93-12) tuetut DVD-muodot [75](#page-80-2) video-CD-levyt toistaminen Windows Media Player -ohjelmalla [53](#page-58-0) toistaminen WinDVD-ohjelmalla [52](#page-57-1) videoeditointi Muvee autoProducer [83](#page-88-2) Videoiden ja ku[vien paras mahtuvuus](#page-89-4) [88](#page-93-13) videokaappaus 84 videokameran kaappaus [84](#page-89-5) videon hakeminen kameralta [84](#page-89-6) videon kaappaaminen DV-videokamera [84](#page-89-5) edellytykset [71](#page-76-4) tallennettu video [84](#page-89-7) videokuva [84](#page-89-8) videoprojekteissa [73](#page-78-3) videon lisääminen muvee autoProducer [83](#page-88-5) video-painike [8](#page-13-4) videoprojektien alivalikot [75](#page-80-4) virheet datalevyjen tietojen eheyden tarkistaminen [57](#page-62-2), [59](#page-64-0) tallennusnopeuden vähentäminen [57](#page-62-4) virustentorjunta, ohjelman asentaminen [5](#page-10-2)

### **W**

Web-oppaat [93](#page-98-1) Web-suoratoisto [90](#page-95-12) Windows Media Player musiikki-CD-levyjen toistaminen [50](#page-55-1) video-CD-levyjen toistaminen [53](#page-58-1) Windows Movie Maker 2.0, ominaisuudet [70](#page-75-0) WinDVD Player, ominaisuudet [69](#page-74-2) WinDVD-ohjelmasta [18](#page-23-1) ohjauspaneeli [51](#page-56-0) toistaminen, DVD-elokuvat [50](#page-55-2) video-CD-levyjen toistaminen [52](#page-57-2) WMA-tiedostot [56](#page-61-1)

Pa rt number: 5991-3 092